# SIGA 2.0 al SIGA 2.0<br>Docentes

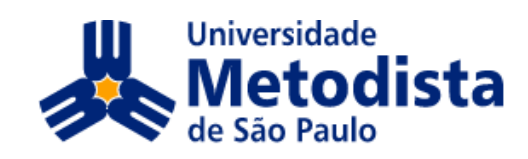

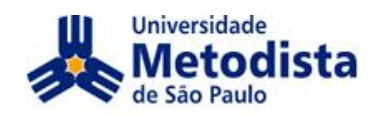

# Prezado professor,

A Metodista vem gradualmente implementando sistemas que facilitam a interação entre alunos e professores, bem como a disponibilização de materiais didáticos, entre aiunos e professores, bem como a disponibilização de materiais didaticos,<br>com vistas à melhoria da relação de aprendizagem. A maior parte desses sistemas pode ser acessada pelo **Portal da Metodista**, na página inicial [www.metodista.br](http://www.metodista.br).

O manual que você tem em mãos é um guia prático para o uso do conteúdo O manual que voce tem em maos e um guia pratico para o uso do conteudo<br>disposto no Portal da Metodista, para a correta utilização dos recursos e o melhor aproveitamento dos mesmos.

O SIGA - Sistema Integrado de Gestão de Aprendizagem é apresentado em uma O SIGA – Sistema Integrado de Gestao de Aprendizagem e apresentado em uma<br>nova versão, designada SIGA 2.0, desenvolvida por uma equipe interdisciplinar de nova versao, designada SIGA 2.0, desenvolvida por uma equipe interdiscipiinar de<br>professores-tutores, docentes, coordenadores, diretores e funcionários. Vale proressores-tutores, docentes, coordenadores, diretores e funcionarios. vale<br>ressaltar que os recursos aqui apresentados referem-se à versão para do **primeiro do ano de <sup>2008</sup>**.

Além deste manual, temos à sua disposição alguns arquivos, ambientes e canais de<br>comunicação para lhe auxiliar na melhor utilização da ferramenta: comunicação para lhe auxiliar na melhor utilização da ferramenta:

- Arquivos de apoio com áudio, localizados no Portal do Docente;
- Laboratório de apoio docente localizado no Campus Rudge Ramos, Ed.  $\bullet$ Laboratório de apoio docente - localizado no Campus Rudge Ramos, Ed.<br>Delta, sala 119, 2ª a 6ª das 7h às 23h (neste ambiente, o professor poderá la 119, 2ª a 6ª das 7h às 23h (neste ambien<br>seu material com recursos multimídia); produzir seu material com recursos mult<br>Email: [suporte.siga@metodista.br](mailto:suporte.siga@metodista.br)
- 

# **de Gest"o de Pessoas <sup>e</sup> Infra-Estrutura**

# Pró-Reitoria de Graduação

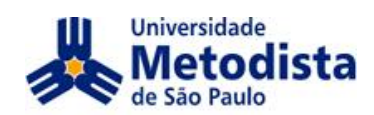

# Índice

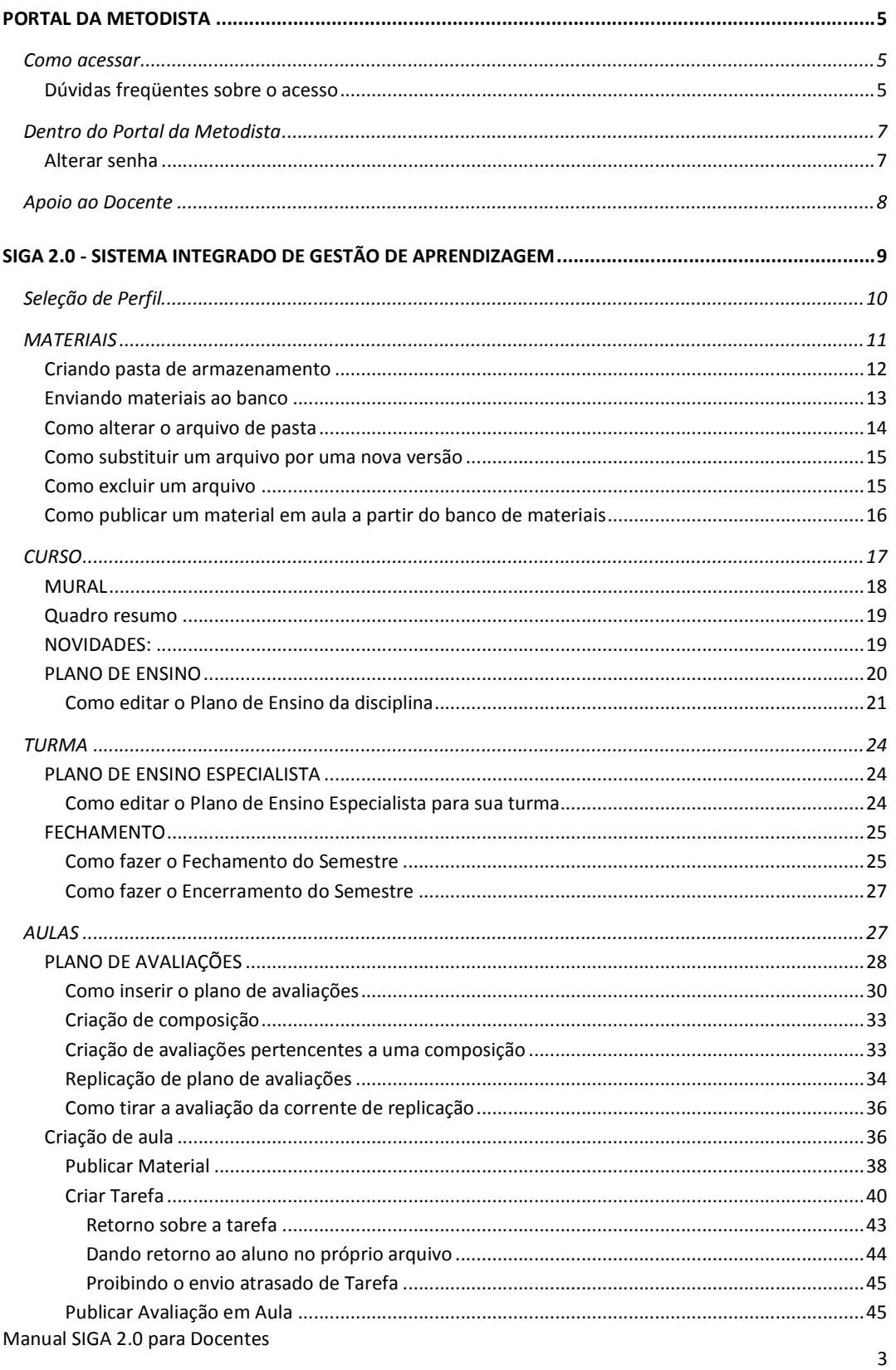

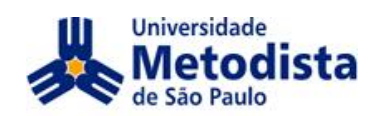

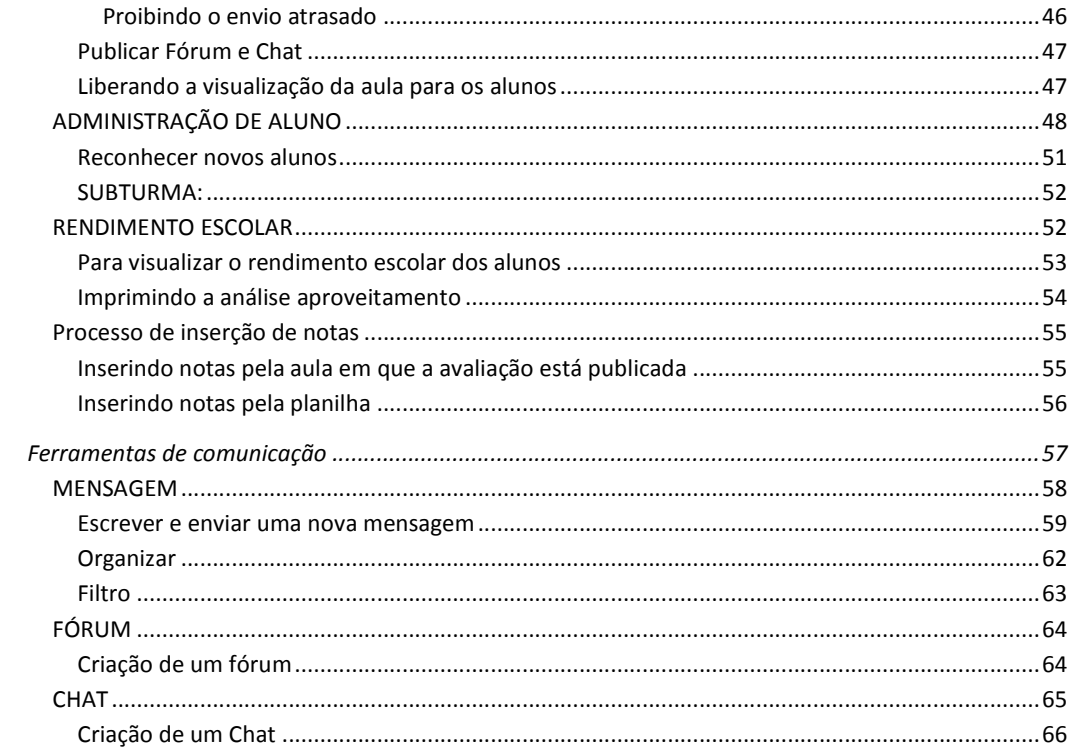

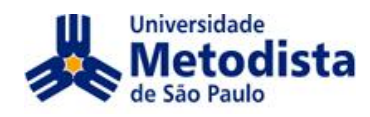

# dista<br>prints<br>and the METODISTA<br>and METODISTA **PORTAL DA METODISTA**<br>COMO ACESSAR

Para acessar o Portal da Metodista, siga os passos abaixo:

- 1. Acesse o site [http://www.metodis](http://www.metodista.br)ta.br
- 2. Clique em Portal do Aluno/Docente:

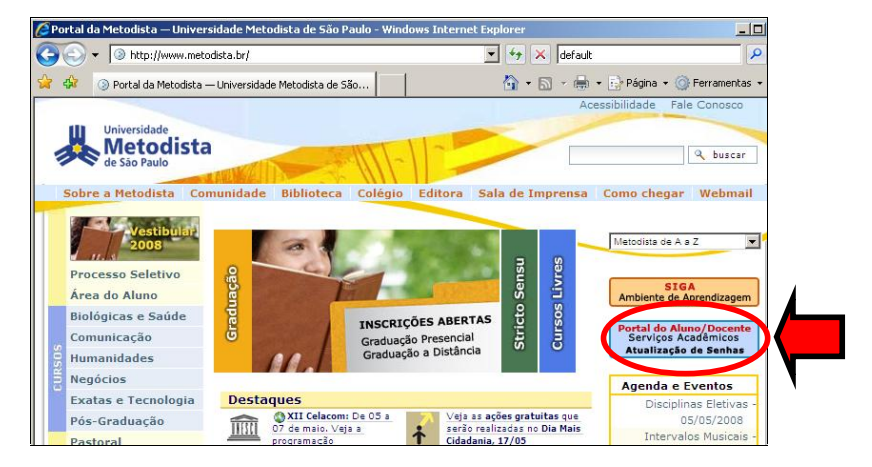

Digite seu **Usuário** e Senha. Normalmente, o Usuário é composto pelo Digite seu **Usuario** e **Senna**. Normalmente, o Usuario e composto pelo<br>primeiro nome + ponto + último sobrenome. Ex.: carlos.santos; lumi.yada

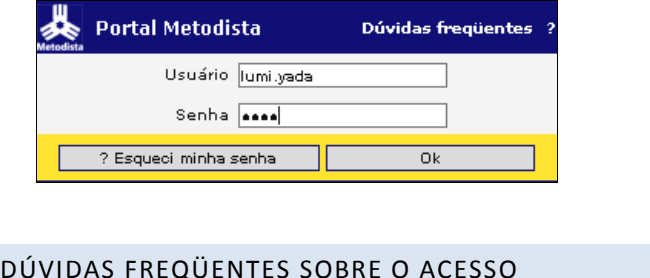

# DÚVIDAS FREQÜENTES SOBRE O ACESSO

- **<sup>O</sup> que <sup>È</sup> preciso para acessar <sup>o</sup> Portal?**  $\bullet$
- Ser docente devidamente registrado <sup>e</sup> vinculado <sup>a</sup> alguma disciplina nos cursos de **graduaÁ"o**;graduação;<br>Ter em mãos o Usuário e a Senha;
- c)
- C) O acesso ao Portal só é<br>superior.<br>• O que é o Usuário e a<br>Manual SIGA 2.0 para Docentes  $\overline{a}$ Ter em mãos o Usuário e a Senha;<br>O acesso ao Portal só é possível utilizando o Internet Explorer versão 6.0 ou superior.
	- **<sup>O</sup> que <sup>È</sup> <sup>o</sup> Usu·rio <sup>e</sup> <sup>a</sup> Senha?**

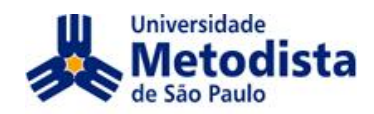

O Usuário é composto de seu primeiro nome e sobrenome separado por ponto (exemplo: O Usuário é composto de seu primeiro nome e sobrenome separado por ponto (exemplo:<br>nome completo – Abraão Domingos Bragança – corresponde ao usuário: nome completo – Abraão Domingos Bragança – corresponde ao usuário:<br>abraao.braganca). Em caso de homônimo, é acrescentado um número, exemplo: abraao.braganca1.

abraao.braganca1.<br>A Senha é composta por seis caracteres numéricos, não sendo possível utilizar letras e caracteres especiais. É de uso pessoal e intransferível.

# **<sup>E</sup> quando n"o recebi <sup>o</sup> Usu·rio <sup>e</sup> <sup>a</sup> Senha?**

Os docentes recém-chegados na instituição, que ainda não receberam um usuário para Os docentes recém-chegados na instituição, que ainda não receberam um usuário para<br>acesso ao Portal e, conseqüentemente ao SIGA, devem procurar a Coordenação de acesso ao Portal e, conseqüentemente ao SIGA, devem procurar a Coordenação de<br>Curso, que dará os encaminhamentos necessários para que esta situação seja resolvida<br>com a maior brevidade.

com a maior brevidade.<br>Enquanto a sua efetivação no quadro funcional da instituição e respectiva alocação à Enquanto a sua efetivação no quadro funcional da instituição e respectiva alocação à<br>disciplina estiverem em processo, você não terá acesso ao Portal, ou terá acesso, mas não verá nenhuma disciplina.

não verá nenhuma disciplina.<br>Caso o docente seja efetivo há mais de um semestre deverá enviar um e-mail para Caso o docente seja efetivo ha mais de um semestre devera enviar um e-mail para<br><u>suporte.siga@metodista.br</u> informando seu nome completo, a faculdade que está<br>[vinculada](mailto:suporte.siga@metodista.br) e o número do registro funcional na Metodista. Além d vinculada e o número do registro funcional na Metodista. Além disso, poderá entrar em contato pessoalmente no laboratório docente, localizado no campus Rudge Ramos, Ed. Delta, sala 119, de 2ª a 6ª, das 07h às 23h.

# **O** que faço se esqueci minha Senha?

Se você tem e-mail de contato cadastrado na Metodista, entre na tela de acesso do Portal do Aluno/Docente digite seu Usuário e clique no botão '?Esqueci minha senha'. Portal do Aluno/Docente digite seu Usuário e clique no botão `?Esqueci minha senha'.<br>Será envido para seu e-mail cadastrado uma nova senha. Para utilização da nova senha será necessário aguardar a atualização que ocorrerá no máximo em 15 minutos.

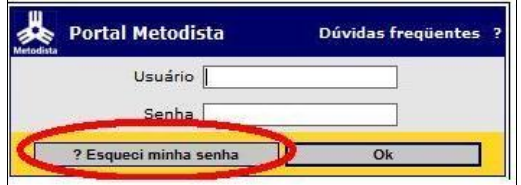

Também poderá enviar um e-mail para <u>[suporte.siga@metodista.br](mailto:suporte.siga@metodista.br)</u> solicitando nova Senha.

# **<sup>O</sup> que faÁo quando tenho certeza da minha senha <sup>e</sup> <sup>o</sup> sistema acusaacusa Senha é Inválida?**

- Para utilização da nova senha será necessário aguardar a atualização que ocorrerá no<br>máximo em 15 minutos, ou:
- máximo em 15 minutos, ou;<br>Quando a mensagem aparecer ao tentar acessar o Siga, acesse o Portal do b) Quando a mensagem aparecer ao tentar acessar o Siga, acesse o Portal do<br>Aluno/Docente, clique no link "<u>Alterar a Senha"</u> e aguarde 15 minutos para ativação<br>da nova senha.
- da nova senha.<br>Se o problema persistir envie um e-mail com nome completo, número do registro Se o problema persistir envie um e-mail com nome completo, número do registro<br>funcional, curso e a descrição da mensagem de erro no sistema para suporte.siga@metodista.br para que possamos ajudá-lo.
- **Solicitei uma nova senha pelo e-mail <sup>e</sup> n"o recebi retorno.**
- Verifique se sua caixa de correio está cheia, se há alguma configuração para
- Verifique se sua caixa d<br>AntiSpam;<br>Envie e-mail para suporte<br>nome completo, número d<br>erro no sistema;<br>SIGA 2.0 para Docentes AntiSpam;<br>Envie e-mail para <u>suporte.siga@metodista.br</u>, para que possamos ajudá-lo. Informe Envie e-mail para <u>suporte.siga@metodista.br</u>, para que possamos ajudá-lo. Informe<br>nome completo, número do registro [funcional,](mailto:suporte.siga@metodista.br) curso e a descrição da mensagem de<br>erro no sistema:

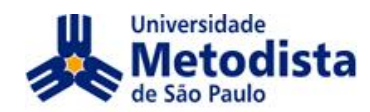

# **<sup>O</sup> que faÁo para acessar <sup>o</sup> Portal pela primeira vez?**

No primeiro acesso, o sistema solicita a troca da senha.

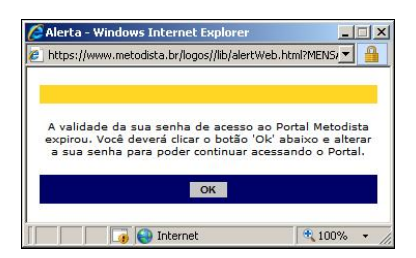

Após clicar em OK, digite sua senha Atual, elabore uma nova senha e confirme-a.

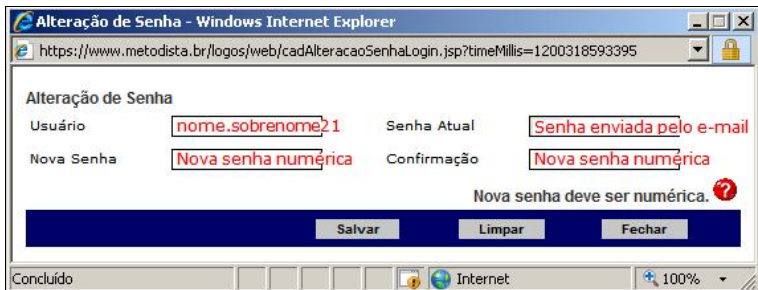

# **<sup>E</sup> se seu n"o tiver uma conta de e-mail?**

Todo docente da Metodista tem direito a uma conta de e-mail da instituição, que é<br>gerado automaticamente por ocasião de sua contratação. Os docentes contratados há gerado automaticamente por ocasião de sua contratação. Os docentes contratados há gerado automaticamente por ocasião de sua contratação. Os docentes contratados há<br>mais tempo, deverão fazer a solicitação junto à coordenação do seu curso. A mais tempo, deverão fazer a solicitação junto à coordenação do seu curso. A<br>coordenação deve entrar em contato com o Setor de Administração de Pessoal pelo e-<br>mail [sap@metodista.br](mailto:sap@metodista.br) ou pelos ramais 5052 e 5720.

# **<sup>E</sup> se eu tiver e-mail, mas n"o estiver cadastrado na Metodista?**

Como a Metodista oferece um e-mail aos docentes, só os e-mails "...@metodista.br" são

# **<sup>E</sup> se eu n"o quero e-mail, apenas <sup>o</sup> acesso ao Portal?**

Como a Metodista oferece um e-mail aos docentes, só os e-mails "...@metodicadastrados. Caso você não o tenha, solicite à coordenação do seu curso.<br>
• **E se eu não quero e-mail, apenas o acesso ao Portal?**<br>
Para acessar o P Para acessar o Portal é necessário o Usuário e a Senha. A conta de e-mail é opcional.

A tela inicial do Portal contém opções para: acessar o SIGA – Sistema Integrado DENTRO DO PORTAL DA METODISTA<br>A tela inicial do Portal contém opções para: acessar o SIGA – Sistema Integrado<br>de Gestão de Aprendizagem –, acessar o site de Apoio Docente e alterar sua senha.<br>ALTERAR SENHA

primeira vez que você a<br>rá a cada 3 (três) meses<br>ará gravar uma nova sen<br>1. Para alterar sua senl<br>SIGA 2.0 para Docentes Na primeira vez que você acessar o Portal deverá alterar sua senha. Esta senha na primeira vez que voce acessar o Portal devera alterar sua senna. Esta senna<br>expirará a cada 3 (três) meses por motivos de segurança. A cada expiração, você precisará gravar uma nova senha.

Para alterar sua senha, clique em **Alterar senha**.

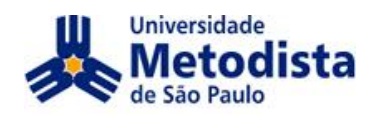

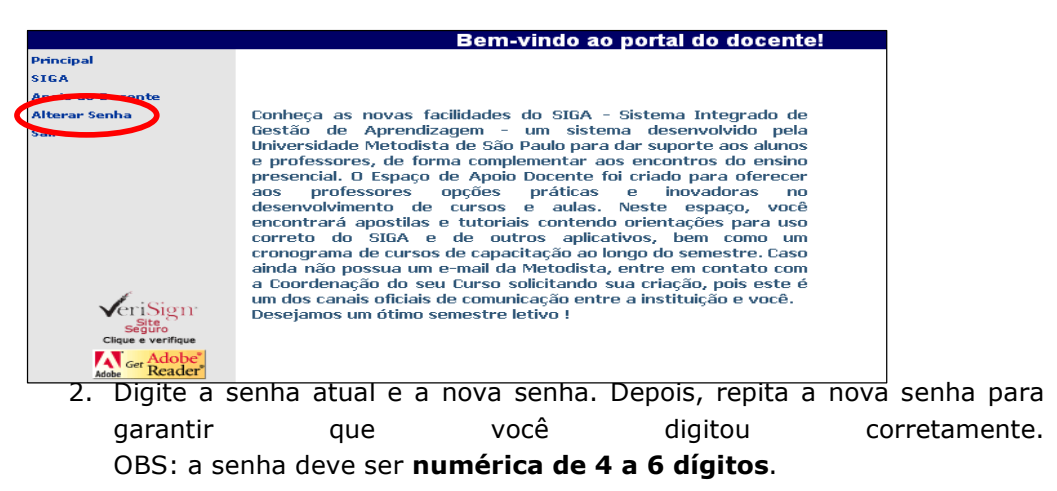

3. Para encerrar, clique em Salvar no canto inferior direito da tela.

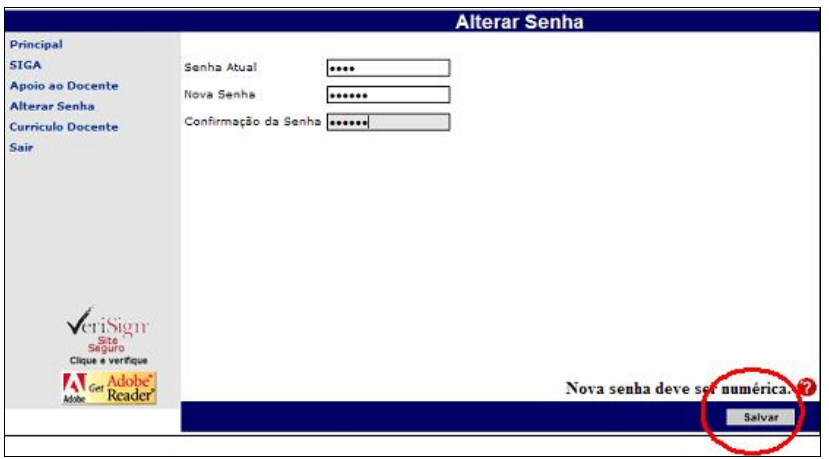

4. Aparecerá uma confirmação: "Senha alterada com sucesso". Clique em OK para continuar.

Após alterar a senha, o sistema permanece na mesma tela. Basta clicar em uma das opções do menu à esquerda para continuar a navegar.

ATENÇÃO: Se você sair do sistema, é possível que a nova senha não funcione imediatamente, pois para a utilização da nova senha é necessário aguardar a atualização que ocorrerá no máximo em 15 minutos.

**APOIO AO DOCENTE** 

 $\Omega$ Programa Metodista de Educação e Desenvolvimento (www.metodista.br/atualiza) disponibiliza uma série de recursos de interesse para o docente, tais como: cursos relacionados ao desenvolvimento profissional docente, material de apoio (contém uma série de personagens que o docente da Metodista pode utilizar na criação de seus materiais sem a necessidade de pagar Direitos

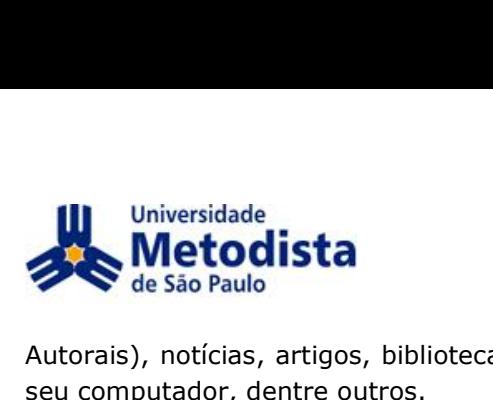

Autorais), notícias, artigos, bibliotecas virtuais e sugestões sobre segurança para o **2.0**<br>**2.0** Paulo<br>ador, dentre outros.<br>**2.0** - SISTEMA INTEGRADO DE GESTÃO DE APRENDIZAGEM

O SIGA - Sistema Integrado de Gestão de Aprendizagem - é um Ambiente O SIGA – Sistema Integrado de Gestão de Aprendizagem – e um Ambiente<br>Virtual de Aprendizagem (AVA), ou seja, um espaço virtual de interação entre virtuai de Aprendizagem (AVA), ou seja, um espaço virtuai de interação entre<br>alunos e professores. No SIGA, o docente preenche o Plano de Ensino das aiunos e proressores. No SIGA, o docente preencne o Piano de Ensino das<br>disciplinas, deixa materiais em formato digital para os alunos baixarem, apresenta discipimas, deixa materiais em formato digital para os alunos baixarem, apresenta<br>o cronograma e descrição das aulas e avaliações, disponibiliza notas, acompanha o o cronograma e descrição das auías e avaliações, disponibiliza notas, acompanha o<br>aproveitamento dos alunos, troca mensagens com a turma, cria fóruns de debate e requisita tarefas (em arquivos digitais).

…É possível acessar o sistema SIGA através dos seguintes browsers: Internet e possiver acessar o sistema SIGA atraves dos seguintes browsers: Internet<br>Explorer versão 6.0 ou superior, Mozilla FireFox (PC e Mac) e Safari (PC e Mac). O layout da "página" do sistema está com a visualização de vídeo 1024x768.

Para acessar, clique em SIGA no menu à esquerda do Portal do Aluno/Docente.

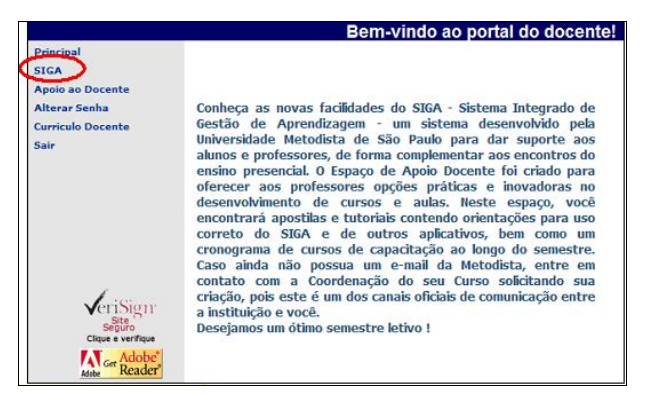

Ou diretamente no site da Metodista, clicando em SIGA - Ambiente de Aprendizagem.

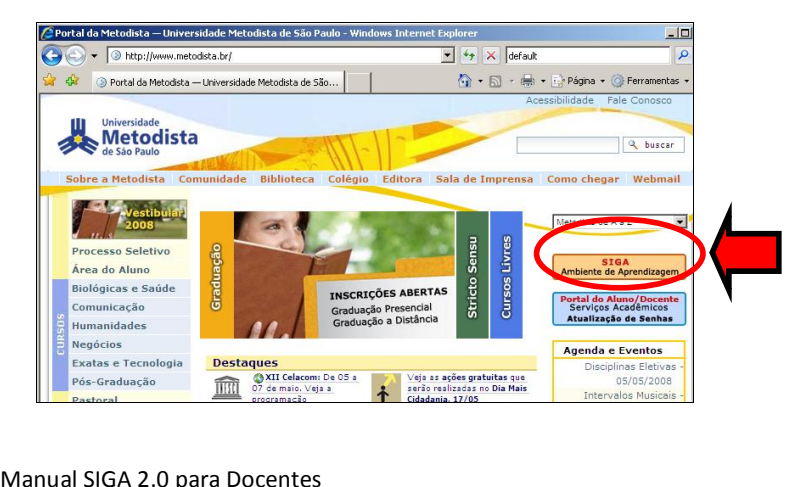

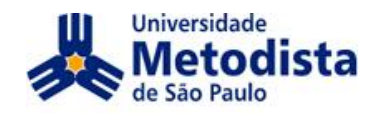

Será então apresentada a tela de login do sistema SIGA. Nessa tela digite o<br>login, a senha e clique em "OK".

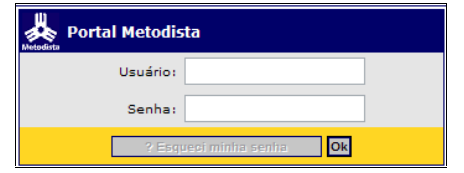

were<br>Perceba que nessa tela não será possível clicar em `?Esqueci minha senha', pois Senha:<br> **Senhas deverto ser solicitadas e alteradas pelo Portal do Aluno.**<br> **SELECÃO DE PERFIL**<br> **SELECÃO DE PERFIL** 

Neste sistema, cada usuário pode ter mais de um perfil, conforme atue em diferentes funções dentro da Instituição, tais como: aluno, docente, docente EAD, coordenador, diretor etc.

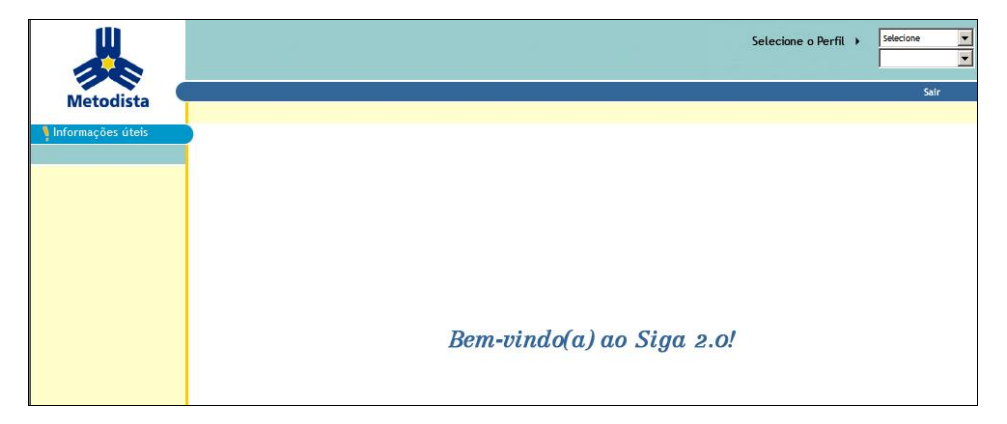

Tela inicial do SIGA para um usuário com mais de um perfil.

Para selecionar um dos perfis, clique na caixa de seleção no canto superior<br>direito da tela:

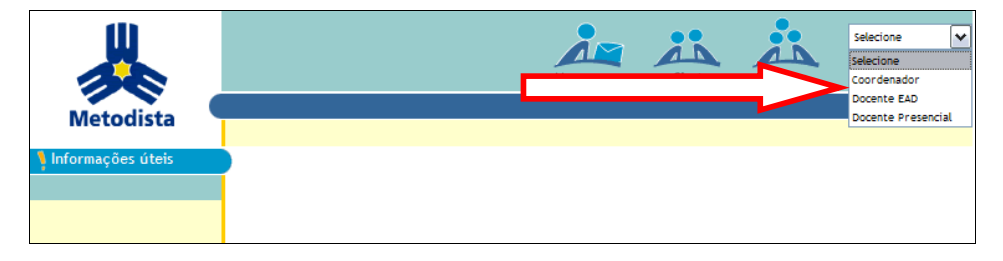

Na tela abaixo, por exemplo, temos o perfil de um Docente Presencial, que ministra aulas em dois cursos.

Selecione o curso, clicando sobre o nome do mesmo.<br>Manual SIGA 2.0 para Docentes

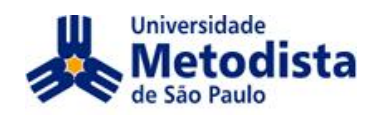

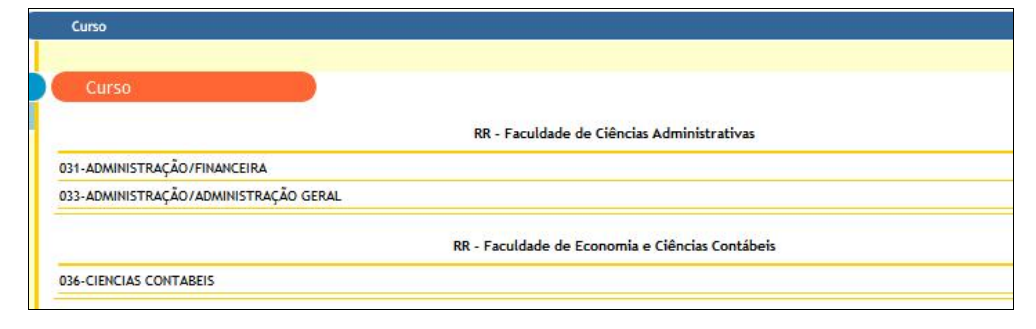

# **MATERIAIS**

Materiais são arquivos digitais, tais como, documentos em Word, PDF, Excel, HTML ou conjunto de arquivos compactados (ZIP). Cada docente tem uma área própria onde poderá arquivar todos os seus materiais, independente se serão disponibilizados aos alunos ou não. O tamanho máximo que pode ser armazenado por arquivo é: 10000 kb.

É possível ao docente acessar os materiais a qualquer momento a partir da escolha do Perfil Docente, não é necessário acessar nenhuma disciplina ou turma.

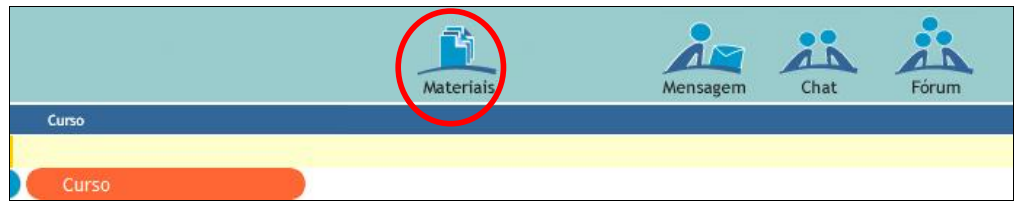

O Banco de materiais guarda as seguintes informações sobre os materiais armazenados:

- Armazenamento: data em que foi armazenado o material;
- Descrição: nome que foi dado ao material no armazenamento;
- **Extensão**: indica o tipo de arquivo (doc = Word; xls = Excel etc.);
- Revisão: indica às vezes que o arquivo foi sobreposto;
- Tamanho: tamanho do arquivo em Kbytes;  $\bullet$
- **Última publicação**: última vez que este arquivo foi vinculado a uma aula.  $\bullet$

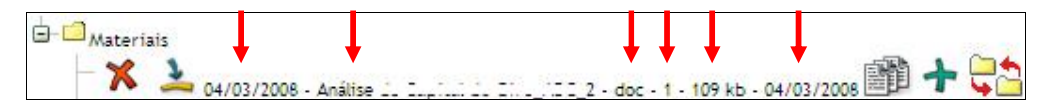

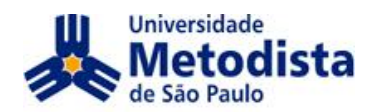

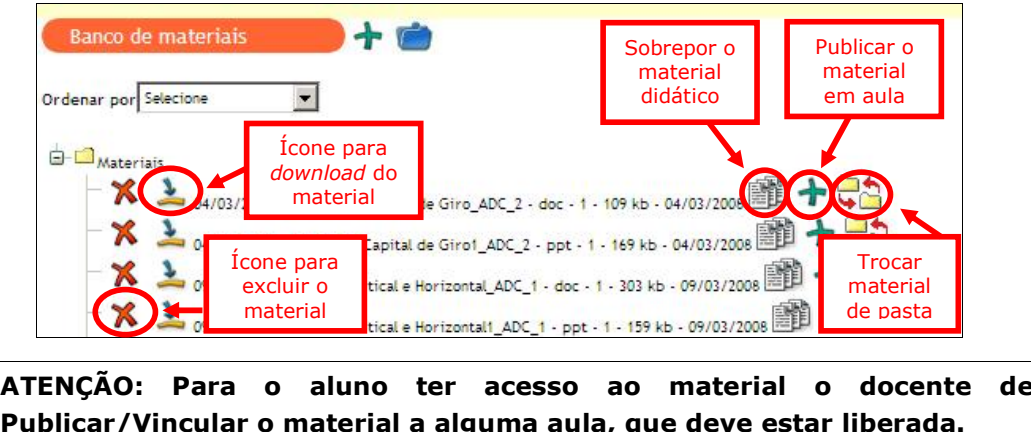

**ATEN«ÃO: Para <sup>o</sup> aluno ter acesso ao material <sup>o</sup> docente deve Publicar/Vincular**Publicar/Vincular o material a alguma aula, que deve estar liberada.<br>CRIANDO PASTA DE ARMAZENAMENTO

No Banco de materiais vem criada por padrão a pasta Materiais. O docente no Banco de materiais vem criada por padrao a pasta Materiais. O docente<br>poderá organizar seus materiais criando novas pastas e armazenando os materiais<br>nessas pastas.

Para criar uma nova pasta o docente deve clicar em Administração de

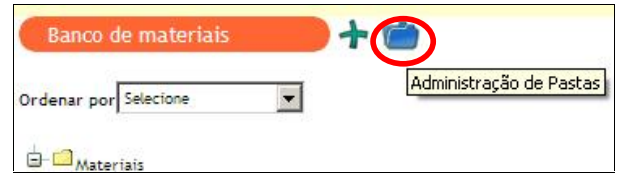

2. Deve clicar em cima da pasta onde armazenará a nova pasta.

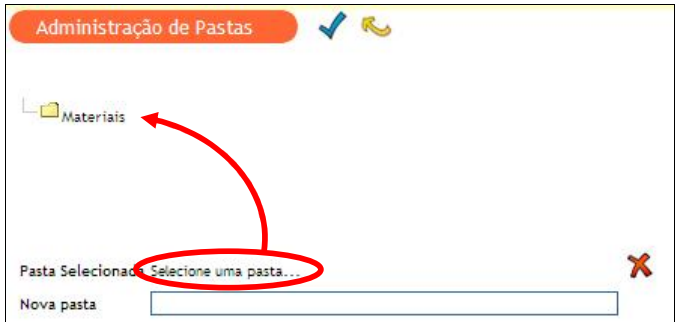

Descrever <sup>o</sup> nome da Nova pasta <sup>e</sup> clicar em Ok.

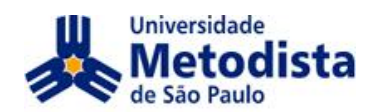

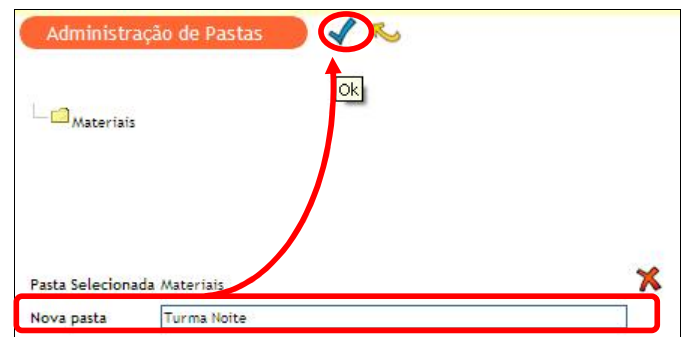

4. Confirme a operação.

Ao clicar no mais ao lado da pasta principal Materiais irá expandir mostrando a<br>pasta criada.

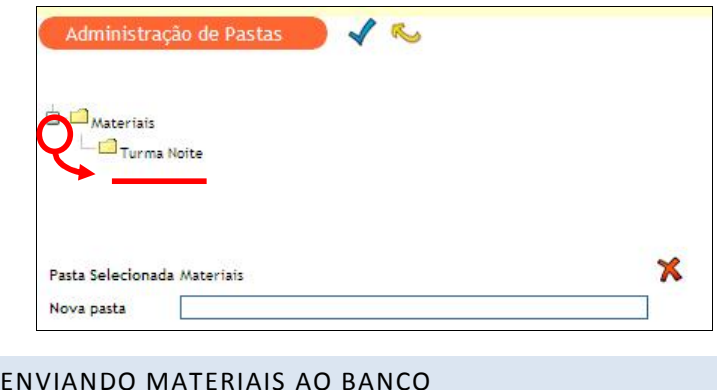

 Para armazenar um novo arquivo no banco de materiais, clique em MateriaisMateriais e no botão Novo Material:

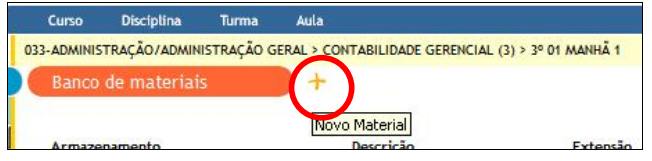

2. Selecione a pasta onde será armazenado o arquivo, coloque uma Selecione a pasta onde sera armazenado o arquivo, coloque uma<br>descrição ao arquivo que facilite encontrá-lo posteriormente. Clique em descrição ao arquivo que racilite encontra-lo posteriormente. Clíque em<br>"Procurar", localize o arquivo em sua máquina e clique em Abrir. Após a seleção do arquivo clique em Ok e confirme a operação.

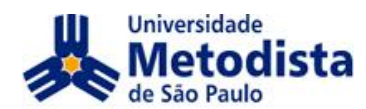

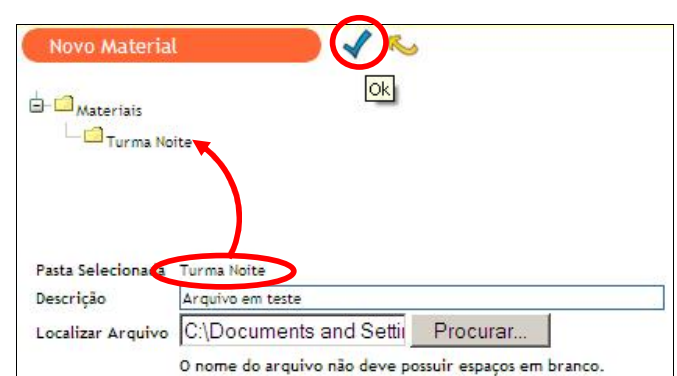

Para que os arquivos sejam adicionados, seus nomes n"o poder"o ter espaÁos emPara que os arquivos sejam adicionados, seus nomes não poderão ter espaços<br>em branco. Exemplo: Documento aula 1.doc o correto é Documento\_aula\_1.doc ou

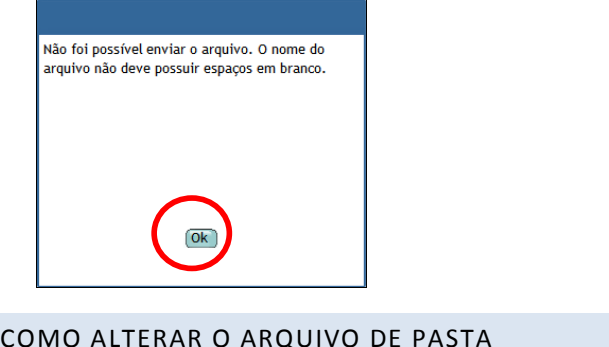

Para alterar o arquivo de pasta o docente deve clicar no botão Trocar<br>material de pasta.

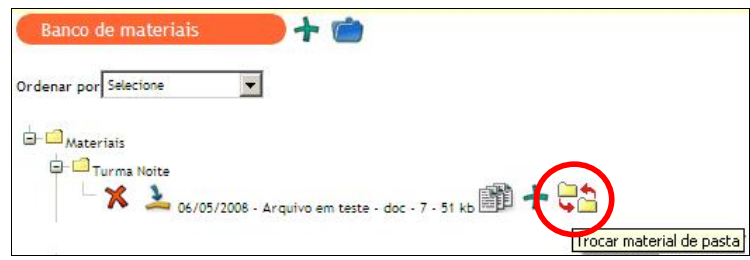

2. Selecionar o novo destino do arquivo selecionando uma pasta e clicar em

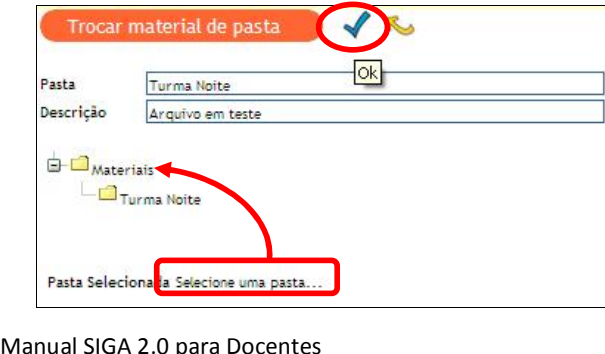

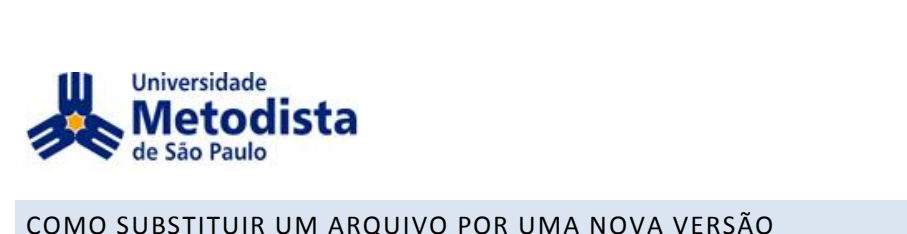

1. Para atualizar a versão de um arquivo, entre no Banco de Materiais e clique no ícone "Sobrepor material didático".

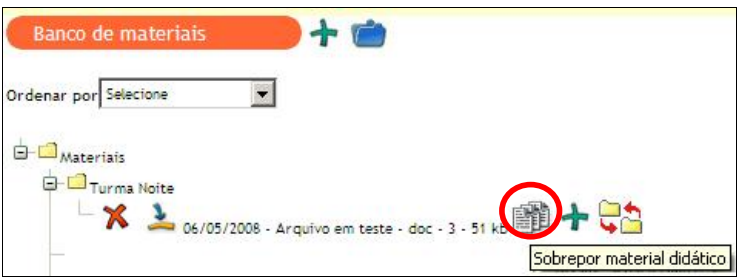

Aparecerá uma tela parecida com de inclusão do arquivo, porém o título é "Sobrepor material".

2. Repita o procedimento de envio de arquivo.

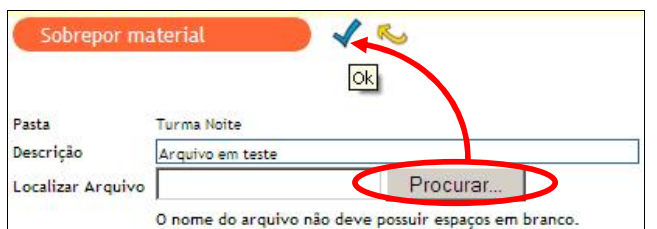

O sistema manterá o arquivo identificado agora com novo número de revisões.

A cada mudança de pasta também é identificado como uma revisão do material.

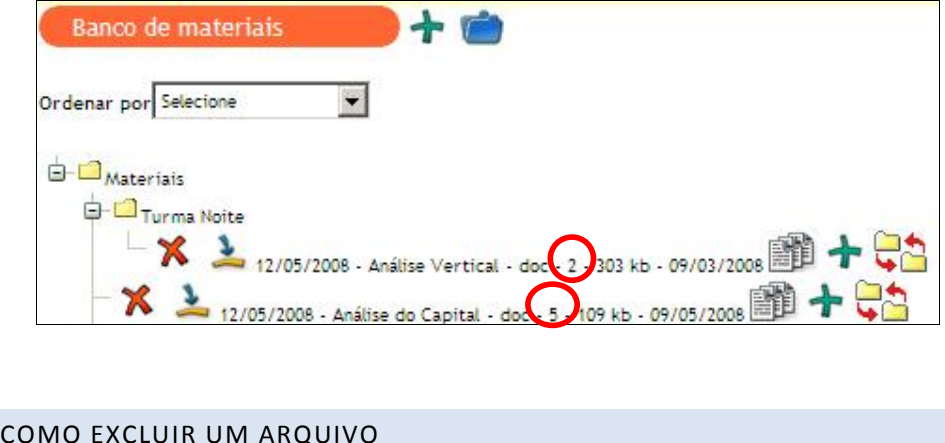

Par a excluir um arquivo em Matinal" a frente do nome arquivo.<br>al" a frente do nome arquivo.<br>SIGA 2.0 para Docentes Para excluir um arquivo em Materiais, o docente deverá clicar no ícone "Excluir

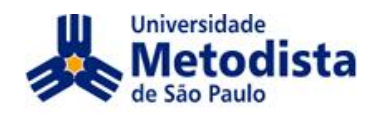

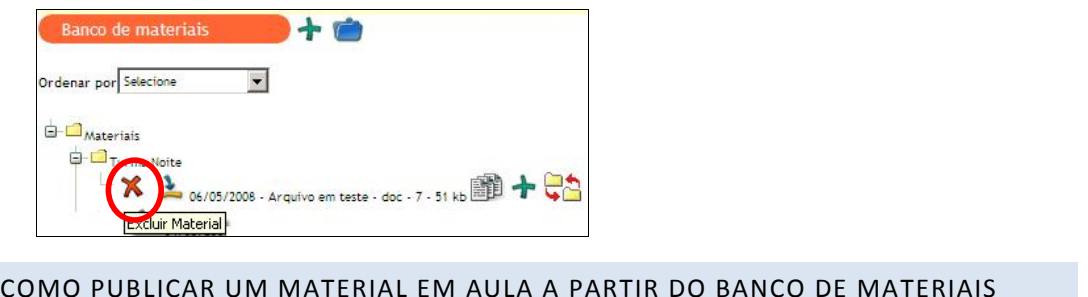

O docente poderá a partir do banco de materiais adicionar o material a uma aula o docente p<br>iá criada.

Para adicionar o material a uma aula o docente deve clicar em Publicar material na aula.

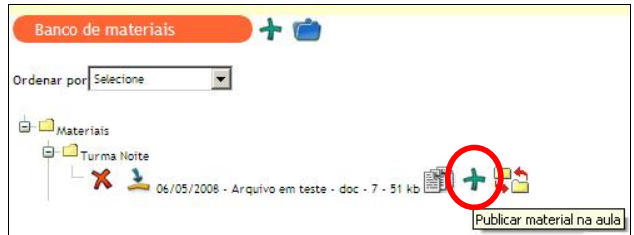

Selecione o curso, disciplina e a turma, o sistema irá buscar todas as Selecione o curso, disciplina e a turma, o sistema ira buscar todas as<br>aulas que foram criadas, selecione as aulas que deseja publicar o material e clique em Adicionar.

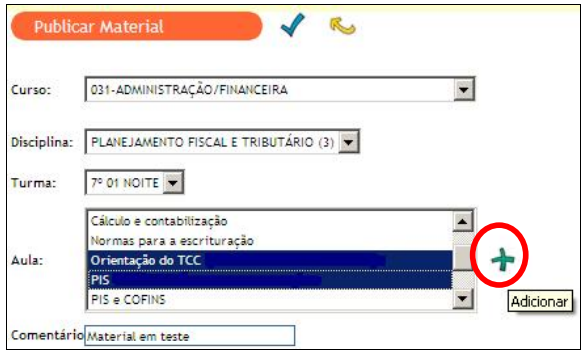

No final da tela irá aparecer o nome da disciplina, curso, turma e aula que foram selecionados.

3. Clique em Confirmar Publicação do Material para efetivar a publicação.

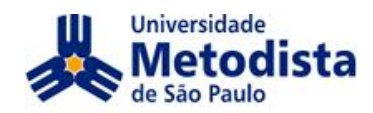

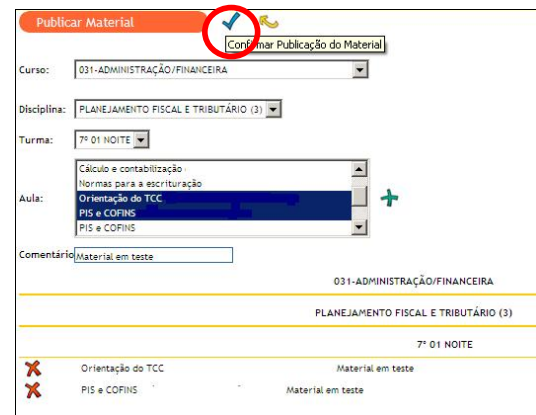

Para remover o Material publicado o docente terá que acessar a aula onde foi Para remover o Material publicado o docente tera que acessar a aula onde foi<br>publicado o material e clicar em Excluir, somente dentro da aula é possível remover<br>o material.

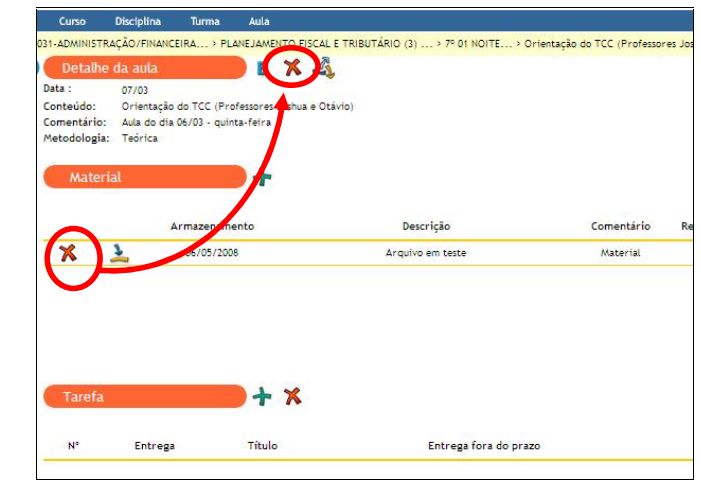

# **CURSO**

importante entender a estrutura de informações do SIGA e como subir e E importante entender a estrutura de informações do SIGA e como subir e<br>descer na hierarquia. É possível ir para qualquer nível clicando nos textos da barra

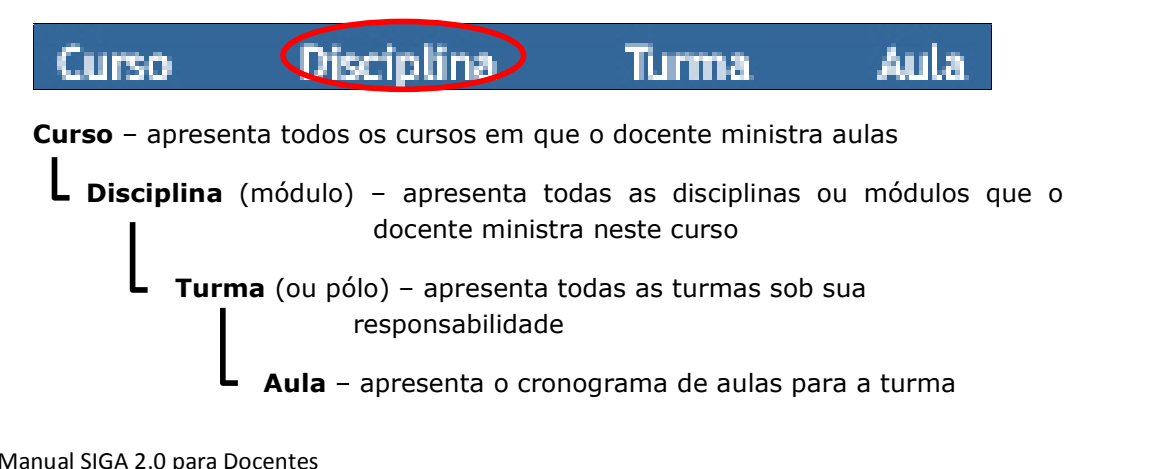

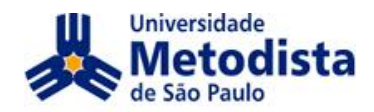

Ao clicar no curso o docente terá um resumo de disciplinas (módulos) que Ao ciicar no curso o docente tera um resumo de disciplinas (modulos) que<br>19 ministra em qual Período Grade esta disciplina se encontra no projeto do curso (de 1º a 8º períodos) e o link para o Plano de Ensino de cada disciplina.

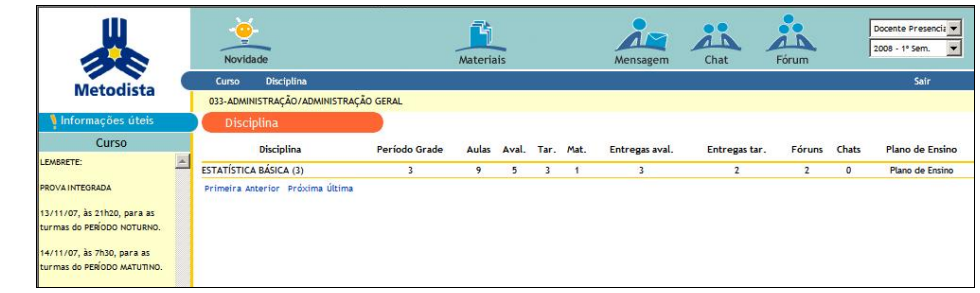

# MURAL

Na mesma tela onde será apresentada as disciplinas que o docente irá ministrar na mesma tela onde sera apresentada as disciplinas que o docente ira ministrar<br>terá também o Mural do curso, onde é possível verificar as informações escritas pelo coordenador ou diretor do curso.

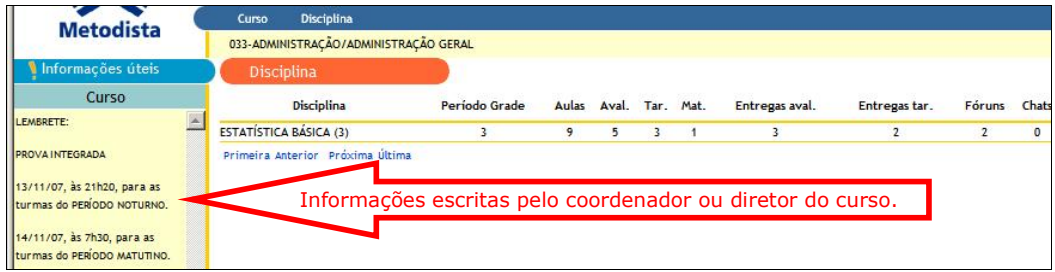

Ao escolher e clicar em uma das disciplinas do curso será exibido em conjunto o mural do curso e da disciplina selecionada.

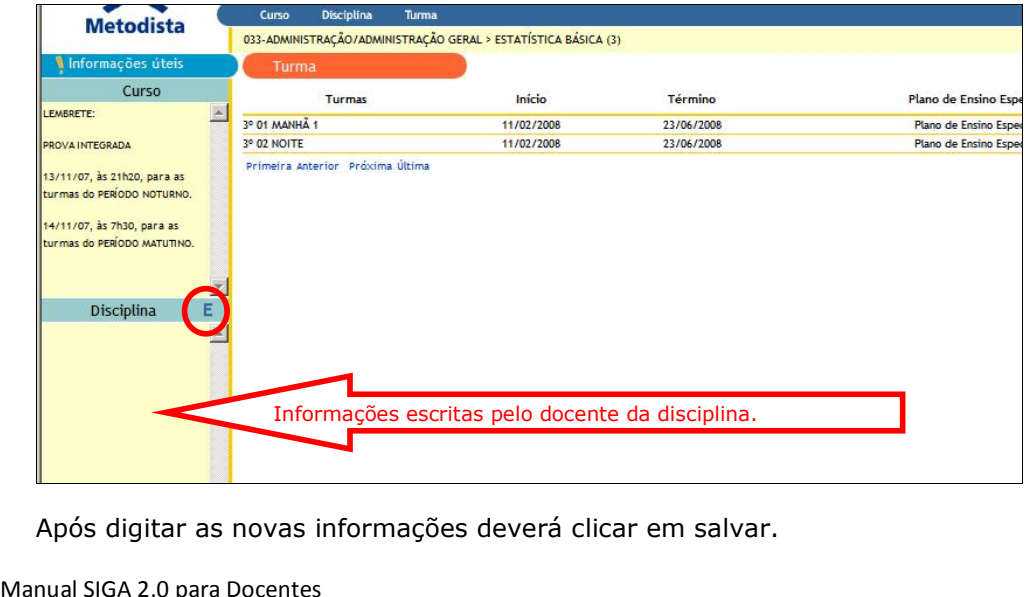

Para o docente editar o mural deverá clicar no E (editar).

digitar as novas informações deverá clicar em salvar.

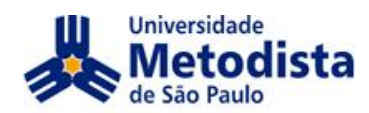

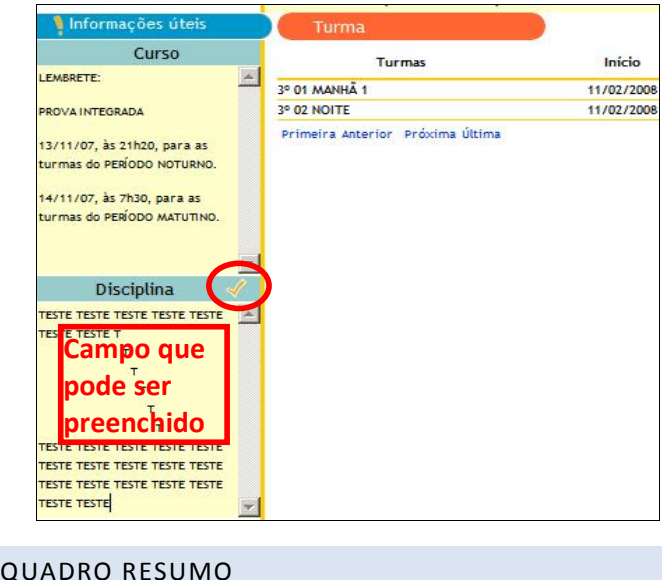

Ao clicar sobre o curso a tela apresentará a listagem de todas as disciplinas contendo o Período Grade e a contagem das aulas e seus conteúdos publicados, contendo o Periodo Grade e a contagem das aulas e seus conteudos publicados,<br>quantidade de Avaliações e Tarefas entregues, Plano de Ensino e as novas mensagens.

caso abaixo, as novidades são sinalizadas pelo ícone correspondente, para  $\overline{\phantom{a}}$ verificá-las basta clicar nele.

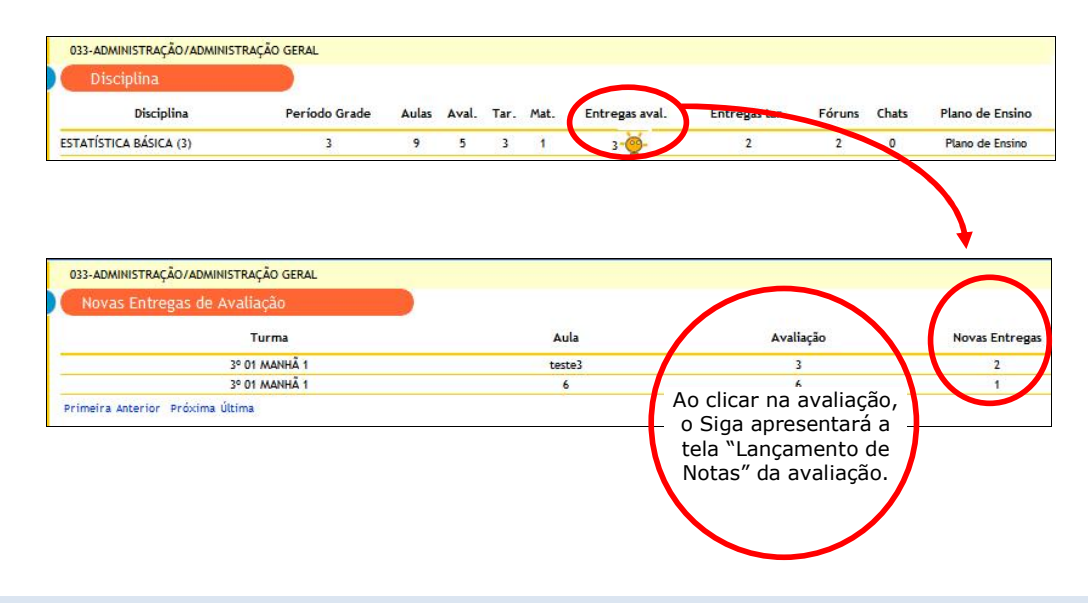

# NOVIDADES:

ADES:<br>ferramenta Novidade poor<br>gem, Tarefa e Avaliação<br>SIGA 2.0 para Docentes Na ferramenta Novidade poderá apresentar conforme a escolha referente: Tudo, Mensagem, Tarefa e Avaliação e Administração de Alunos.

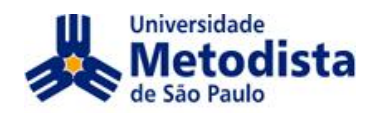

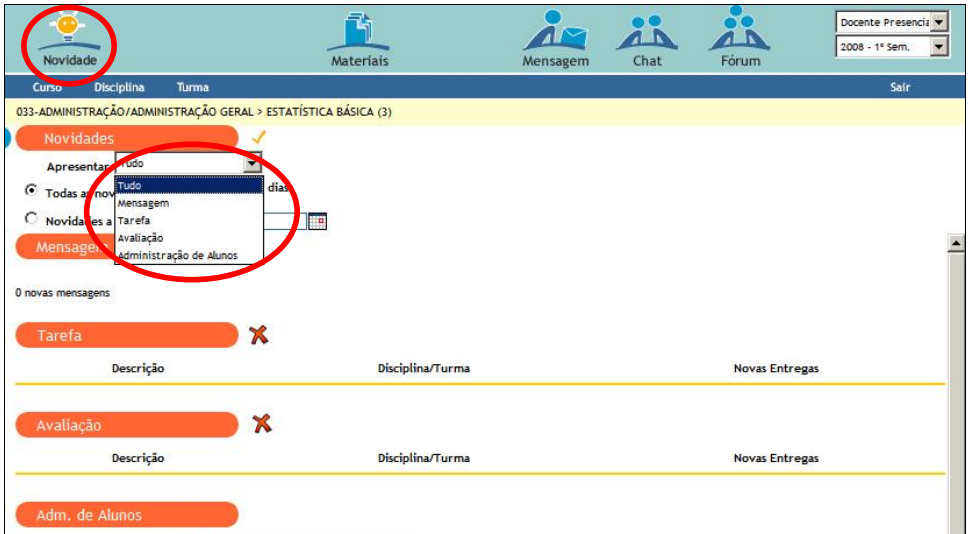

Ao selecionar e salvar Administração de Alunos será apresentado os novos alunos que devem ser reconhecidos pelo docente.

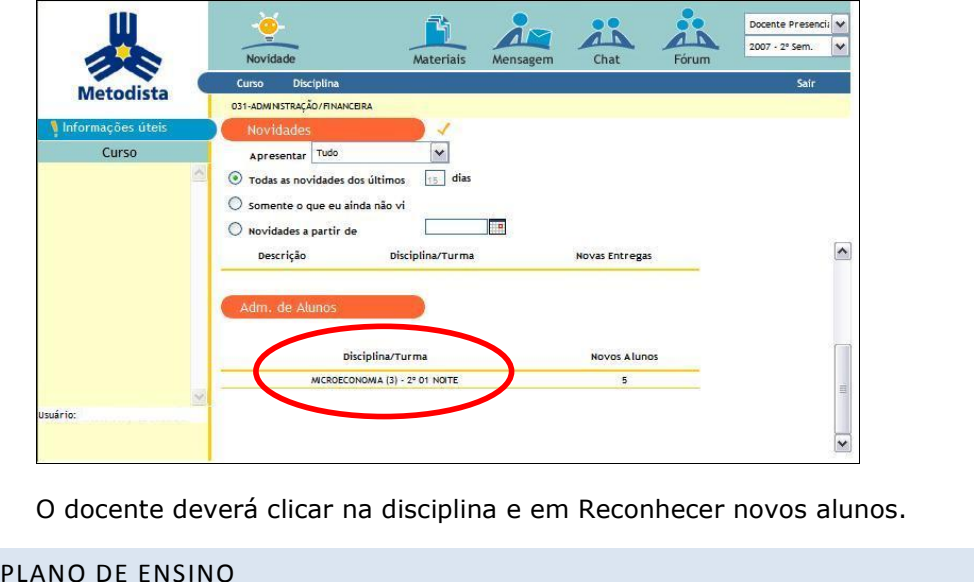

Na parte geral, há informações do projeto pedagógico - ementa, bibliografia iva parte gerai, na informações do projeto pedagógico – ementa, bibliografia<br>básica e bibliografia complementar –, que já vêem preenchidas do projeto basica e bibliografia complementar –, que ja veem preenchidas do projeto<br>pedagógico do curso e que não podem ser alteradas; e outras que devem ser pedagogico do curso e que nao podem ser aiteradas; e outras que devem ser<br>preenchidas pelos docentes da disciplina/módulo, no início do semestre: objetivos gerais, objetivos específicos, conteúdo programático, metodologia de ensino, objetivos especificos, conteudo progran<br>de avaliação e referências sugeridas.

critérios de avaliação e referêne<br>Quando o plano estiver de<br>somente para o docente, plan<br>Manual SIGA 2.0 para Docentes Quando o plano estiver devidamente preenchido a disciplina será habilitada, somente para o docente, planejar as aulas. Se houver mais de um professor na

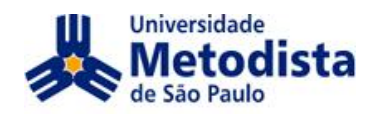

disciplina, os docentes deverão planejar entre si as informações e decidir entre eles quem preencherá o plano.

…É importante ressaltar que a parte geral do Plano de Ensino contém informações t importante ressaltar que a parte geral do Piano de Ensino contem informações<br>para todas as turmas da disciplina dentro do curso e cabe ao Diretor ou Coordenador liberá-lo para o acesso discente.

Questões específicas da turma - datas e valores das avaliações, conteúdos específicos, metodologia própria (como exemplo Período Letivo Alternativo - PLA) -, especificos, metodologia propria (como exempio Periodo Letivo Alternativo - PLA) –,<br>devem ser digitadas dentro da turma específica, em uma parte denominada Plano de Ensino Especialista.

# **de digitaÁ"o dos planos de ensino**

Há um período específico do semestre para digitar os planos de ensino, tanto da ma um período específico do semestre para digitar os pianos de ensino, tanto da<br>disciplina quanto da turma. Este período normalmente compreende a primeira semana de cada período letivo. O processo é o seguinte:

- a) A disciplina não fica acessível aos alunos até que o coordenador libere;
- Você deve digitar o Plano de Ensino da disciplina em consenso com os outros<br>professores da mesma:
- Após digitar e conferir o plano de ensino, você deve pedir para o coordenador liberar a disciplina para que os alunos tenham acesso.
- Após liberado pelo coordenador, você não poderá mais alterar o plano de Apos liberado pelo coordenador, voce nao podera mais alterar o piano de<br>ensino. Caso seja necessário, é preciso informar o coordenador para que ele bloqueie novamente a disciplina para os alunos e você possa alterar o plano. bioqueie novamente a discipiina para os alunos e voce possa alterar o piano.<br>Este procedimento não é adequado, pois se um aluno tiver impresso o plano Este proceaimento nao e adequado, pois se um aiuno tiver impresso o piano<br>anterior, ele pode requerer que o plano seja cumprido, independente da sua

**ATEN«ÃO: Enquanto <sup>o</sup> coordenador n"o liberar <sup>o</sup> Plano de Ensino, os alunosanterior, ele pode requerer que o plano seja cumprid<br>
<b>alteração.**<br> **ATENÇÃO: Enquanto o coordenador não liberar o l<br>
<b>alunos não terão acesso as aulas, atividades, etc.**<br>
COMO EDITAR O PLANO DE ENSINO DA DISCIPLINA

# COMO EDITAR O PLANO DE ENSINO DA DISCIPLINA

A partir da tela do curso, o docente deverá clicar sobre o texto "Plano de Ensino" da disciplina/módulo que queira editar.

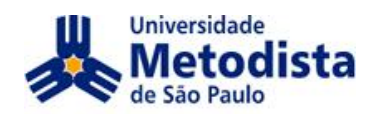

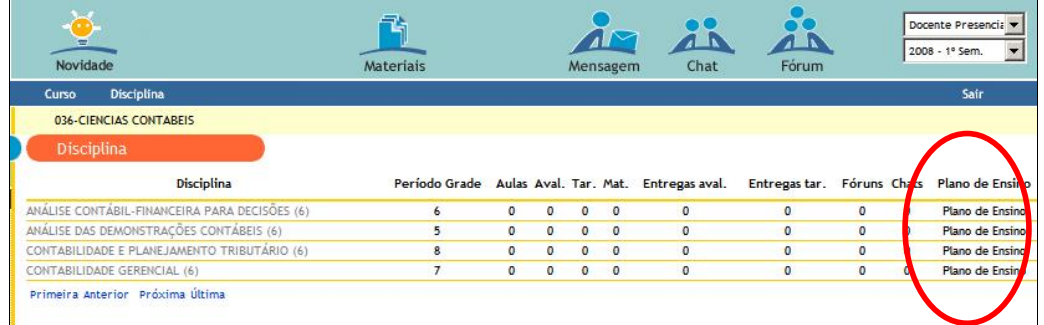

Caso o plano de ensino já tenha sido liberado pelo coordenador, o docente não poderá mais editá-lo, a menos que o coordenador suspenda novamente a visualização. As figuras abaixo apresentam planos suspensos, isto é, que ainda possam ser editados e planos liberados para os alunos.

O docente irá reparar que o Plano de Ensino Suspenso para os alunos terá um ícone de "Editar".

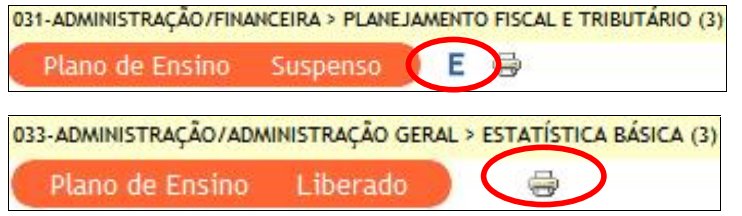

2. O docente deverá clicar em "Editar" para preencher o Plano de Ensino, rolar a barra de rolagem para localizar os campos obrigatórios:

Objetivos Gerais;

Objetivos Específicos;

Conteúdo Programático;

Metodologia de Ensino;

Critérios de Avaliação.

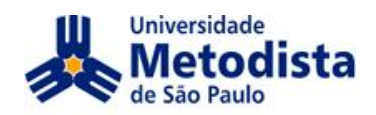

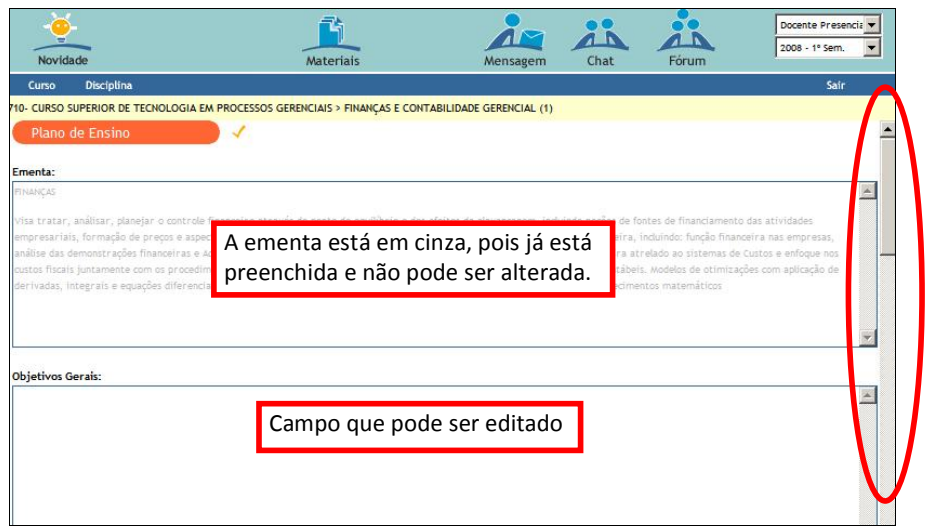

O docente após preencher todos os campos, deverá retornar ao início do plano (rolar a barra para cima) e clicar "Salvar".

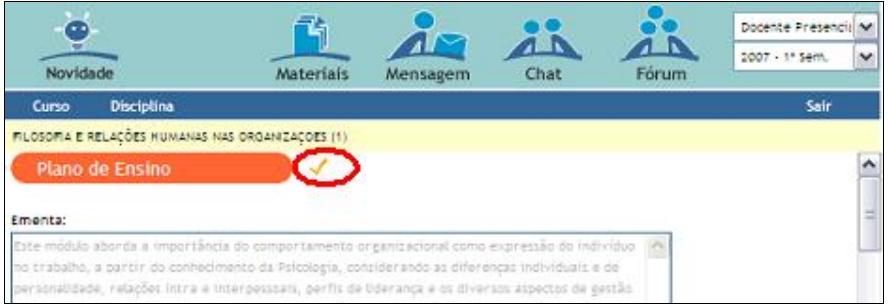

Após preencher o Plano de Ensino será possível IMPRIMIR o plano no padrão Apos preencher o Piano de Ensino sera possível IMPRIMIR o piano no padrao<br>adotado pela Metodista. O arquivo será visualizado em PDF (requer o software Acrobat Reader - mais informações em [http://www.umesp.edu.br/global/acroba](http://www.umesp.edu.br/global/acrobat).)t).

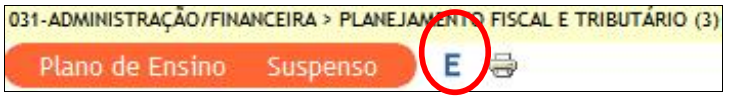

Uma vez editado o Plano de Ensino, o docente poderá começar a trabalhar com a turma, seja para organizar as aulas, disponibilizar materiais, visualizar os alunos, a, seja para organizar as aulas, disponibilizar<br>grupos ou montar o Plano de Avaliações.

Clique em "Turma" na barra azul (1) e, depois, clique no título da turma (2).

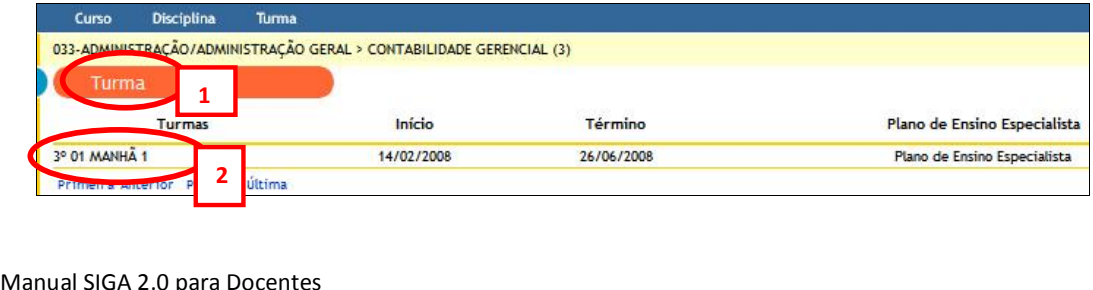

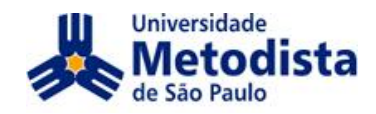

ATENÇÃO: Lembre-se de avisar o coordenador do curso para liberar a visualização do Plano de Ensino para os alunos.

# **TURMA**

Ao clicar na disciplina escolhida, surgirá a tela com as turmas que foram atribuídas ao docente.

Nessa tela será possível criar e editar o Plano de Ensino Especialista, acessar a turma e realizar o Encerramento do semestre pelo botão Fechamento.

## PLANO DE ENSINO ESPECIALISTA

O docente poderá inserir no Plano de Ensino especificidades para uma turma em particular. Lembrando que o Plano de Ensino é o mesmo para alunos da manhã, da noite e de Período Letivo Alternativo (PLA), mas há um espaço específico para deixar informações só para uma turma.

## Exemplo:

Critérios de Avaliação do Plano de Ensino (nível de disciplina)

- Avaliações intermediárias (60%)
- Um trabalho bimestral (40%).

Especificidade da turma (nível da turma)

- $P1$  individual (30%)
- $-$  P2 em grupo (30%)
- Apresentação do trabalho em grupo (20%)
- Relatório em formato acadêmico do trabalho em grupo (20%)

COMO EDITAR O PLANO DE ENSINO ESPECIALISTA PARA SUA TURMA

O docente deverá clicar no título da disciplina e será possível visualizar as turmas atribuídas.

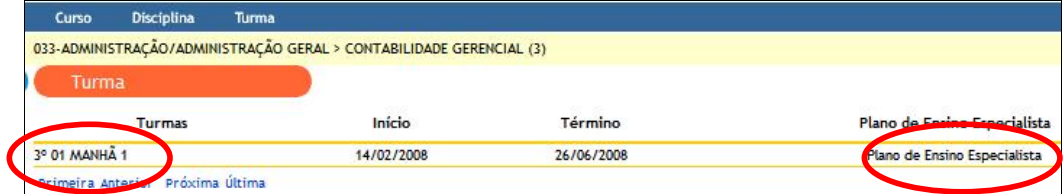

1. Para criar ou editar o plano de ensino da turma o docente deverá clicar no Plano de Ensino Especialista na turma que desejar editar e clicar em "Editar".

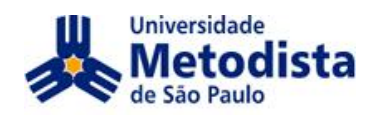

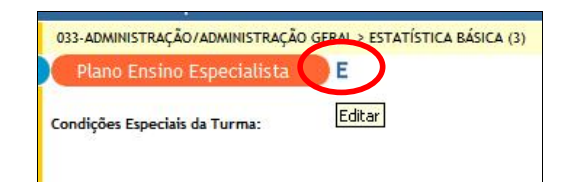

Deverá digitar as especificidades e, ao final, confirmar as alterações clicando em "Salvar".

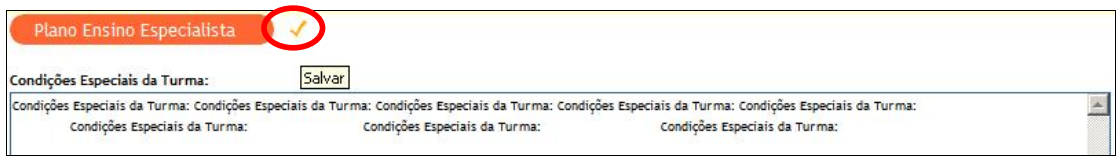

# **FECHAMENTO**

O botão Fechamento estará habilitado para o encerramento do semestre no final de cada semestre onde poderá ser realizado o Fechamento Prévio e Encerramento.

Nessa tela temos também a opção de gerar a qualquer momento a Analise de Aproveitamento (1) da turma que pode ser impresso.

Na imagem abaixo ainda não foram liberados os botões para Executar o na imagem abaixo ainda nao foram liberados os botoes para Executar o<br>Fechamento Prévio (2) e Encerramento (3) e também não é possível imprimir o<br>Diário Final (4).

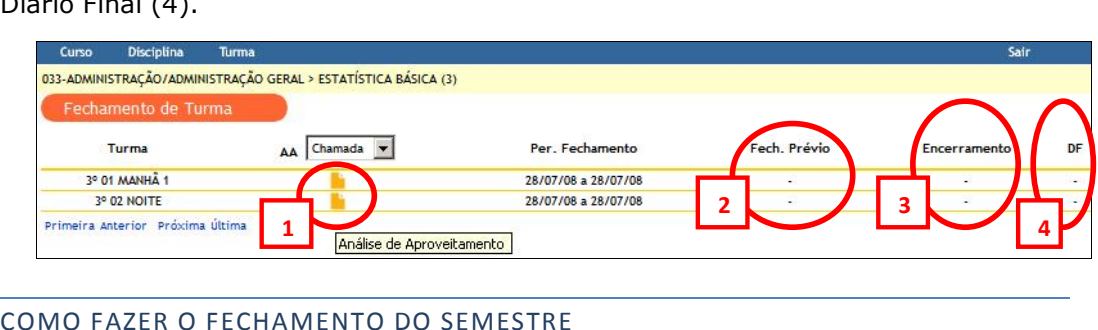

Antes de iniciar o Fechamento o docente deverá reconhecer novos alunos para Antes de iniciar o Fechamento o docente devera reconnecer novos alunos para<br>que todos sejam incluídos no Diário Final, ter certeza que não irá realizar mais que todos sejam incluídos no Diario Finai, ter certeza que não ira realizar mais<br>nenhuma alteração em aula e seus conteúdos, pois todas as aulas ficaram bloqueadas a partir desse processo.

1. O docente deverá clicar em "Turma" e em "Fechamento".

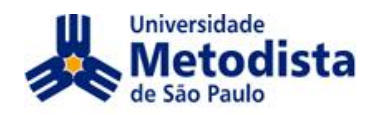

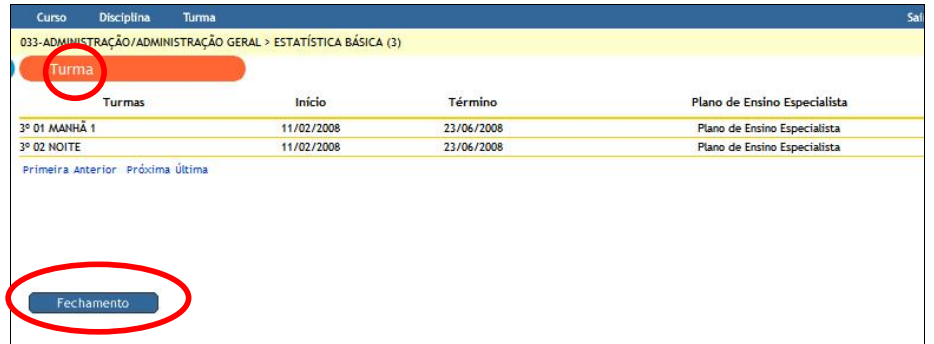

Após clicar em Fechamento será apresentada a tela com as turmas, "Análise de Apos ciicar em Fechamento sera apresentada a tela com as turmas, Analise de<br>Aproveitamento" que pode ser impresso, período que inicia e finaliza o período de fechamento e o botão "Executa"r em "Fechamento Prévio".

2. Após a finalizar a digitação de notas das avaliações o docente poderá clicar em "Executar" Fechamento Prévio na turma escolhida.

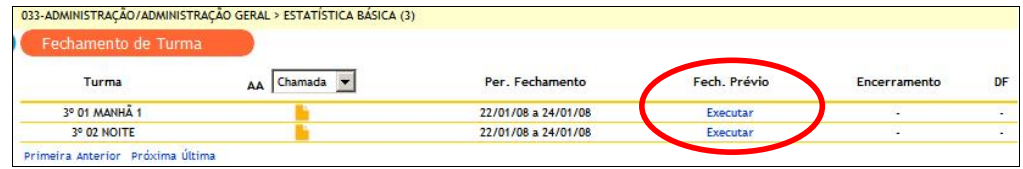

3. Aparecerá a tela onde poderá ser editada a nota final, após as alterações clicar em salvar.

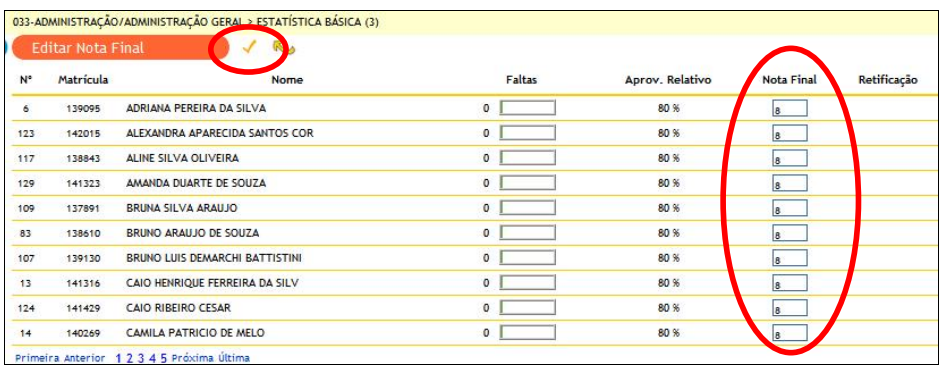

Após salvar as alterações se o docente sair do Siga o único caminho para chegar a essa tela <sup>È</sup> entrar na turma <sup>e</sup> abrir <sup>o</sup> rendimento escolar:

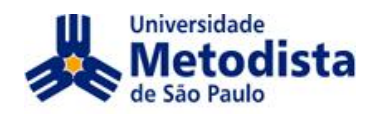

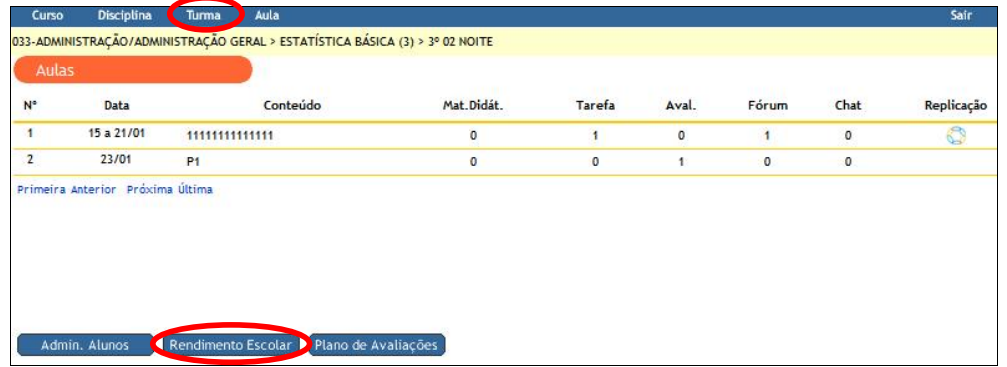

# Clicar em "Editar".

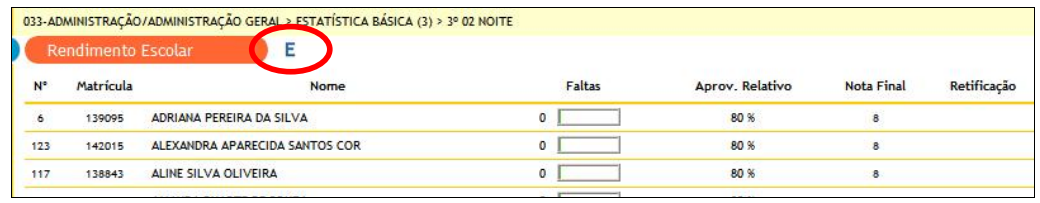

Após realizar as alterações clicar em "Salvar".

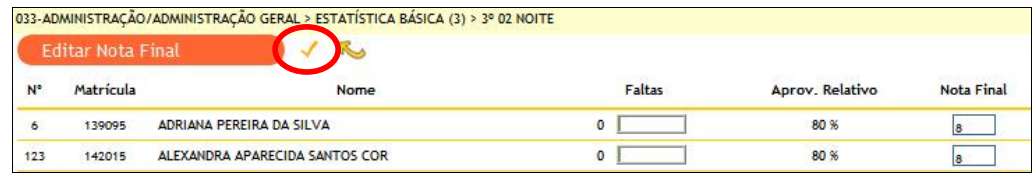

# COMO FAZER O ENCERRAMENTO DO SEMESTRE

Quando não houver mais nenhuma alteração de notas para ser realizado o docente poderá fazer o Encerramento Final.

1. Deverá clicar em Turma, Fechamento e em "Encerramento".

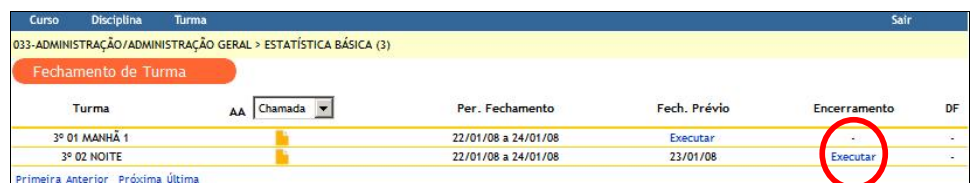

2. Confirmar a operação e imprimir o "Diário Final".

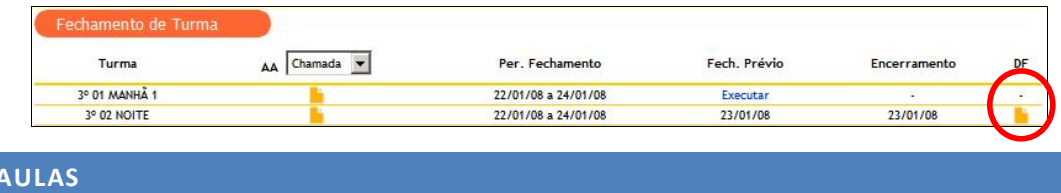

Ao entrar na turma, surgirá a tela Aulas com as opções: Manual SIGA 2.0 para Docentes

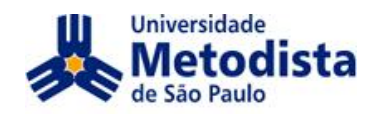

Adicionar novas aulas Adicionar novas aulas<br>Administração de Alunos<br>Rendimento Escolar Rendimento Escolar Plano de Avaliações

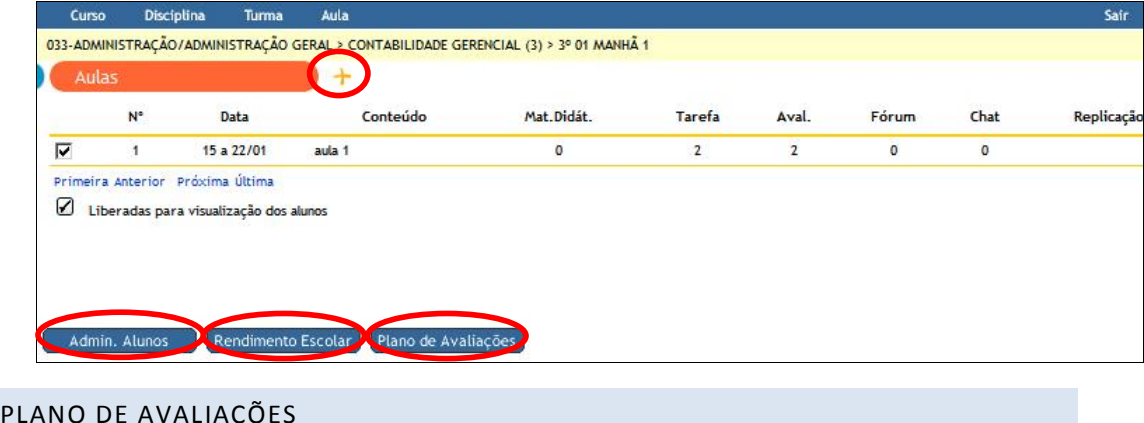

O Plano de Avaliações é a criação das avaliações que serão aplicadas durante o O Plano de Avaliações e a criação das avaliações que serão aplicadas durante o<br>semestre, seguindo o critério da sua Coordenação e já inseridas no Plano de

O primeiro passo é definir a regra do plano. A regra define o modo como o SIGA O primeiro passo e definir a regra do piano. A regra define o modo como o SIGA<br>calculará a nota final. Essas regras podem ser: Valor Absoluto, Peso ou Porcentagem. Cada uma delas possui critérios que serão abordados nos exemplos.

Após a definição da regra é possível criar avaliações e composições, onde a Apos a derinição da regra e possívei criar avaliações e composições, onde a<br>composição é um grupo de avaliações que contém um valor fixo, independentemente da quantidade das avaliações inseridas nela.

Para ilustrar como cada uma das regras calcula a nota final será sugerido um Para llustrar como cada uma das regras calcula a nota final sera sugerido um<br>Plano de Avaliação que contenha duas avaliações com nomes P1 e P2 e uma Plano de Avaliação que contenha quas avaliações com nomes P1 e P2 e uma<br>composição chamada Trabalhos contendo duas avaliações com nomes Trabalho1 e Trabalho2, nos exemplos a seguir:

Regra Valor Absoluto (VA): a nota final é a soma de todas as avaliações,  $\bullet$ ou seja, P1 + P2 + Média Trabalhos.

Ex.: P1 com **VA** 4, P2 com **VA** 5 e Trabalhos com **VA** 1.<br>Critérios:

- o As avaliações são criadas, somente, para todos os alunos;
- o A soma dos **VA** das avaliações e composição deve ser igual a 10.
- o → A soma dos v∧ das avaliações e composição deve ser igo<br>⊙ O lancamento das notas para cada avaliação será:  $\ddot{\phantom{0}}$

```
shee das hotas para cad.<br>- notas de 0 a 4:
\ddot{\phantom{0}}
```
 $P2$  - notas de 0 a 5;

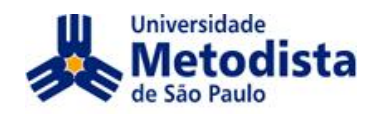

Trabalho1 e Trabalho2 – notas de 0 a 1 cada (o SIGA calcula a Trabamol e Trabamoz – notas de 0 a 1 cada (o SIGA calcula a<br>média aritmética dos trabalhos automaticamente, gerando o valor da composição).

Portanto, supondo que o aluno tire nota máxima em todas as avaliações o o, supondo que o aiuno tire noi<br>da nota final será igual a: P24 Highs

 $P1+P2+Média Trabalhos = 4+5+[ (1+1)/2 ] = 10.$ 

Regra Porcentagem: a nota final será a soma das avaliações com os seus kegra Porcentagem: a nota final sera a soma das avallações com os seus<br>devidos percentuais, ou seja, P1\*% + P2\*% + Trabalhos\*%

 P1 valendo 40%, P2 valendo 50% <sup>e</sup> Trabalhos valendo 10%  $\sum$ 

- Critérios:<br>
o As avaliações são criadas, somente, para todos os alunos;
	- $\circ$  A soma das porcentagens das avaliações e composição deve ser igual<br>a 100%
	- o O lançamento das notas para cada avaliação será:

P1, P2, Trabalho1 e Trabalho2 - notas de 0 a 10

Portanto, supondo que o aluno tire nota máxima em todas as avaliações o o, supondo que o aiuno tire noi<br>da nota final será igual a: ad nota midi sera igaar di

 Trabalhos\*10%  $1 + 1070 + 125070 + 1$  cala Trabalhoo

 $= 10*0,4+10*0,5+[(10+10)/2]*0,1 = 10.$ 

Regra Peso: a nota final será a soma das avaliações vezes seus pesos Regra **Peso**: a nota final sera a soma das avallações vezes seus pesos<br>dividido pela soma dos pesos, ou seja, (P1\*peso + P2\*peso + Trabalhos\*peso) /soma dos pesos.

P1 com **Peso** 2, P2 com **Peso** <sup>3</sup> <sup>e</sup> Trabalhos com **Peso** 1. CritÈrios:

- enos:<br>o As avaliações podem ser criadas para todos os alunos ou para parte deles;<br>○ Não existe número máximo de avaliações.
- 
- o Thao existe namero maximo de avaliações.<br>⊙ O lancamento das notas para cada avaliação será: P1,

P1, P2, Trabalho1 e Trabalho2 - notas de 0 a 10

supondo que o aluno tire nota máxima em todas as avaliações o portanto, supondo que o aluno tire nota máxima em todas as avaliações o o, supondo que o aiuno tire noi<br>da nota final será igual a: ad nota midi sera igaar di

 $P1*40\%+P2*50\%$ <br>= {10\*2+10\*3+<br>SIGA 2.0 para Docentes Trabalhos\*10%  $\ddot{\phantom{0}}$ 

 $(10*2+10*3+(10+10)/2)*1*/6 = 10$ 

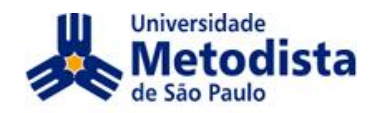

**ATEN«ÃO: <sup>O</sup> SIGA calcula automaticamente <sup>a</sup> mÈdia aritmÈtica das avaliaÁıes**avaliações que pertencem a uma composição; no exemplo anterior<br>"Trabalhos". **ATENÇÃO: O SIGA calcula automaticam**<br>avaliações que pertencem a uma comp<br>"Trabalhos".<br>COMO INSERIR O PLANO DE AVALIAÇÕES

Para ilustrar a criação de avaliações e composições é sugerido o seguinte arranjo:

- $\bullet$  Avaliação P1: 40%
- → Avaliação P1: 1576<br>● Avaliação P2: 40%
- Avaliações pertencentes à composição TRAB (Atividade1 e Atividade2): 20%  $\bullet$

A média será calculada automaticamente pelo sistema.

- 1. O docente deverá navegar até entrar na tela inicial da turma.
- 2. Clicar em "Plano de Avaliações".

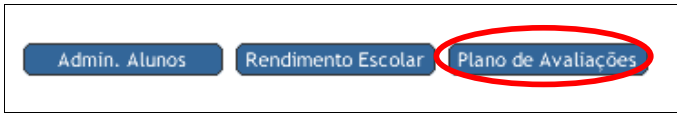

3. Selecionar a Regra de Avaliação "Porcentagem"

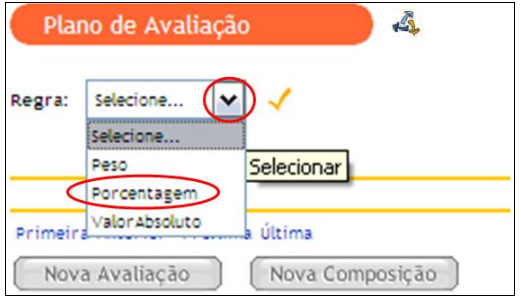

4. Após selecionar a regra, confirmar em "Salvar".

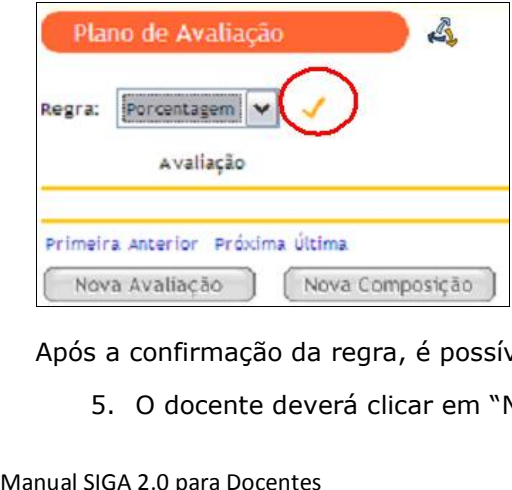

a confirmação da regra, é possível começar a criar as avaliações.

5. O docente deverá clicar em "Nova avaliação".

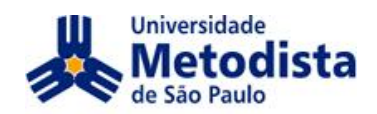

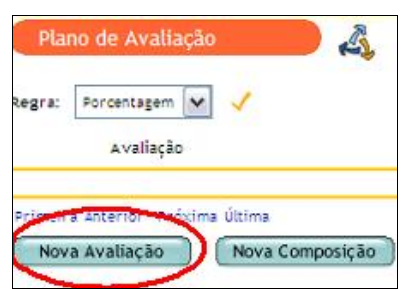

6. Preencher os dados da avaliação e, depois, descer a barra de rolagem para preencher mais detalhes.

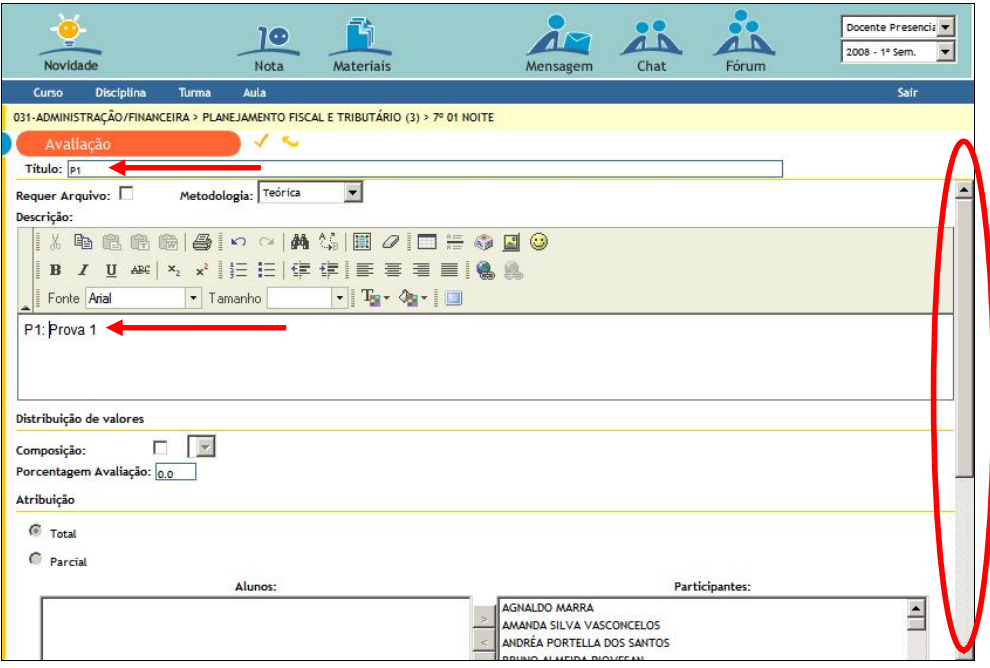

7. Preencher o percentual desta avaliação e continuar descendo a barra de

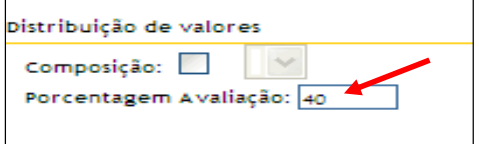

No caso de atribuiça<br>avaliação.<br>SIGA 2.0 para Docentes 8. Definir a atribuição. Será quase sempre "Total". A atribuição parcial Dennir a atribuição. Sera quase sempre Totai . A atribuição parcial<br>significa que não é para todos os alunos e só pode ser usada com a regra Peso. Quando você usa atribuição total, os alunos já estão selecionados. reso. Quando voce usa atribuição totai, os alunos ja estão selecionados.<br>No caso de atribuição parcial você escolherá quais alunos deverão fazer a

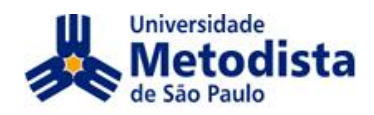

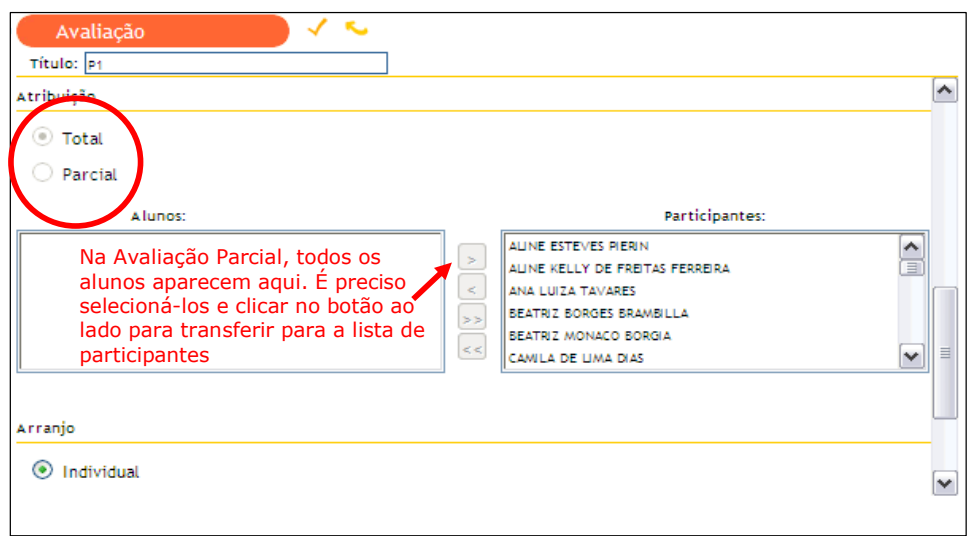

- 9. Por último, é preciso definir se a avaliação será em grupo ou individual Por ultimo, e preciso definir se a avaliação sera em grupo ou individual<br>(ex: trabalhos em grupo que valem nota). Para identificar o trabalho em (ex: trabamos em grupo que valem nota). Para identificar o trabamo em<br>grupo, há duas opções: ou o docente já definiu os grupos e precisará grupo, na quas opções: ou o docente ja definiu os grupos e precisara<br>selecioná-los, ou sugere que os alunos montem os grupos com base em seleciona-los, ou sugere que os alunos montem os grupos com base em<br>um dos dois critérios: número mínimo e máximo de alunos ou número máximo de grupos pela turma.
- maximo de grapos pela tarma.<br>Vamos definir como atividade individual e confirmar a criação da

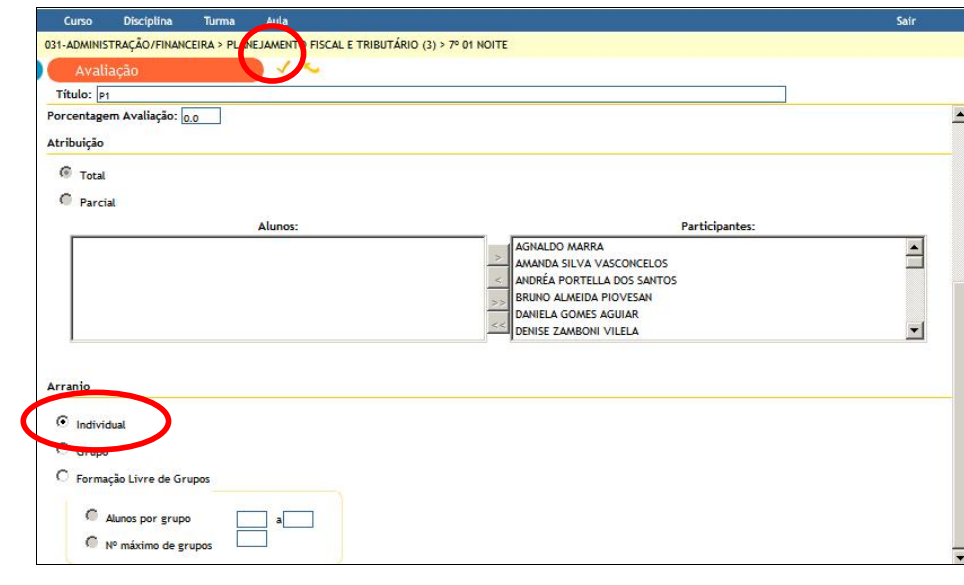

Após confirmar, aparecerá a avaliação criada na tela de Plano de Avaliações.

s confirmar, aparecerá a<br>
o queira alterar algum<br>
e deve clicar no título da<br>
SIGA 2.0 para Docentes Caso queira alterar algum detalhe desta avaliação, inserir nota ou excluí-la, o docente deve clicar no título da mesma.

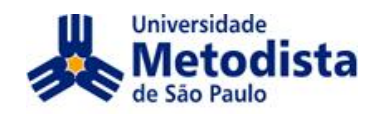

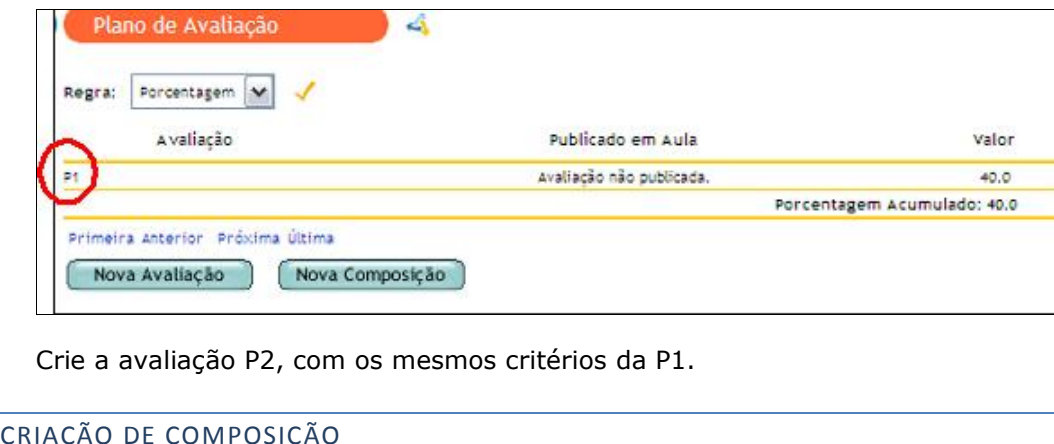

Vamos criar agora a composição TRAB que valerá os 20% restantes.

Na tela de "Plano de Avaliação", o docente deve clicar em "Nova

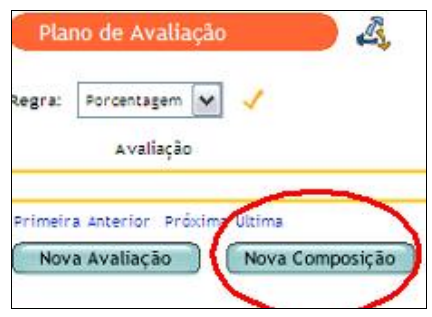

2. Basta preencher o título, o percentual e confirmar.

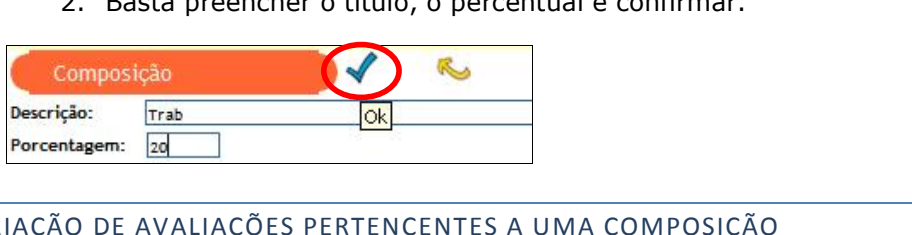

Uma composição existe para ter várias atividades valendo nota dentro da mesma.

Vamos criar uma atividade que pertença à composição.

"Distribuição de valores", onde o campo<br>habilitado e selecionar a composição desejada.<br>SIGA 2.0 para Docentes Na tela de Plano de Avaliações, o docente deve clicar em Nova avaliação iva tela de Plano de Avaliações, o docente deve cilcar em Nova avaliação<br>e seguir todos os passos da criação de uma avaliação, exceto no campo e seguir todos os passos da criação de uma avaliação, exceto no campo<br>"Distribuição de valores", onde o campo "Composição" deve ser

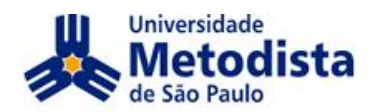

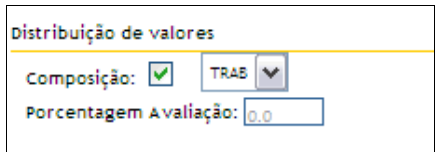

Quando uma avaliação é criada e associada a uma composição TRAB, o seu valor quando uma avaliação e criada e associada a uma composição TRAB, o seu valor<br>passa a ser o da composição, caso tenha mais de uma avaliação associada à passa a ser o da composição, caso tenha mais de uma avaliação associada a<br>mesma, a composição calcula a média das avaliações e só aí calcula o valor atribuído a composição.

- 2. Confirme a criação da atividade.
- 3. Crie mais uma atividade na composição.

Após a criação de duas avaliações e uma composição com duas atividades pertencentes a ela, sua tela deve estar assim:

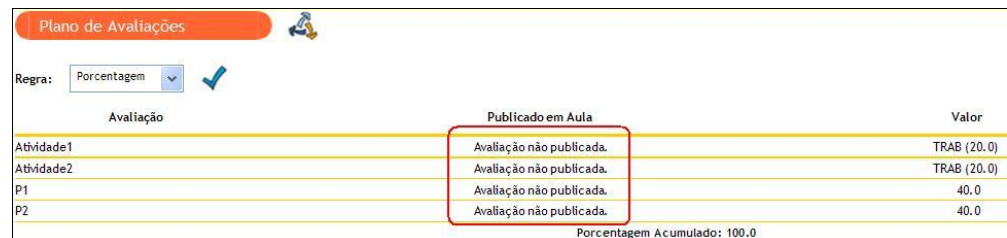

Portanto, supondo que o aluno tire nota máxima em todas as avaliações o rortanto, supondo que o aluno tire nota maxima em todas as avaliações o<br>cálculo da nota final será igual a: P1\*40%+P2\*40%+Média Trabalhos\*20%  $\frac{1}{10*0.4+10*0.4+[(10+10)/2]*0.2]}$  = 10. a final será igual a:  $P1*40\%$ <br>  $\begin{cases}\n\frac{1}{2} \arctan \left( \frac{1}{2} \left( 10+10 \right) / 2 \right) \arctan \left( \frac{1}{2} \right) \\
\frac{1}{2} \arctan \left( \frac{1}{2} \right) \arctan \left( \frac{1}{2} \right)\n\end{cases}$ que o alui<br>Al será igui<br>-[(10+10)/<br>Valor da con<br><sub>das Avaliações</sub>

**ATEN«ÃO:ATENÇÃO: Estas avaliações não estão publicadas em aula. Para que uma possa receber nota, ela deve obrigatoriamente ser publicada em umaatenção: Estas avaliações não estão pu<br><b>avaliação possa receber nota, ela deve ob**<br>**uma aula.**<br>REPLICAÇÃO DE PLANO DE AVALIAÇÕES

Se o docente ministrar aula em várias turmas e desejar que todas tenham o mesmo plano de avaliações, ele pode replicar o plano.

- 1. Vamos replicar o plano criado para outras turmas.
- 2. Na tela de "Plano de Avaliação", clique no ícone de replicação.

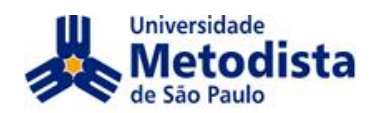

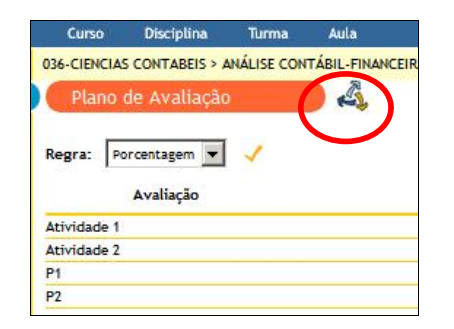

3. Você terá que selecionar o curso, a disciplina e a turma para a qual queira replicar, depois clicar no ícone de adicionar.

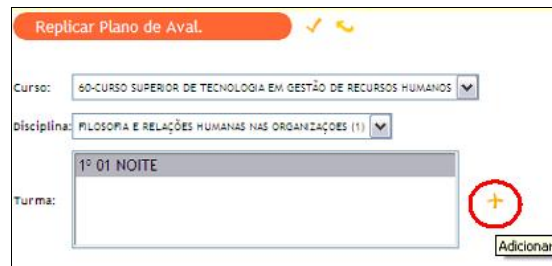

Após adicionar, poderá repetir o processo anterior para replicar para outras turmas, até mesmo de outros cursos.

4. Após efetuar todas as réplicas do plano de avaliações, confirme.

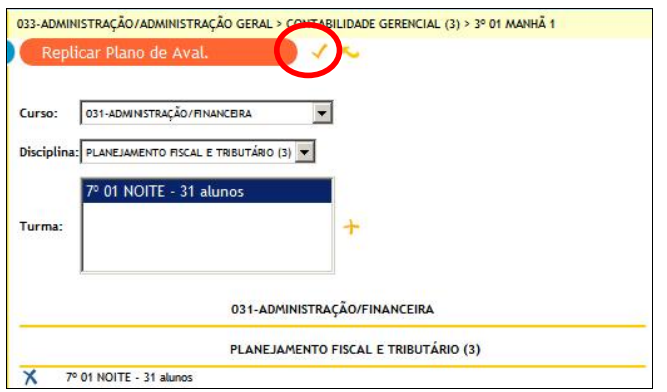

Caso tenha algum problema na replicação, o sistema dará uma mensagem de erro, como a seguir:

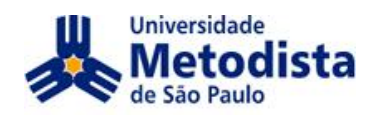

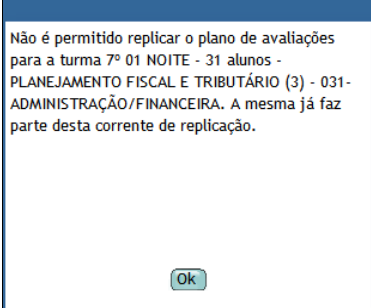

Mesmo assim, caso deseja replicar esse plano de avaliações para a turma acima mesmo assim, caso deseja replicar esse piano de avaliações para a turma acima<br>mencionada, deverá navegar até o plano de avaliações dessa turma, tirar o plano mencionada, devera navegar ate o piano de avaliações dessa turma, tirar o piano<br>da replicação, excluir todas as avaliações e composições existentes e ai sim refazer todo o processo acima novamente.

**ATEN«ÃO:ATENÇÃO: Ter cuidado ao modificar aulas ou avaliações que foram z** alteração: Ter culdado ao modificar aulas ou avaliações que foram<br>replicadas, pois as alterações serão para todas que pertençam à corrente todo o processo acima novamente.<br>**ATENÇÃO: Ter cuidado ao modificar aulas ou avaliações<br>replicadas, pois as alterações serão para todas que pertença<br>de replicação.<br>COMO TIRAR A AVALIACÃO DA CORRENTE DE REPLICAÇÃO** 

Para retirar a avaliação da corrente de replicação o docente deve clicar em Plano Para retirar a avaliação da corrente de replicação o docente deve clicar em Plano<br>de Avaliação e clicar em Sair da Corrente. Feito isso qualquer alteração nesse Plano

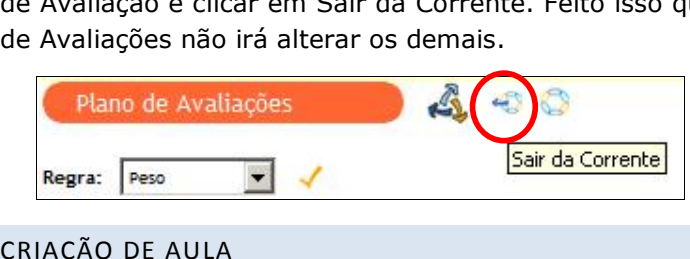

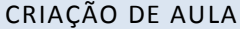

Cada aula pode conter materiais, tarefas, atividades, fóruns e chats.

Os conteúdos materiais, tarefas e avaliações só ficam visíveis aos alunos quando publicadas/vinculadas em alguma AULA e liberada a visualização.

Não é obrigatório publicar/vincular o fórum e chat em uma aula, mas facilita para a localização do aluno.

Neste momento vamos nos concentrar na criação de uma aula.

Para criar uma aula, é preciso estar na tela inicial da turma específica e clicar no ícone de adicionar aula.

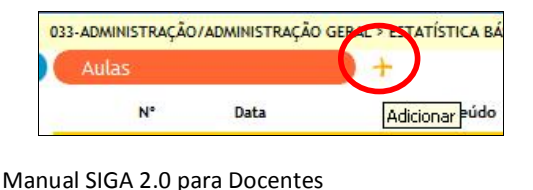

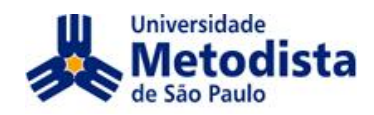

Para facilitar o entendimento das aulas sempre descreva os comentários com as especificações do que será incluído na aula criada:

Material Didático Tarefa Avaliação Fórum Chat

2. Preencha as informações e depois confirme, conforme a figura:

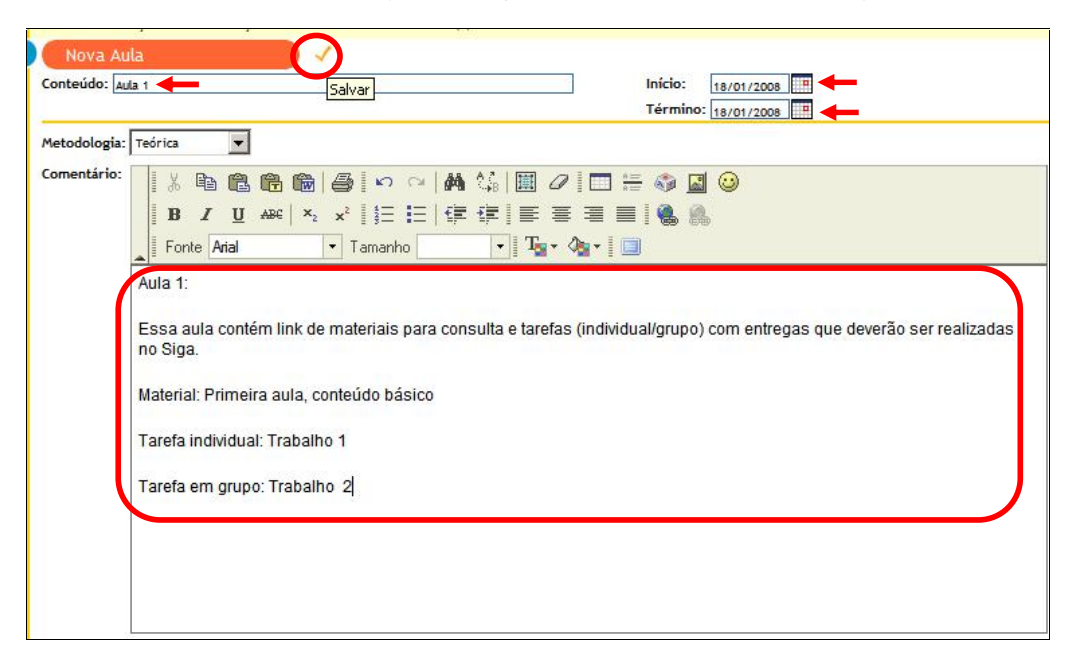

3. Para entrar no conteúdo da aula, clique sobre o título da mesma:

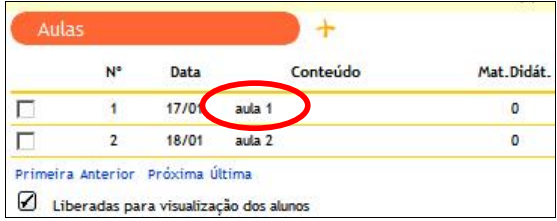

Dentro da aula, use a barra de rolagem para verificar todos os itens que podem ser incluídos na Aula.

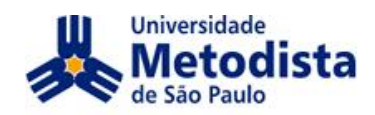

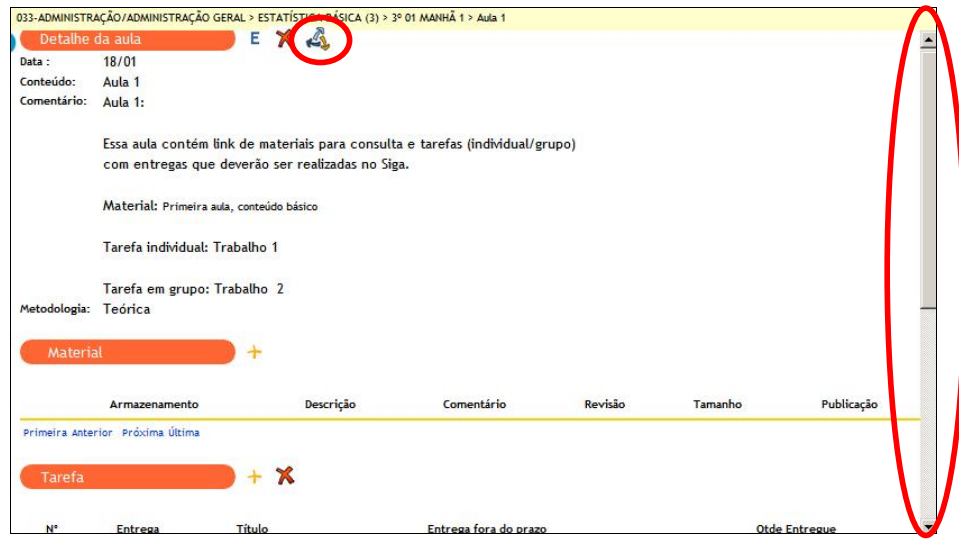

Após a criação da aula ao entrar em Detalhe da aula pode ser verificado que há o botão Replicar Aula, que segue o mesmo modelo de replicação de avaliação, podendo também ser replicado para várias turmas.

Porém se for replicado uma aula que já tenha Avaliações publicadas só irá confirmar a replicação se o Plano de Avaliação também estiver replicado para a mesma turma.

# PUBLICAR MATERIAL

Uma forma de disponibilizar um material aos alunos é publicando-o/vinculando-o a uma aula.

ATENÇÃO: Materiais que servem de apoio e serão utilizados durante todo o semestre podem ser inseridos em uma aula com data de início no começo do semestre e término no final do semestre

Vamos vincular o material recém-enviado à aula que criamos.

1. Entre no conteúdo da aula criada, clicando em **Aula** e depois no título da aula.

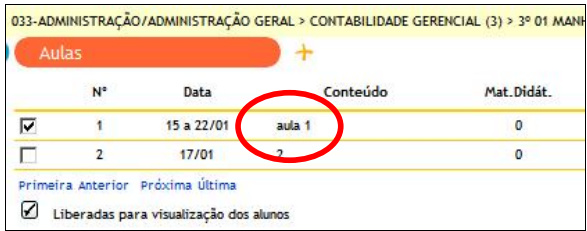

No detalhe da aula temos a descrição da aula criada e logo abaixo o Material.

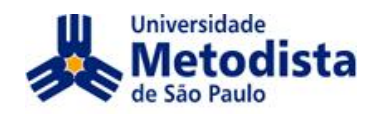

Para incluir o material o docente deve clicar no botão Publicar/Vincular

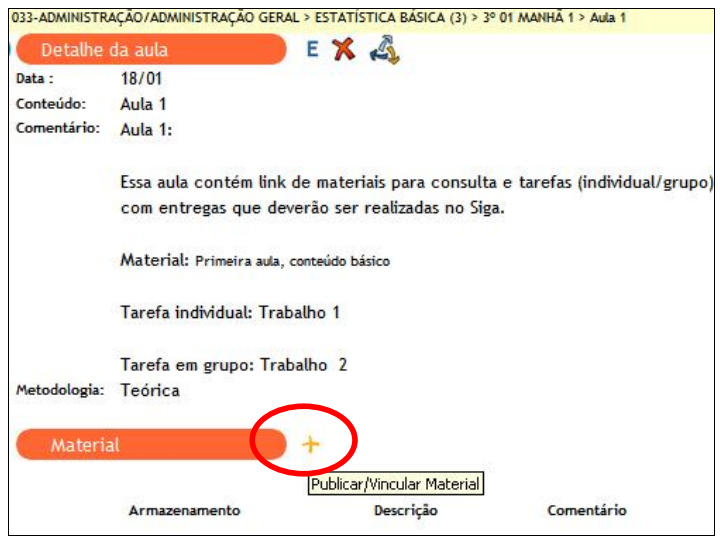

Localize o arquivo no Banco de Materiais, digite um comentário para Localize o arquivo no Banco de Materiais, digite um comentario para<br>constar na respectiva aula, sobre este material e clique em Adicionar para adicionar o vínculo do arquivo à aula.

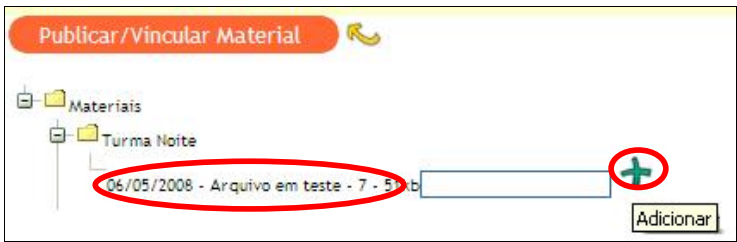

Após a confirmação do material publicado o resultado será:

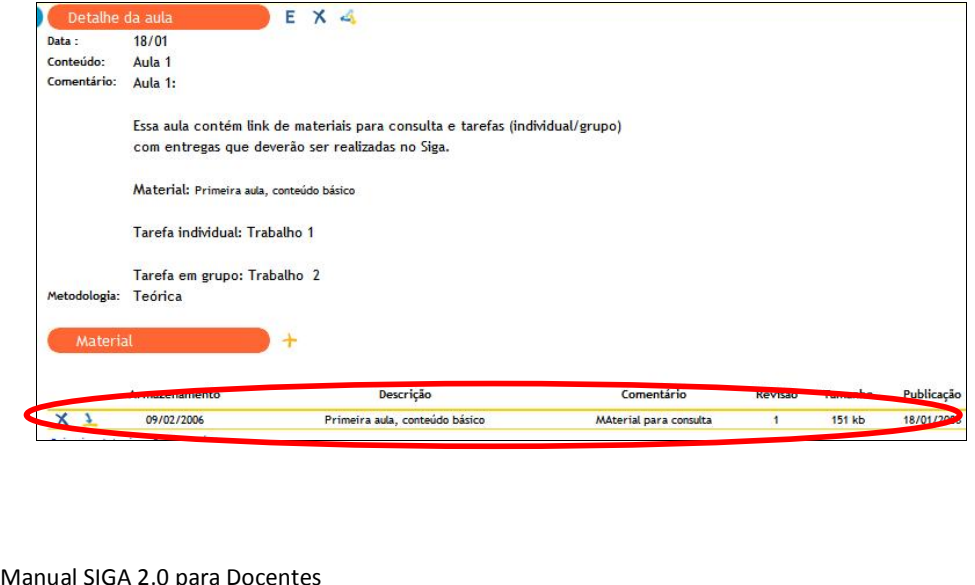

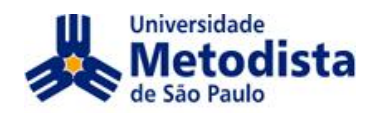

Se, em determinado momento, for necessário retirar o material da aula basta Se, em determinado momento, for necessario retirar o material da aula basta<br>que o docente clique no botão Despublicar material da aula (o período letivo deve<br>estar ativo).

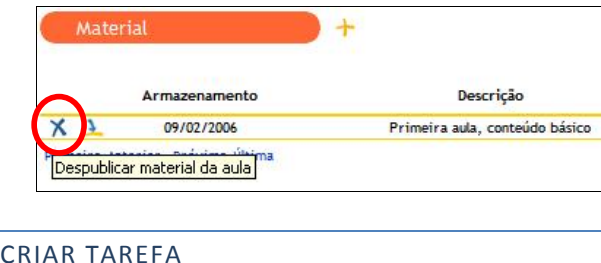

É possível receber dos alunos arquivos em formato digital e ainda dar retorno a sobre essas tarefas. Para solicitar que os alunos enviem tarefas é necessário<br>eles sobre essas tarefas. Para solicitar que os alunos enviem tarefas é necessário solicitá-las dentro de uma aula.

1. Entre em uma aula criada e role até o item "Tarefa". Adicione uma

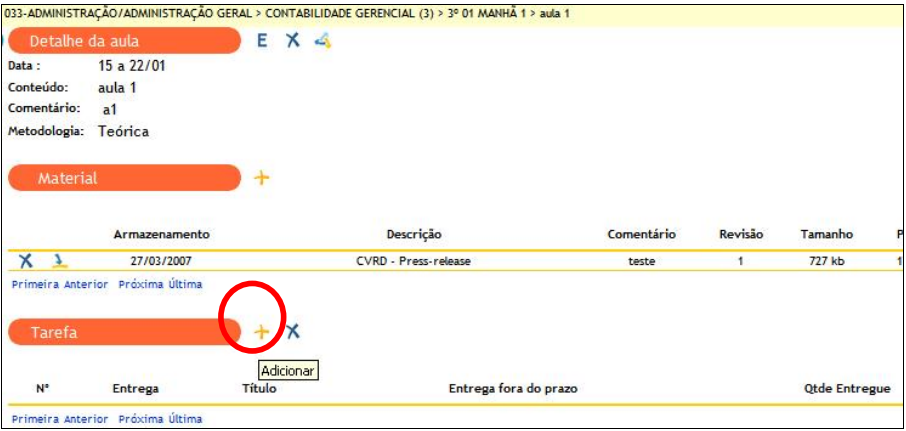

Preencha as informações básicas e role para baixo para as demais Preencha as informações basicas e roie para baixo para as defilais<br>informações. O campo "Requer arquivo" determina que o sistema abra espaço para o aluno enviar o arquivo.

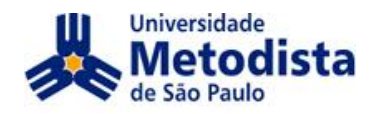

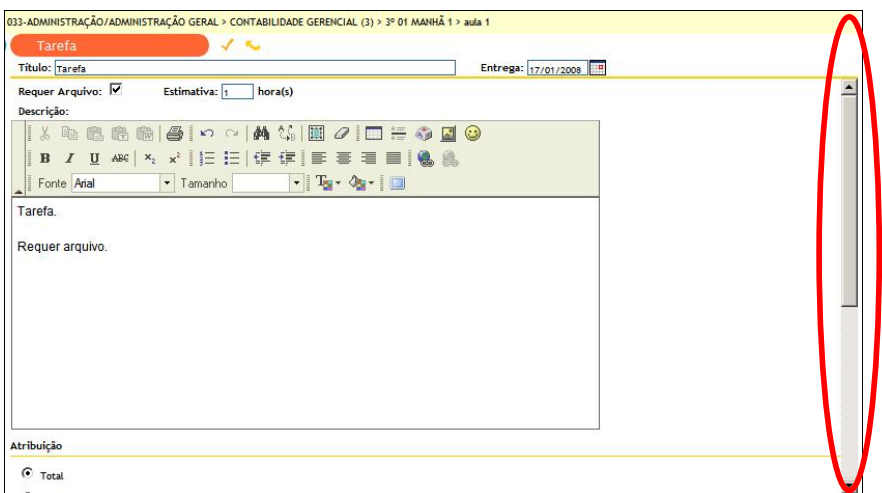

Outro parâmetro é determinar se a tarefa é para todos os alunos (total) ou para apenas parte deles (só os que ficaram para recuperação, por exemplo).

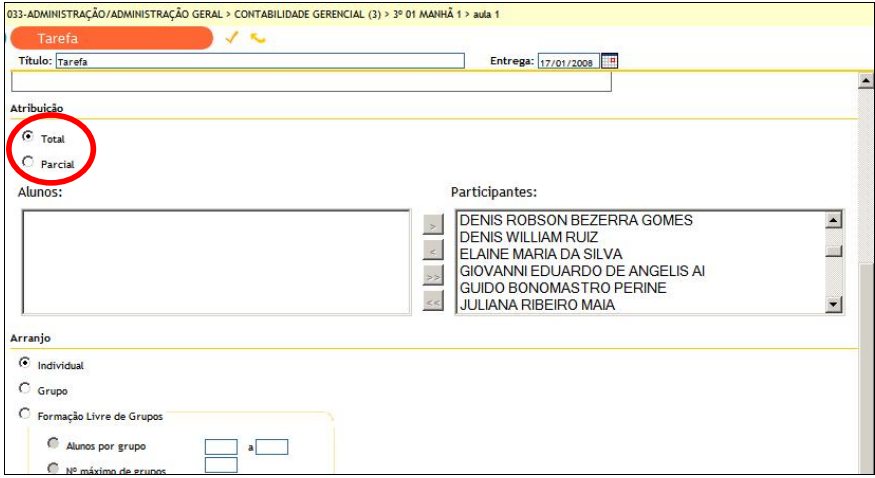

E, por último, definir se a tarefa é individual ou em grupo. Neste momento, faremos um exemplo com tarefa individual.

3. Após definir os parâmetros, confirme.

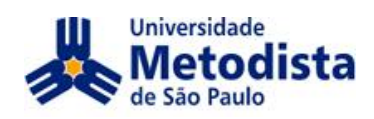

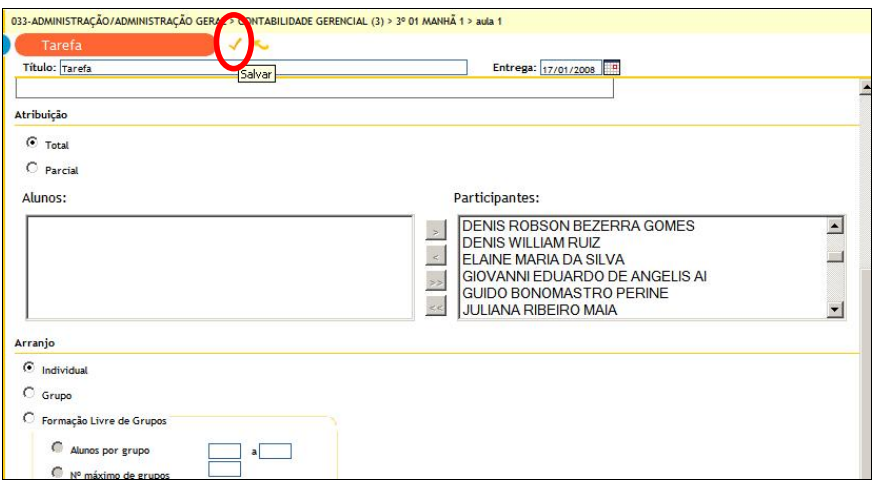

Na aula, a tarefa será apresentada da seguinte forma:

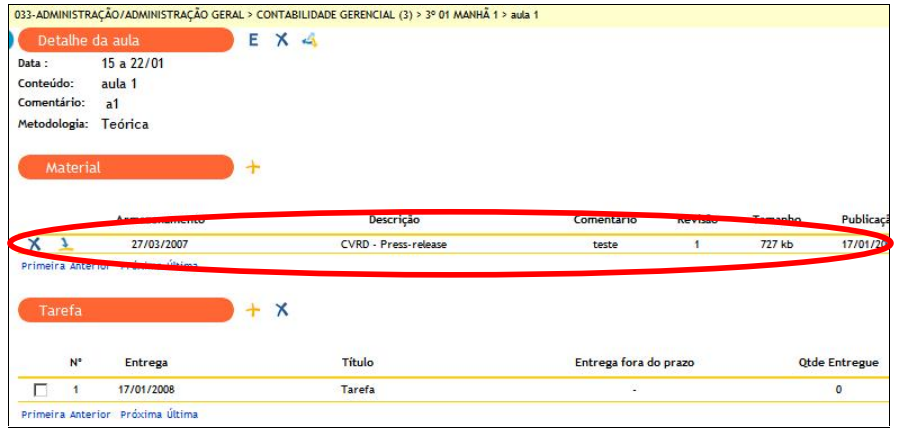

Para excluir a tarefa deve selecioná-la e clicar em Excluir:

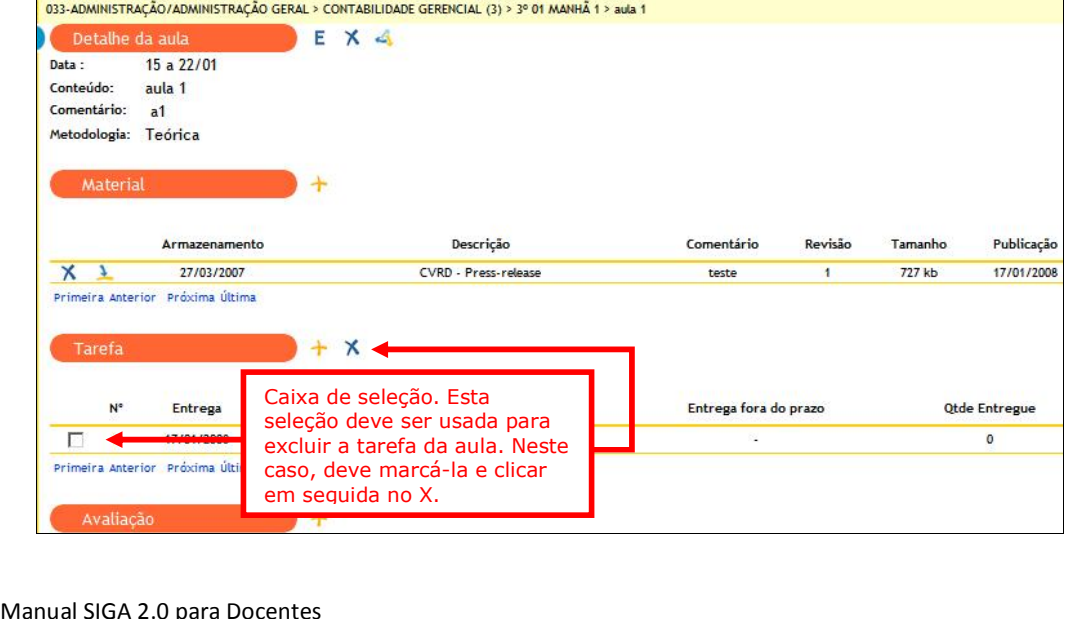

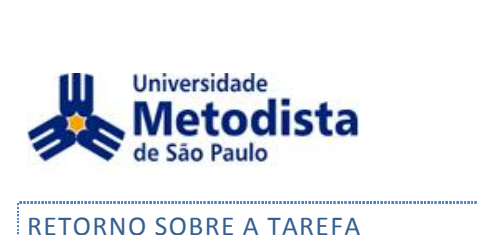

Após os alunos entregarem, o docente precisa dar um retorno sobre a tarefa.

Ao entrar na aula, ele observa quantos alunos entregaram a tarefa.

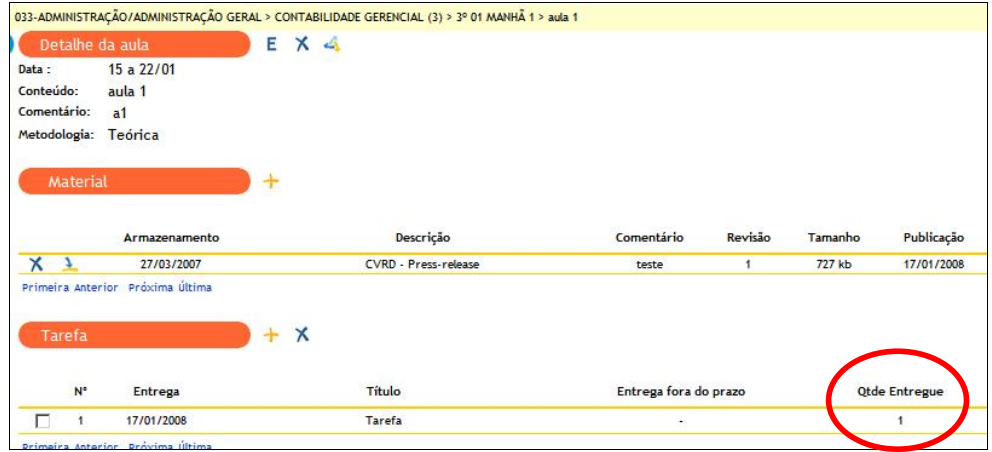

O docente deve clicar no Título da tarefa e em Pareceres.

Na tela Lançamento de Pareceres role a barra de rolagem até encontrar o aluno<br>que enviou a tarefa.

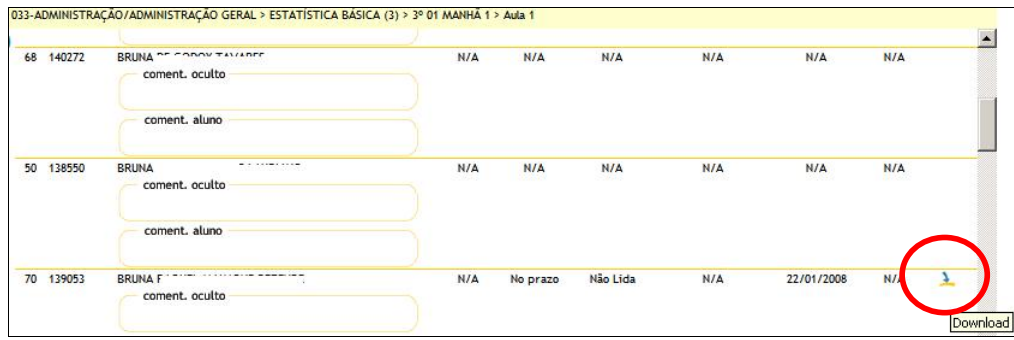

O docente irá verificar que consta a data de entrega e o botão para Download do arquivo para correção.

Após o download do arquivo irá habilitar o botão parecer e Upload, o docente também pode digitar o comentário oculto ou para o aluno.

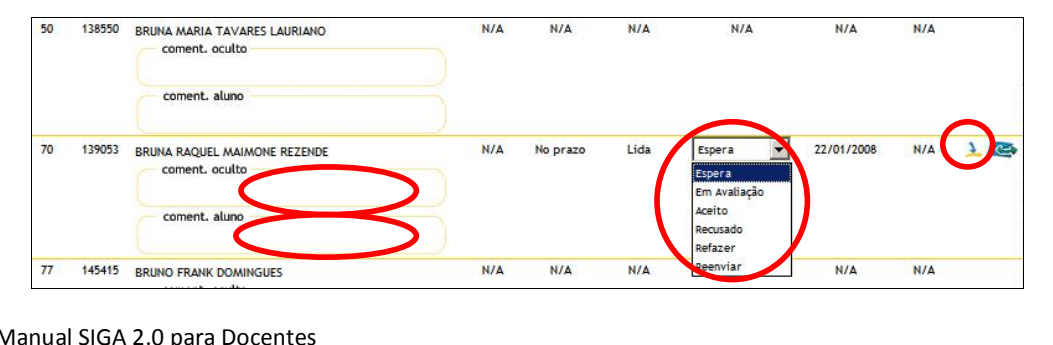

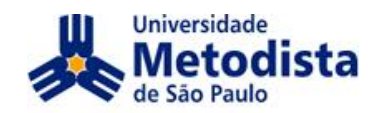

O parecer pode ser:

- Em avaliação: indica que o docente está avaliando a tarefa entregue. Com esse parecer, o aluno não consegue enviar arquivo para essa avaliação.
- Aceito: o trabalho foi aceito e o aluno não pode reenviar;
- Recusado: o trabalho foi recusado e o aluno não pode mais enviar;
- e recebeuse e cresamo for recebeus e o diano hao pode mais enviary<br>• Refazer: o trabalho chegou corretamente, mas está incompleto. O aluno<br>pode reenviá-lo.
- pode reenviano.<br>Reenviar: o trabalho não pôde ser aberto ou era o arquivo errado (em branco, por exemplo). O aluno deve reenviá-lo;

Por fim, digite o comentário e confirme.

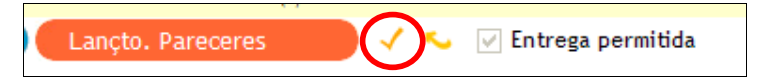

**ATEN«ÃO: Use <sup>a</sup> barra de rolagem <sup>e</sup> no inicio da tela de LanÁamento de PareceresExample 19 Salve a Salve as alterações.**<br> **alteração: Use a barra de rolagem e no inicio da tela<br>
PANDO RETORNO AO ALUNO NO PRÓPRIO ARQUIVO** 

Após dar o parecer, você ainda pode fazer anotações no próprio arquivo do aluno e disponibilizar a ele o arquivo alterado.

1. Para isto, clique no ícone de "Upload".

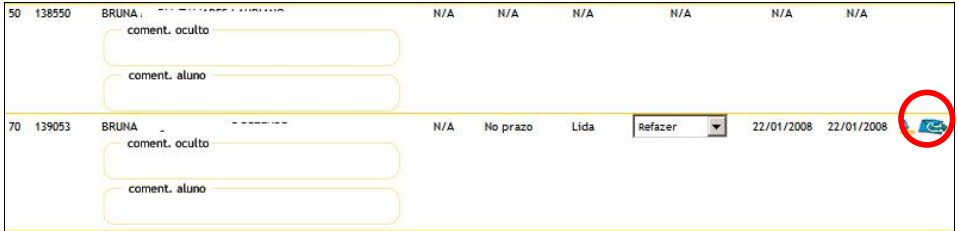

Localize o arquivo na sua máquina e confirme (o arquivo deve ter o mesmo nome que consta em Arquivo Original).

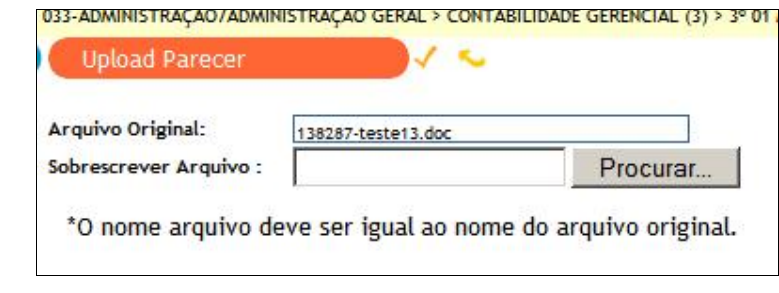

Por fim, digite o comentário e confirme.

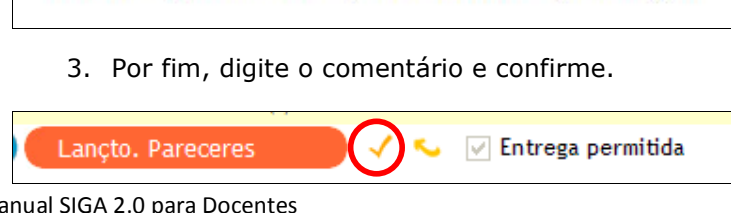

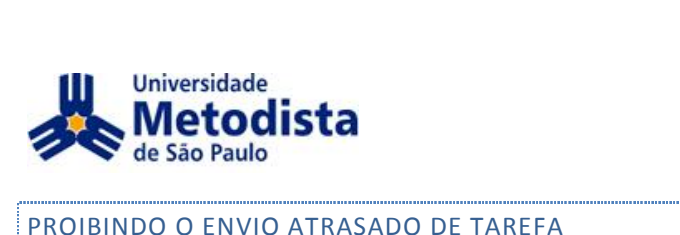

O SIGA permite que o aluno envie tarefas após a data final. Porém o docente pode bloquear este envio.

O docente deve na Tarefa clicar em Pareceres, na tela Lançamento de Pareceres o botão 'Entrega permitida' deverá ser desabilitado.

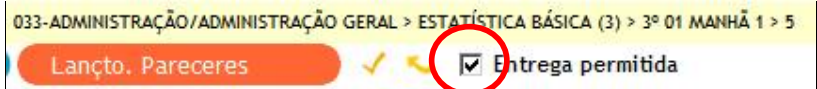

Para o aluno será exibido no Status da Tarefa:

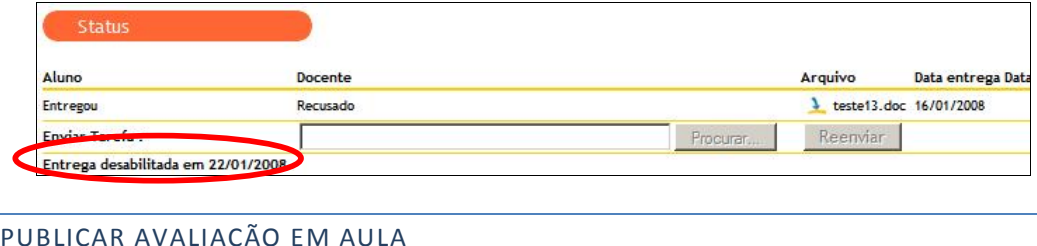

Será necessário estar no detalhe de uma aula criada anteriormente para seguir o<br>procedimento abaixo:

1. Dentro de aula clique em Publicar/Vincular Avaliação.

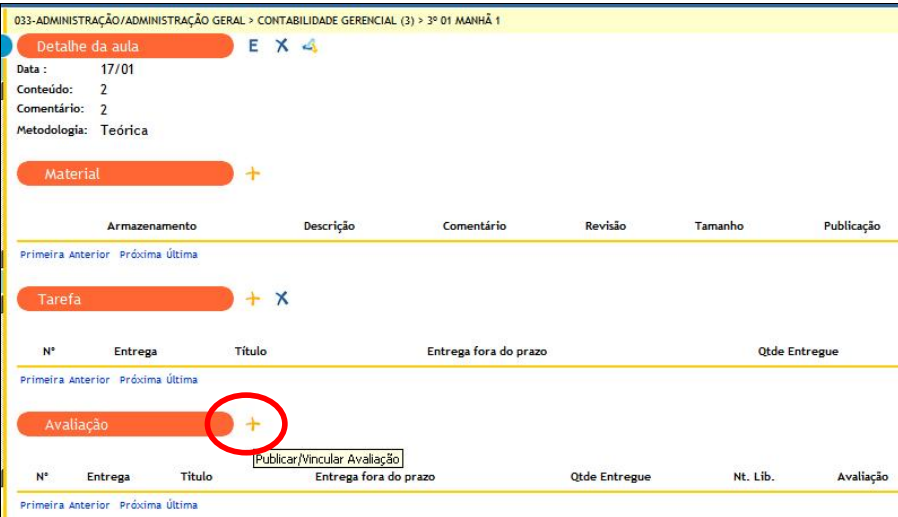

Aparecerá uma lista de avaliações previamente criadas no Plano de Avaliações.

2. Selecione Adicionar i<br>SIGA 2.0 para Docentes Selecione Adicionar na avaliação do plano você quer publicar nesta aula.

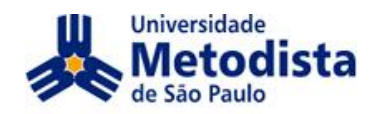

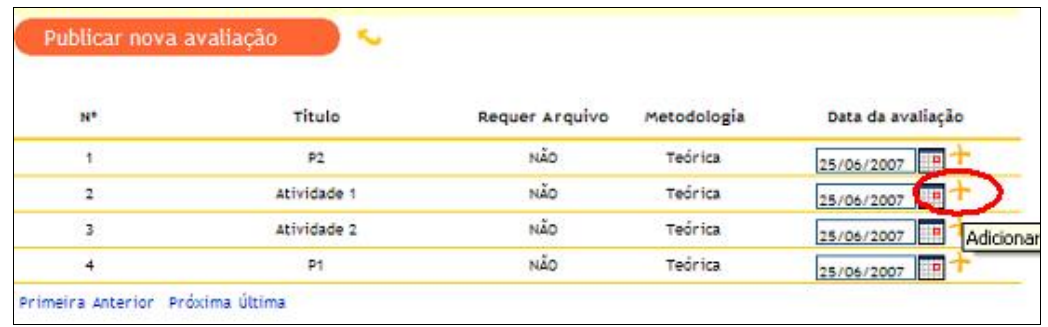

ATENÇÃO: Caso não tenha criado nenhuma avaliação pelo Plano de Avaliações não conseguirá prosseguir, volte para o capítulo Plano de Avaliações deste manual.

3. Após a publicação, clique no ícone para retornar à aula.

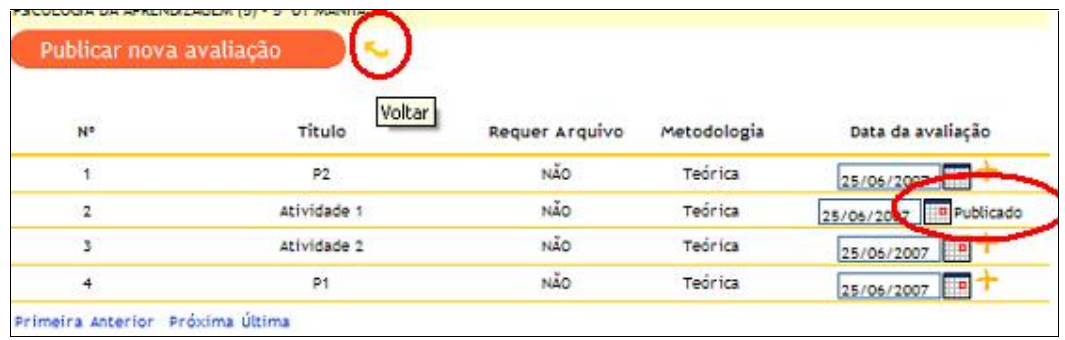

# PROIBINDO O ENVIO ATRASADO

O SIGA permite que o aluno envie avaliações após a data final. Porém o docente pode bloquear este envio. Veja como:

1. O docente deve clicar na avaliação e em Notas e Pareceres

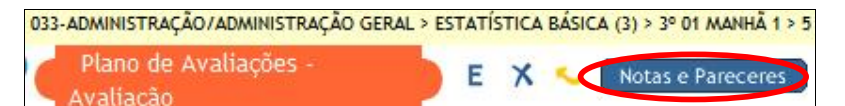

2. Ao entrar na tela de lançamento de notas, há uma caixa de seleção para escolher a entrega ainda é permitida ou não, mas só é possível alterar esta condição após passar a data final de entrega.

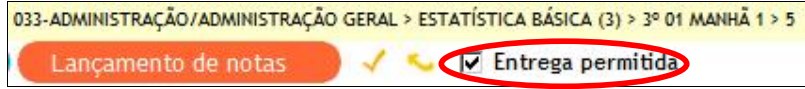

Para o docente aparecerá no Detalhe da Aula avaliação bloqueada.

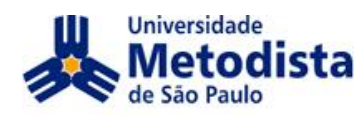

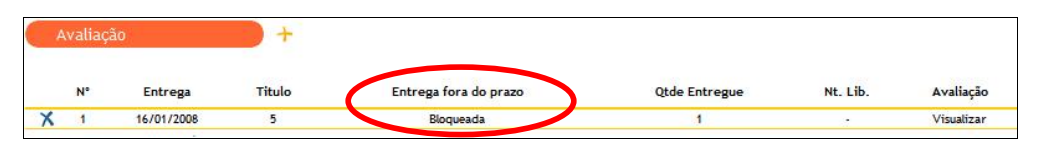

ATENÇÃO: Ter cuidado ao modificar aulas ou avaliações que foram replicadas, pois as alterações serão para todas da corrente de replicação.

# PUBLICAR FÓRUM E CHAT

Essas duas ferramentas de comunicação serão explicadas no final do manual.

Porém não se esqueça que elas só poderão ser criadas fora da aula e para que sejam visualizadas corretamente pelo aluno devem estar publicadas/vinculadas em Aula.

Após a criação do fórum e chat, para publicá-la deve entrar na aula em questão e no campo fórum e ou chat clicar em Publicar/Vincular.

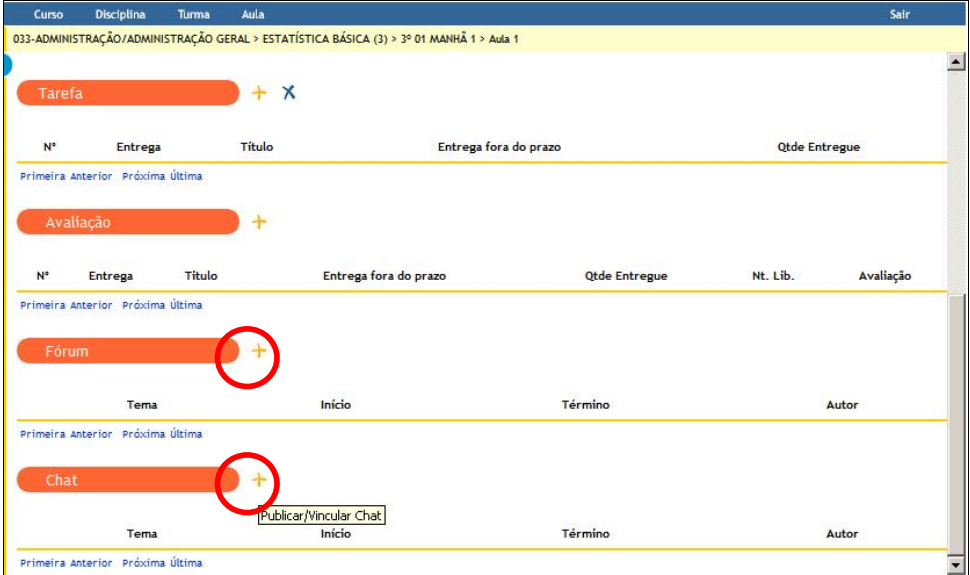

Ao clicar em publicar teremos já o chat criado bastando apenas Adicionar.

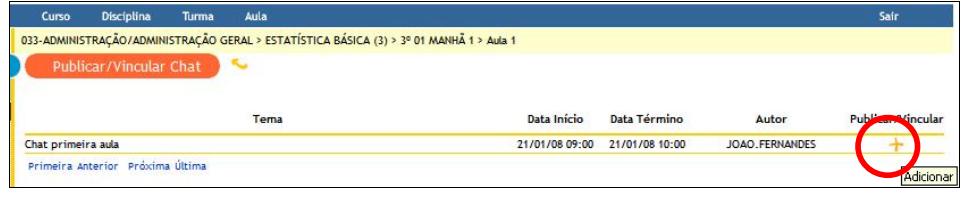

# LIBERANDO A VISUALIZAÇÃO DA AULA PARA OS ALUNOS

Após criar a aula, os alunos ainda não têm acesso à mesma, a não ser que seja liberada a visualização.

Manual SIGA 2.0 para Docentes

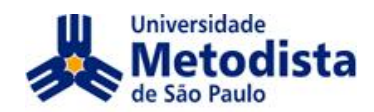

Clique em Aula na barra azul superior para apresentar o plano de aulas.

**Disciplina** Gula Turma Curso

As aulas marcadas estão visíveis para os alunos e as não marcadas estão

Para liberar a visualização ou para ocultar a aula aos alunos, basta clicar na caixa de seleção.

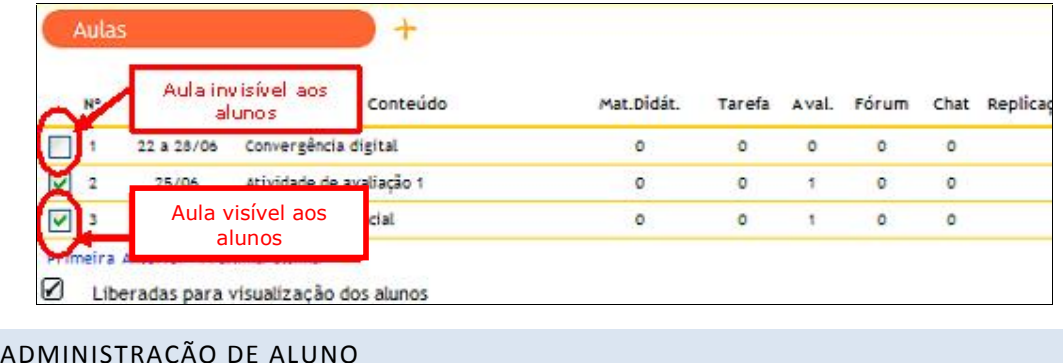

Continuamos agora com outro botão da tela Aulas "Administração de Aluno"s.

É possível ver informações dos alunos que fazem parte da turma.

Após escolher Curso, Disciplina e Turma, o docente deve clicar em "Administração de Alunos".

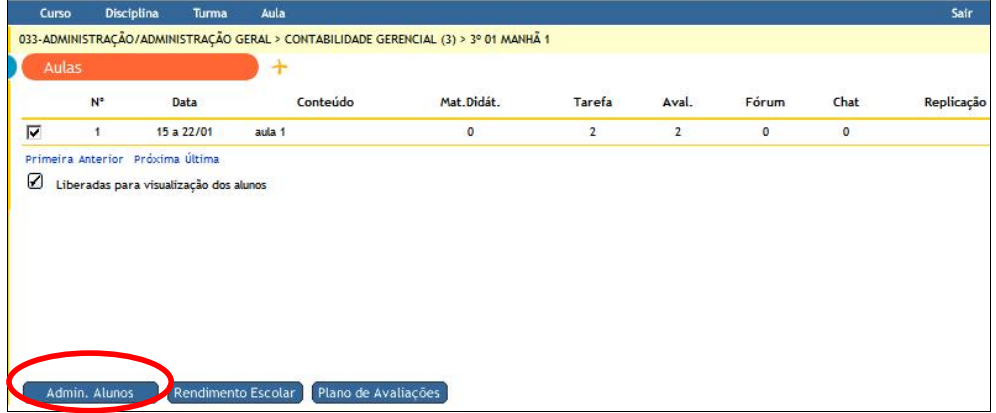

Para localizar um aluno em particular, o docente deve navegar na tela de administração de alunos, utilizando a barra de rolagem.

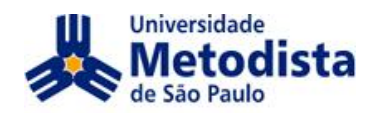

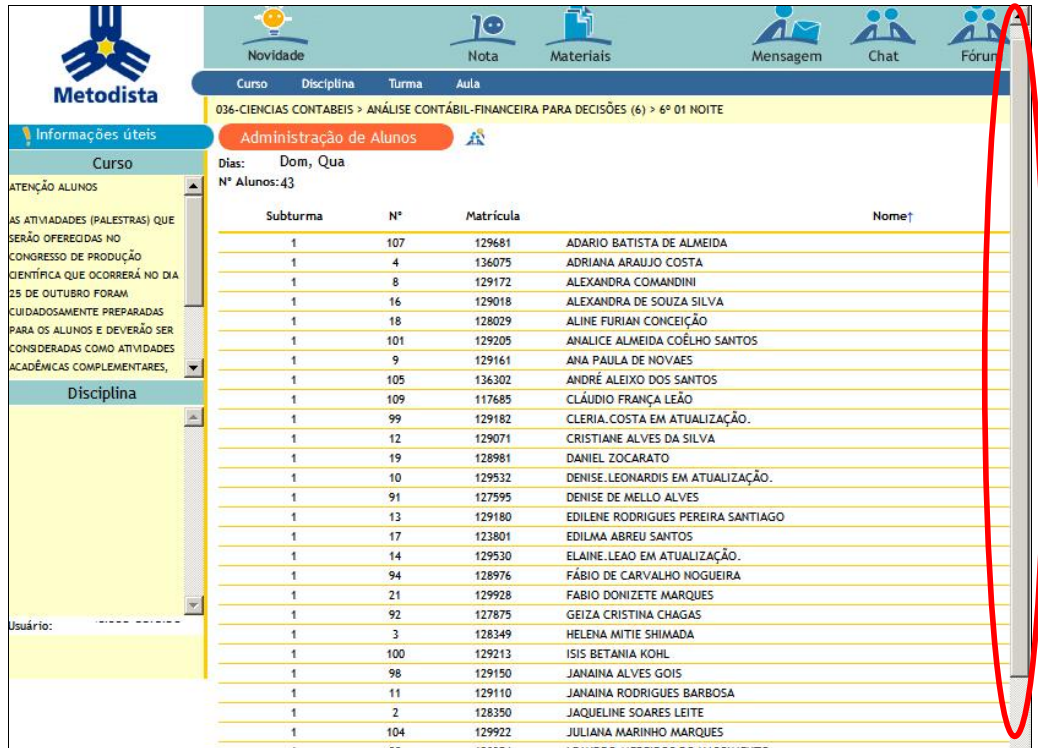

No final da tela temos o botão "Listagem de Aluno" que gera um arquivo Pdf, que pode ser arquivado ou impresso pelo docente.

O docente poderá fazer a ordenação clicando no titulo das colunas, (Subturma, Número, Matrícula ou Nome) na figura abaixo foi feito ordenação por matrícula.

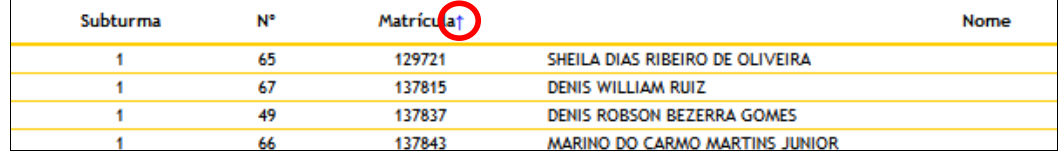

Ao gerar a listagem de aluno o sistema irá obedecer à ordenação solicitada

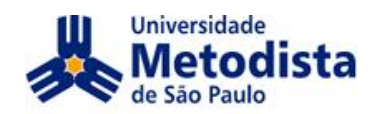

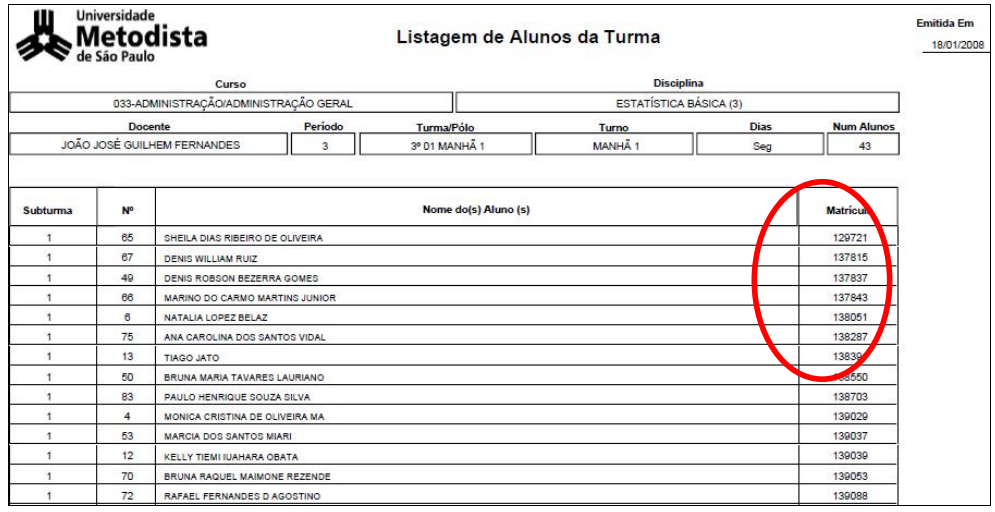

Ao encontrar o aluno, clique em seu nome para mais informações.

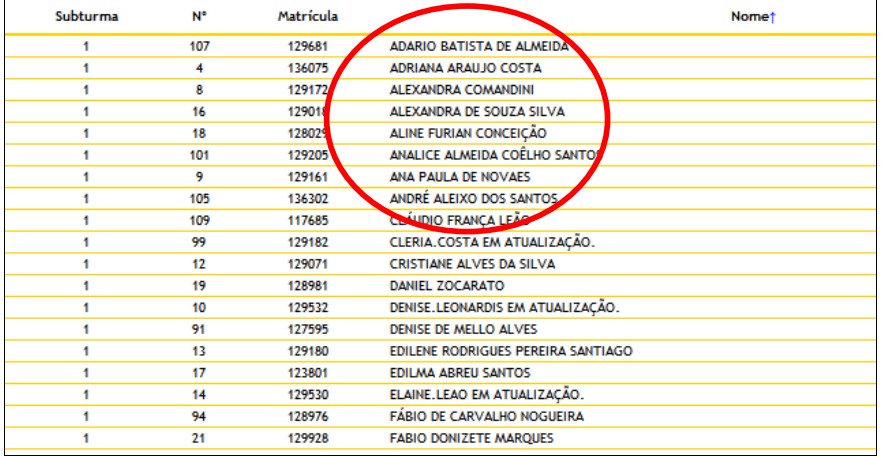

O docente terá acesso aos telefones, e-mail, foto e outras informações.

O campo "Descrição" é opcional para o preenchimento do aluno. O docente poderá solicitar que os alunos digitem um mini-currículo neste campo.

Os outros campos fazem parte do cadastro que o aluno fez ao efetivar sua matrícula.

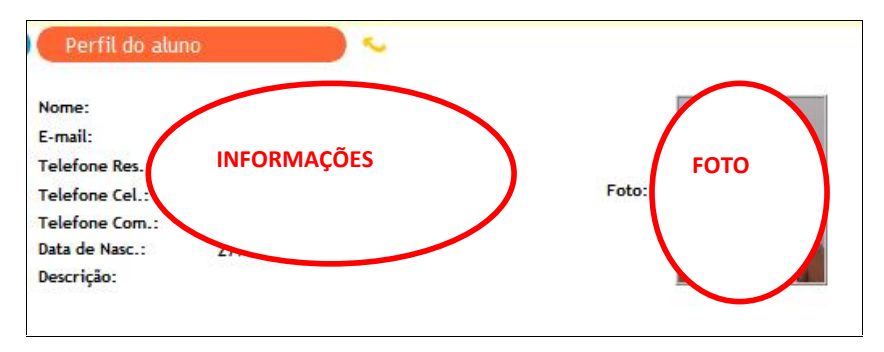

Manual SIGA 2.0 para Docentes

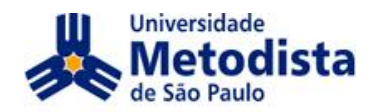

Estas informações não estão disponíveis para os demais alunos da turma, exceto as informações que o aluno mantiver como públicas.

retornar à tela de Administração de Alunos, basta o docente clicar no ícone rara retornar :<br>retornar. de retornar.

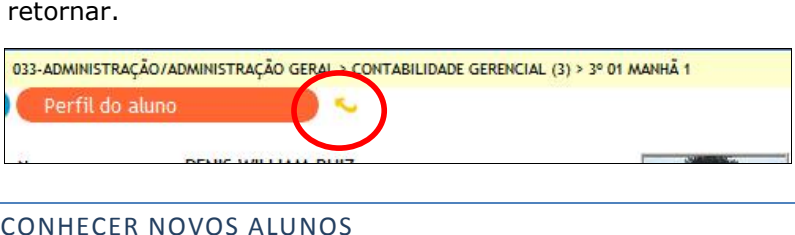

 mecanismo para reconhecer novos alunos atribui para todas as atividades os alunosO mecanismo para reconnecer novos aiunos atribui para todas as atividades os<br>alunos recém inseridos ao sistema. Se navegarmos pelas listas de alunos, podemos verificar a informação de "Novo Aluno" na frente dos nomes.

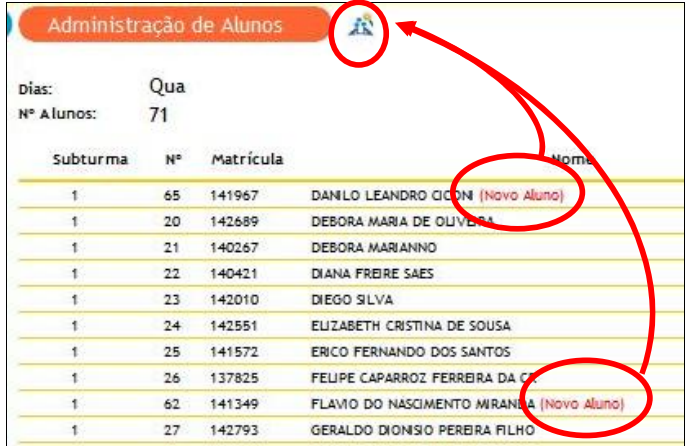

Na tela de Administração de Alunos, o docente deverá clicar no ícone "Reconhecer novos alunos".

**ATEN«ÃO:ATENÇÃO: Sempre deve ser observado a Administração de Alunos para os novos alunos aos conte˙dos das aulas, ou utilizar Novidade para**para localizá-los.

|                         |          |             |           | 033-ADMINISTRAÇÃO/ADMINISTRAÇÃO GERAL > CONTABILIDADE GERENCIAL (3) > 3º 01 MANHÃ 1 |      |
|-------------------------|----------|-------------|-----------|-------------------------------------------------------------------------------------|------|
| Administração de Alunos |          | 术           |           |                                                                                     |      |
| Dias:<br>Nº Alunos: 43  | Qui      |             |           |                                                                                     |      |
|                         | Subturma | $N^{\circ}$ | Matrícula |                                                                                     | Nome |
|                         |          | 75          | 138287    | ANA CAROLINA DOS SANTOS VIDAL                                                       |      |
|                         |          | 76          | 141904    | ARACELLE MENDES DE MATOS                                                            |      |
|                         |          | 63          | 143051    | BRUNA ANGELA SANTOS                                                                 |      |
|                         |          | 68          | 140272    | BRUNA DE GODOY TAVARES                                                              |      |
|                         |          | 50          | 138550    | BRUNA MARIA TAVARES LAURIANO                                                        |      |
|                         |          | 70          | 139053    | BRUNA RAOUEL MAIMONE REZENDE                                                        |      |
|                         |          | 77          | 145415    | <b>BRUNO FRANK DOMINGUES</b>                                                        |      |
|                         |          | 73          | 140365    | <b>CAROLINA LOPES DE OLIVEIRA</b>                                                   |      |
|                         |          | 5           | 140740    | <b>CIRELE SMOSINSKI</b>                                                             |      |

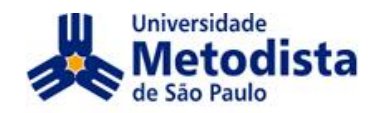

Após o reconhecimento, a informação de "Novo Aluno" desaparecerá.

Esses alunos reconhecidos serão incluídos nas "Tarefas" e "Avaliações" que esses alunos reconnecidos serao incluídos nas Tareras e Avaliações que<br>tiverem a "Atribuição" selecionada para "Total" (todos os alunos da turma). Nos tiverem a Atribuição selecionada para Total (todos os alunos da turma). Nos<br>casos de "Tarefas" e "Avaliações" com "Atribuição" selecionada para "Parcial", e casos de Tareras le Avaliações com Atribuição selecionada para Parcial , e<br>para os chats e fóruns já criados, será necessário que o docente edite essas atividades, selecionando esses novos alunos para participar.

Para voltar à tela inicial da turma, o docente deve clicar em **Aula** na barra

# SUBTURMA:

Quando o docente tem a turma dividida em Subturmas na tela de Administração Quando o docente tem a turma dividida em Subturmas na tela de Administração<br>de Alunos ele poderá visualizar somente a sua subturma ou visualizar a turma

…É possível fazer alterações ajustando os alunos para as subturmas desejadas clicando em Ajustar.

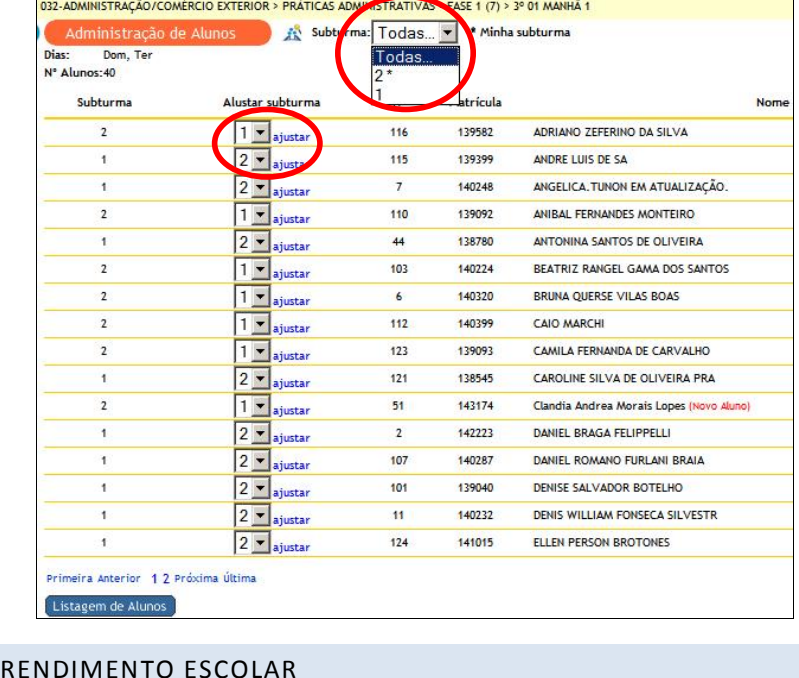

tela Rendimento Escolar<br>Final, Retificação e impida ou ordem alfabética.<br>SIGA 2.0 para Docentes Na tela Rendimento Escolar é possível visualizar Faltas, Aproveitamento Relativo, na tela Rendimento Escolar e possivel visualizar Faltas, Aproveitamento Relativo,<br>Nota Final, Retificação e imprimir a Analise de Aproveitamento por número de chamada ou ordem alfabética.

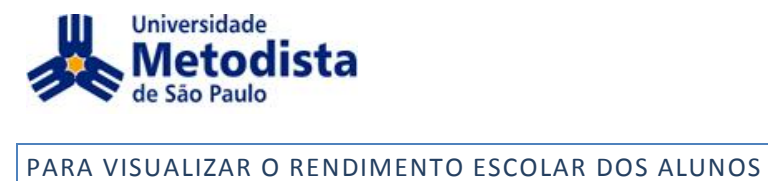

Para visualizar o rendimento dos alunos, o docente deverá entrar no plano de aulas da turma e clicar em Rendimento escolar.

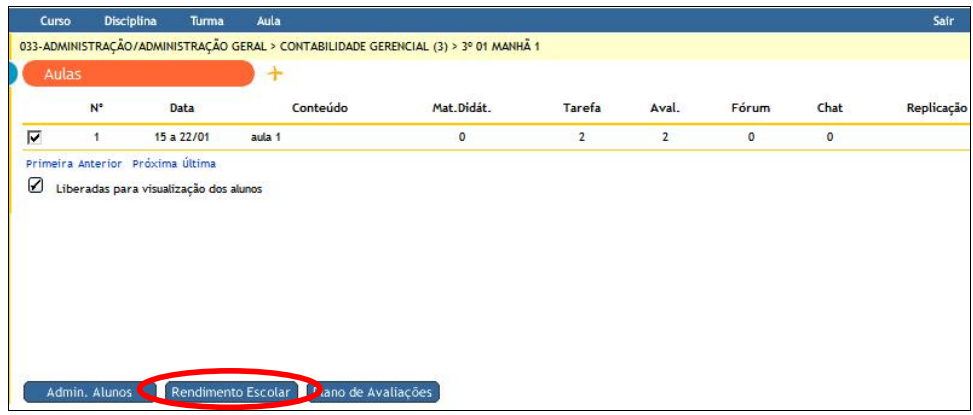

Aparece graficamente Faltas, Aproveitamento Relativo, Nota Final, Retificação dos alunos da turma.

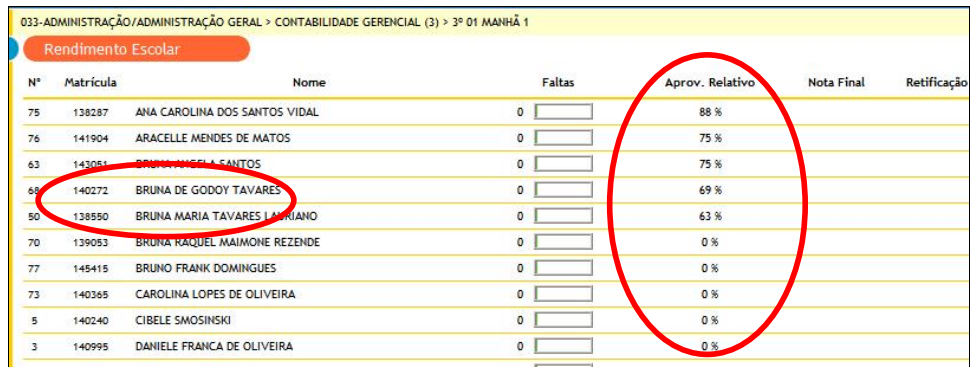

Notação:

- Na coluna **Aproveitamento Relativo**, o número indica o percentual de  $\bullet$ na coluria **Aproveitamento Relativo**, o humero indica o percentual de<br>aproveitamento em função das atividades realizadas. O ideal é que o aluno aproveitamento em função das atividades realizadas. O ideal e que o aluno<br>fique sempre acima de 70%, o aluno será indicado para Avaliação quando estiver abaixo de 40%.
- eserver asaixo de 1070.<br>A coluna **Faltas** acumuladas mostra o número absoluto de faltas do aluno  $\bullet$ 
	- o A barra verde significa que ele ainda está dentro da freqüência permitida;<br>
	o A barra amarela significa que ele já ultrapassou o limite de faltas,
	- mas ainda está acima de 60%;
	- mas ainda está a<br>
	o A barra vermell<br>
	freqüência (mais<br>
	SIGA 2.0 para Docentes ntas amas esta aema ae oo »,<br>○ A barra vermelha significa que o aluno já está REPROVADO por frequência (mais de 40% de faltas);

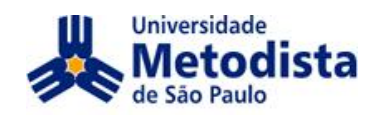

Ao clicar no nome de um aluno em particular, é possível visualizar todas as notas do aluno.

- o Pontuado: Indica o aproveitamento do aluno. Será verde (aluno Pontuado: Indica o aproveitamento do aluno. Sera verde (aluno<br>aprovado), quando seu aproveitamento estiver acima de 70%. Será aprovado), quando seu aproveitamento estiver acima de 70%. Sera<br>amarela (aluno indicado para Avaliação Final) quando estiver acima amareia (aluno indicado para Avallação Final) quando estiver acima<br>de 40% e abaixo de 70%. Será vermelha (aluno reprovado) quando estiver abaixo de 40%.
- $\circ$  Realizado: Indica o quanto das avaliações previstas já teve a nota Realizado: Indica o quanto das avaliações previstas ja teve a nota<br>digitada. Se a previsão fosse de 4 avaliações e só tivessem sido digitadas 2 notas (uma com 40% do total + uma com 10% do total), digitadas 2 notas (uma com 40% do total + uma com 10% do total),<br>a barra azul ocuparia 50% da largura da coluna. Após inserir as notas a barra azui ocuparia 50% da largura da coluna. Apos inserir as notas<br>de todas as avaliações do semestre, a barra inferior (azul) preenche<br>totalmente o espaco.

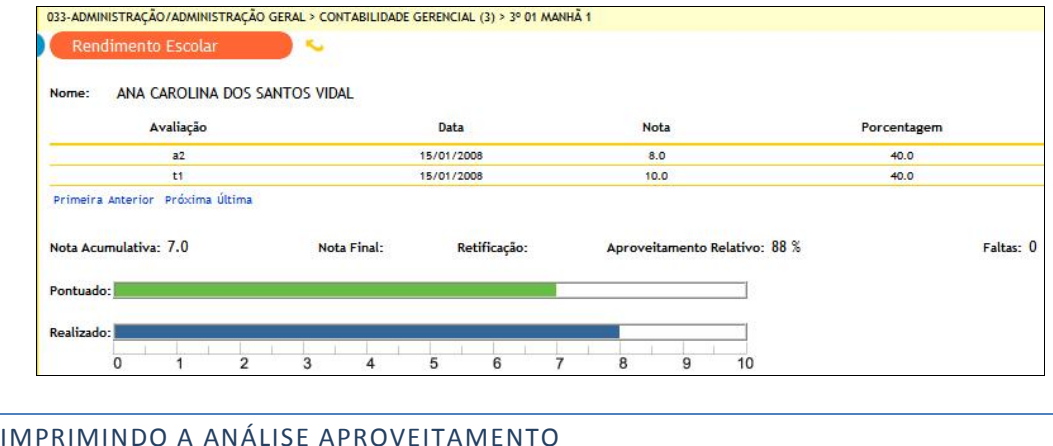

Voltando à tela de Rendimento Escolar, ao final, há um ícone para Análise de

O docente deverá voltar para Rendimento Escolar descer a barra de rolagem visualizar a evera voltar para Rendimento Escolar descer a barra de rolagem<br>para visualizar a Análise de Aproveitamento, escolha se o relatório será gerado em ordem de chamada ou alfabética.

| 72                      |        |                                                              | $\bullet$   |    |  |
|-------------------------|--------|--------------------------------------------------------------|-------------|----|--|
| 57                      | 140282 | RAQUEL JORGE NESLADEK                                        | 0           | 0% |  |
| 15                      | 140394 | <b>RENNAN LOMBARDI BORGES PINTO</b>                          | 0           | 0% |  |
| 82                      | 140883 | <b>ROBSON KREKOWISKI</b>                                     | $\mathbf 0$ | 0% |  |
| 10                      | 140229 | <b>RODOLFO COMAR</b>                                         | 0           | 0% |  |
| 61                      | 142529 | <b>SALETE MARIA RODRIGUES SOARES</b>                         | 0           | 0% |  |
| 7                       | 142997 | <b>SAMIRA SILVA CUSTODIO</b>                                 | 0           | 0% |  |
| 65                      | 129721 | SHEILA DIAS RIBEIRO DE OLIVEIRA                              | 0           | 0% |  |
| $\overline{\mathbf{2}}$ | 140280 | STEPHANIE RESZECKI FERREIRA DA                               | o           | 0% |  |
| 11                      | 140260 | <b>TAMIRES RODRIGUES SANTOS</b>                              | 0           | 0% |  |
| 13                      | 138391 | <b>TIAGO JATO</b>                                            | 0           | 0% |  |
| 78                      | 148432 | VALERIA. VIEIRA EM ATUALIZAÇÃO.                              | $\circ$ 1   | 0% |  |
|                         |        | Primeira Anterior Próxima últi                               |             |    |  |
|                         |        | Ordenação do Relatório <b>Chamada</b> v Análise de Aproveit. |             |    |  |

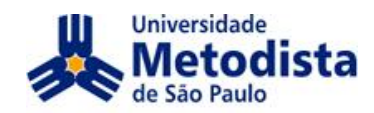

Abrirá um arquivo em PDF com as notas dos alunos. O docente poderá salvar ou abrir o arquivo. Ao abrir verá o seguinte arquivo:

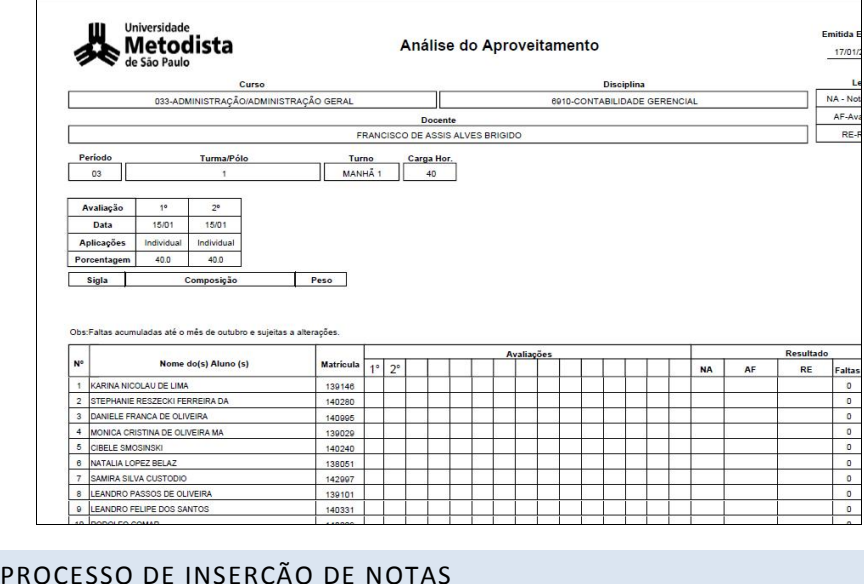

Para inserir as notas, o docente precisará:

1º - criar o plano de avaliações.

2º - publicar a avaliação na aula que deseja incluir as notas.

vez publicada a avaliação, é possível inserir a nota por dois caminhos: icar a avaliação na aula que deseja incluir as notas.<br>
publicada a avaliação, é possível inserir a nota por dois caminhos:<br>
• Pelo caminho da aula<br>• Pela planilha de notas<br>
• NOTAS PELA AULA EM QUE A AVALIACÃO ESTÁ PUBLICA

- Pelo caminho da aula
- Pela planilha de notas

Para inserir as notas pela aula onde a avaliação está publicada, o docente deverá seguir os passos abaixo:

1. Entrar no conteúdo da aula em que está publicada a avaliação.

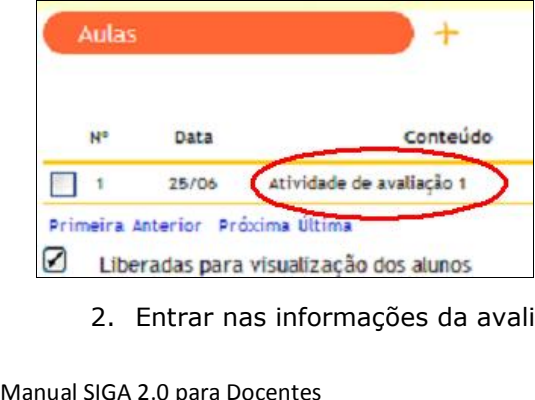

entrar nas informações da avaliação.<br>Entrar nas informações da avaliação.

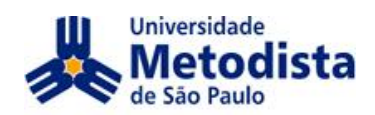

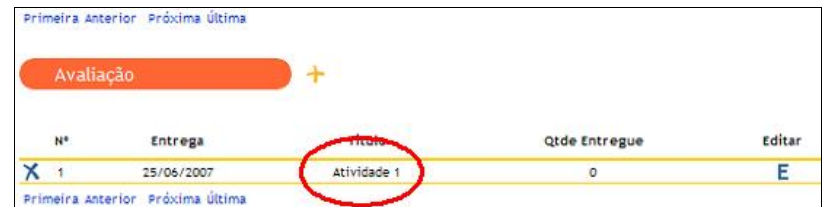

3. O docente deverá clicar em "Notas e pareceres".

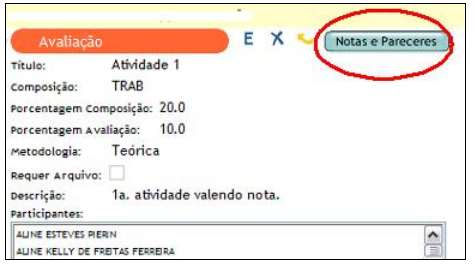

4. O docente deverá digitar a nota de cada aluno e, ao final, clicar no ícone de confirmação.

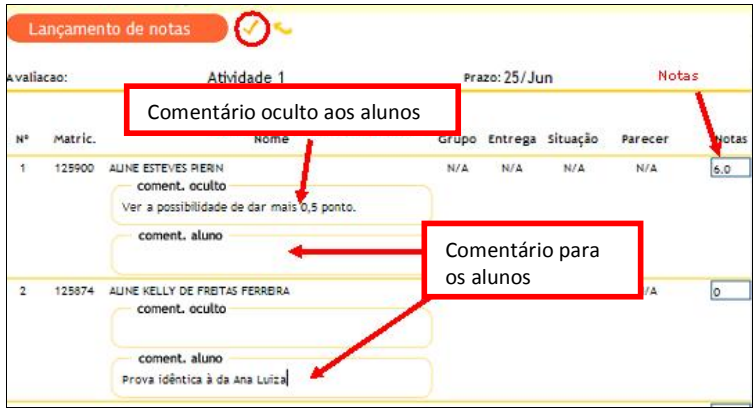

É possível deixar comentários ao alunos ou ocultos que somente outros professores, tutores, poderão enxergar.

ATENÇÃO: As notas com decimais devem ser separadas por ponto (.) e não por vírgula (,)

5. Uma vez digitadas as notas e confirmadas, bastará clicar para retornar.

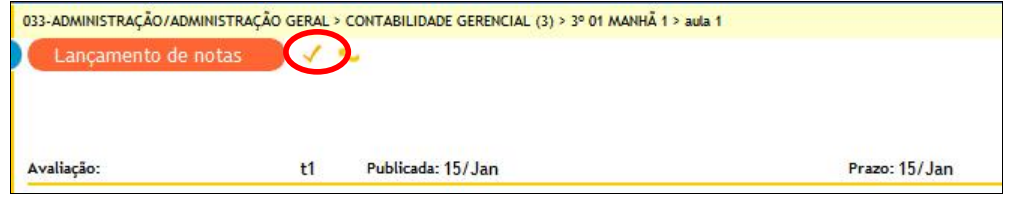

# INSERINDO NOTAS PELA PLANILHA

Manual SIGA 2.0 para Docentes

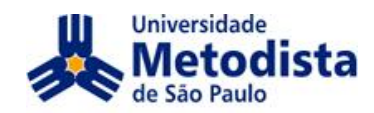

Quando há avaliações publicadas, também é possível inserir notas diretamente pela planilha.

1. O docente deverá clicar no ícone NOTA, e para editar clicar no ícone de editar (letra E).

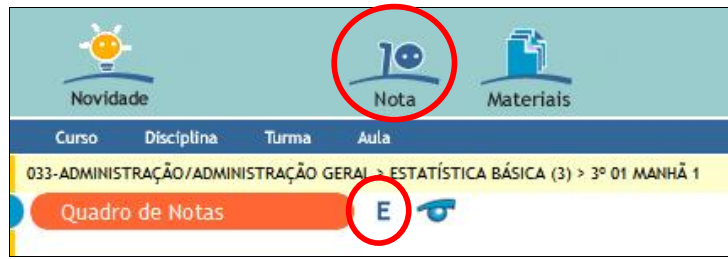

2. O docente deverá digitar as notas e clicar no ícone de confirmação.

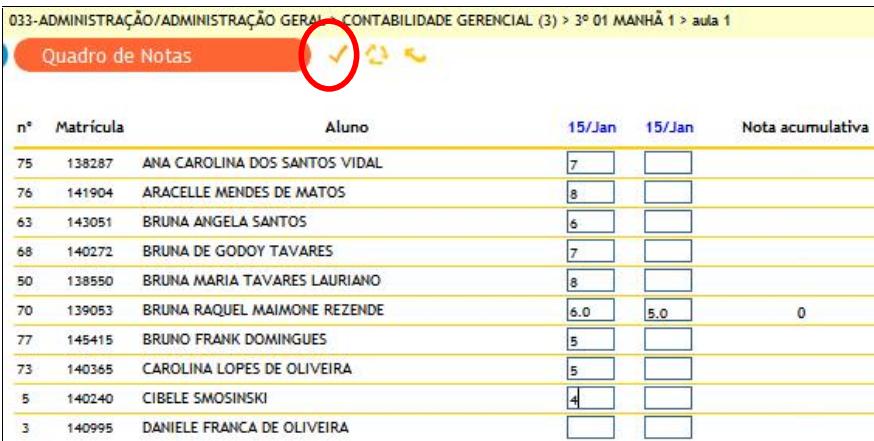

O docente decide se os alunos podem ver a planilha de notas ou não.

3. Para liberar a visualização para os alunos, o docente deverá clicar no ícone "Liberar".

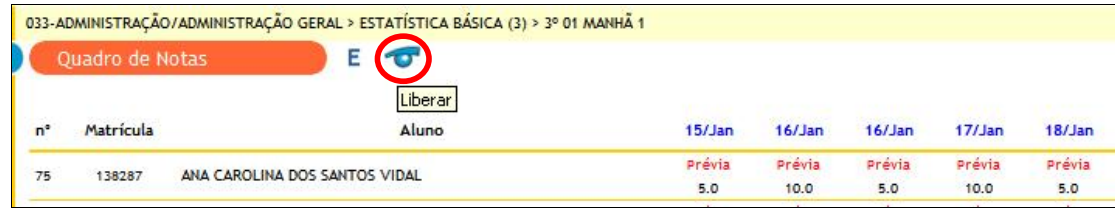

ATENÇÃO: Os alunos não terão acesso a nenhuma nota se não for liberado no Quadro de Notas

# FERRAMENTAS DE COMUNICAÇÃO

As ferramentas de comunicação - Mensagens, Fórum e Chat - não estão presas ao nível da disciplina ou turma, ou seja, você não precisa entrar em cada disciplina para ler as mensagens, todas chegarão a uma mesma caixa de entrada. Manual SIGA 2.0 para Docentes

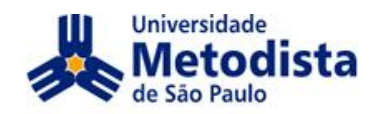

# MENSAGEM

Para abrir a ferramenta Mensagem o docente deverá clicar no ícone na parte

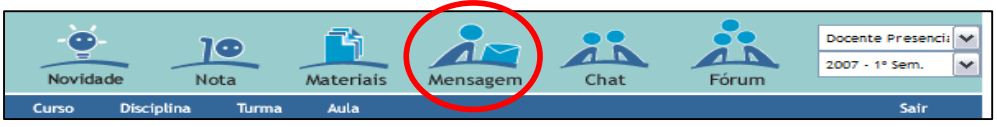

Será apresentada a caixa de entrada onde constarão os e-mails recebidos.

Deve ser verificado que o tamanho máximo de armazenagem de mensagens é de até 1080Kb.

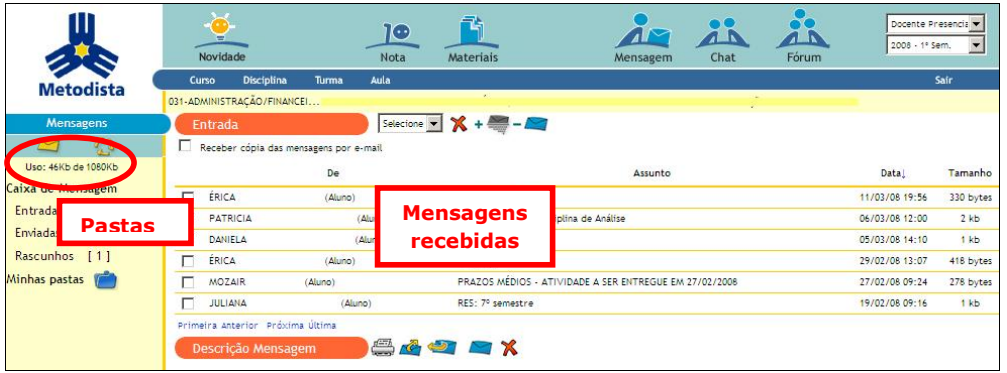

Clicar no assunto da mensagem será exibido a Descrição da mensagem logo abaixo da listagem de mensagens, e irá ativar os botões: Imprimir, Encaminhar, Responder, marcar como Mensagem não lida ou Excluir.

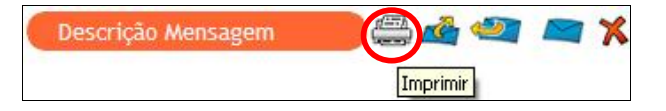

Clicar em DE, DATA ou TAMANHO estará mudando a ordenação das mensagens, por ordem alfabética data ou tamanho.

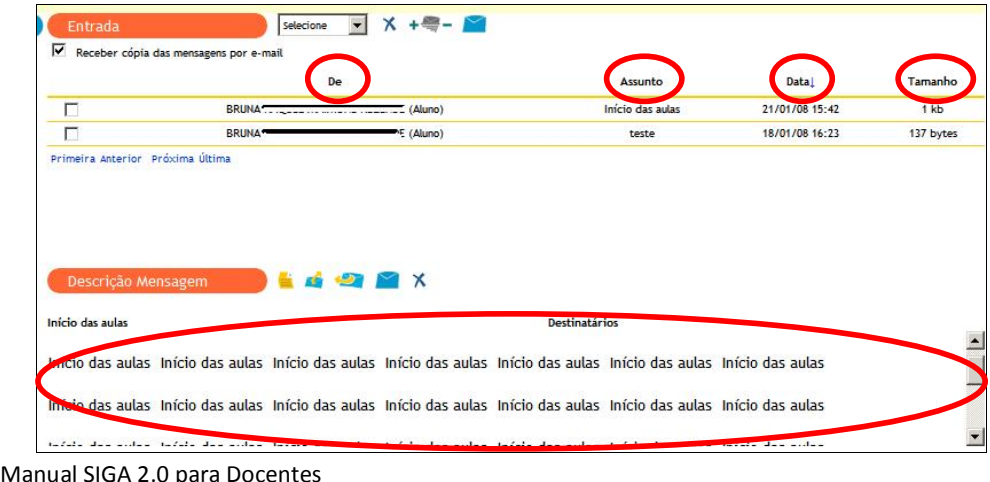

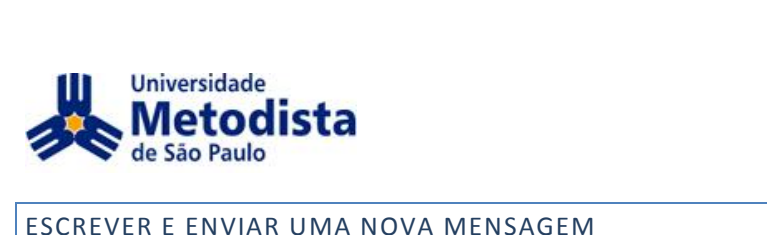

# ESCREVER E ENVIAR UMA NOVA MENSAGEM

e en uma coma no va mensagem.<br>Para criar uma nova mensagem, o docente deverá clicar no ícone "Nova

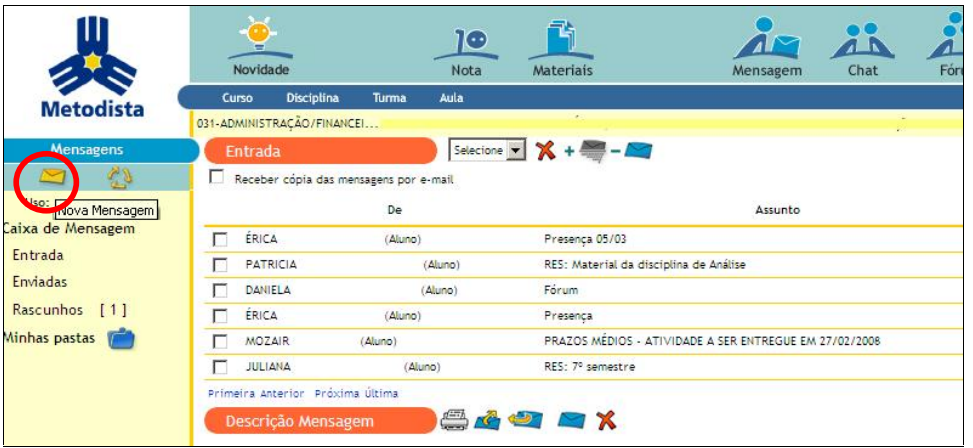

Definir os destinatários.

2. Clicar em "Para" para selecionar os destinatários.

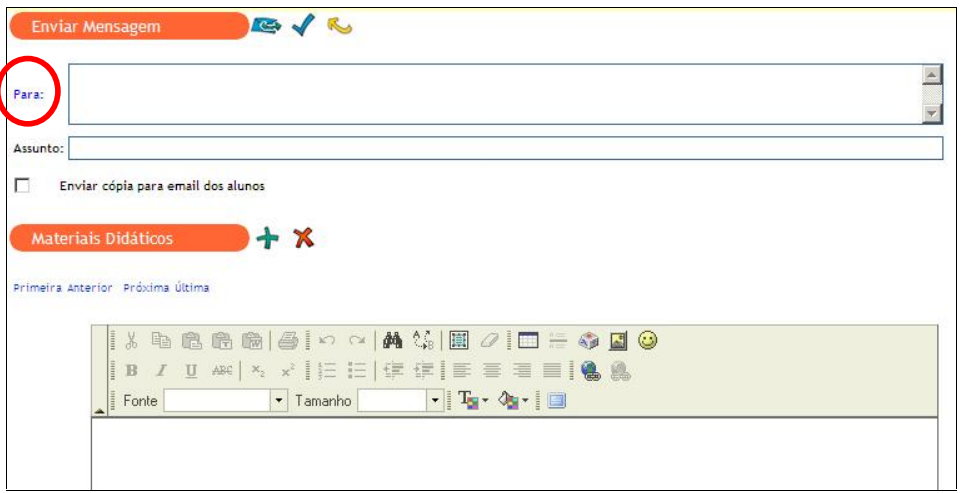

Você poderá enviar mensagem para qualquer ator relacionado a um dos seus cursos e turmas. Veremos um exemplo de mensagem aos alunos.

3. O docente deverá selecionar o curso, a disciplina, a turma selecione o perfil para quem vai a mensagem, no caso Aluno e clicar em "Executar".

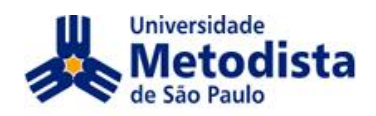

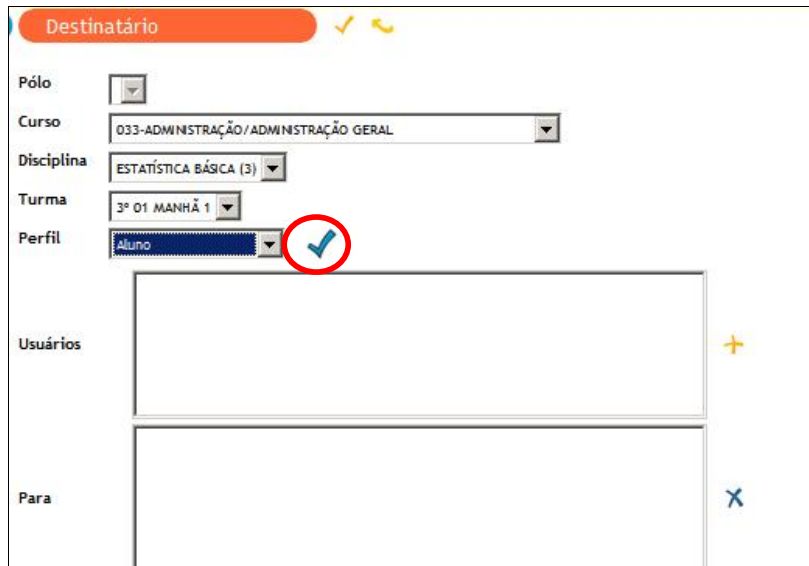

São mostrados como usuários todos os alunos da turma.

- Para selecionar todos os alunos o docente deverá clicar no primeiro aluno Para selecionar todos os alunos o docente devera clicar no primeiro aluno<br>rolar a barra de rolagem até o final pressionar a tecla Shift e clicar no roiar a barra de roiagem até o final pressionar a tecla Shift e clicar no<br>último aluno, por fim, clicar no ícone + (Adicionar) para incluir todos na lista PARA.
- nsta rzwow.<br>Para selecionar de forma aleatória clicar no aluno desejado, apertar a tecla Ctrl e clicar em cima dos outros alunos com a tecla pressionada, por fim, clicar no ícone + (Adicionar) para incluir todos na lista PARA.

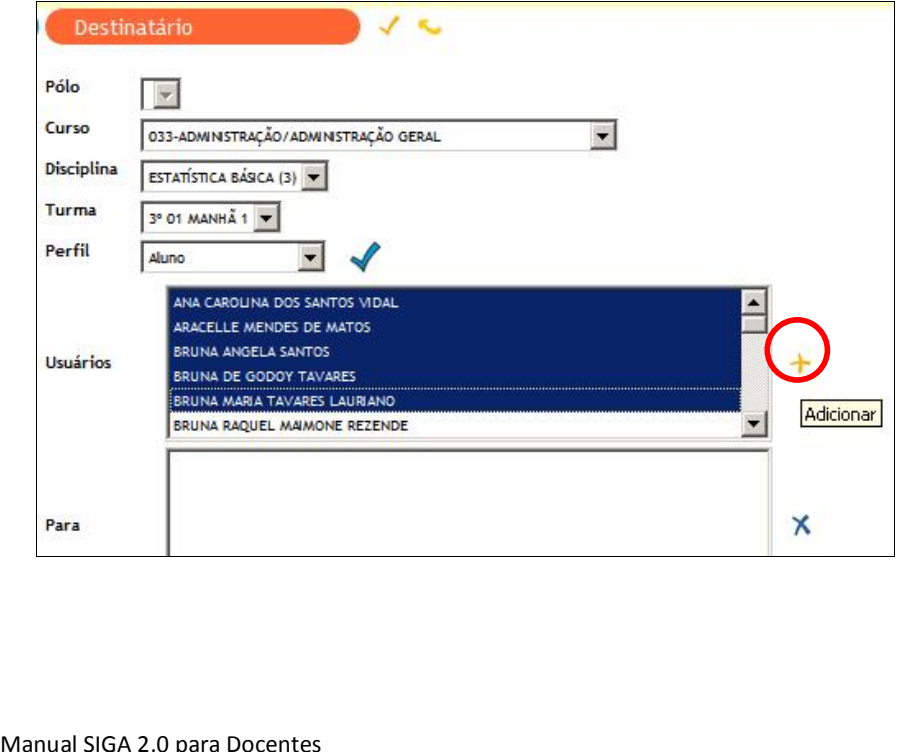

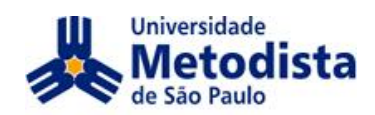

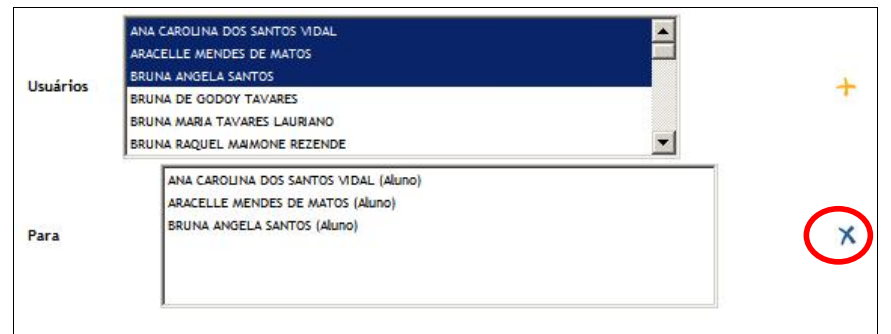

Para excluir qualquer aluno da lista o docente deverá clicar no nome do aluno que consta em Para e clicar no botão Excluir.

Para selecionar os demais docentes da sua disciplina, o docente deverá Para selecionar os demais docentes da sua disciplina, o docente devera<br>selecionar o perfil "Docente" e executar. Para os outros perfis deverá fazer o mesmo processo, alterar somente perfil e clicar em Adicionar.

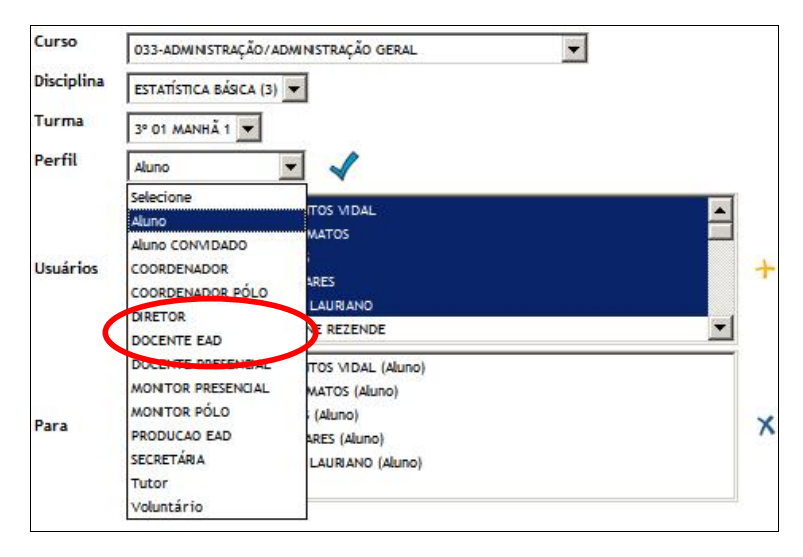

Com os destinatários escolhidos, o docente deverá salvar a lista de<br>destinatários para a mensagem.

![](_page_60_Picture_302.jpeg)

- 8. O docente deverá digitar o assunto e a mensagem.
- embora só receba aqueles que tenham o<br>na Metodista e não tenham anti-spam.<br>SIGA 2.0 para Docentes 9. É possível também enviar cópia da mensagem aos e-mails dos alunos, E possivel também enviar cópia da mensagem aos e-mails dos alunos,<br>embora só receba aqueles que tenham o e-mail cadastrado corretamente

![](_page_61_Picture_0.jpeg)

![](_page_61_Picture_38.jpeg)

O SIGA não aceita anexos como os sistemas de e-mail, porém é possível vincular arquivos do seu banco de materiais, clicando em adicionar ao lado de "Materiais didáticos".

10.0 docente deverá clicar em "Adicionar":

![](_page_61_Figure_4.jpeg)

11. E na tela Vincular Material selecionar o desejado e clicar em "Salvar".

![](_page_61_Picture_39.jpeg)

12. Para enviar a mensagem, o docente deverá subir até o início da mesma e clicar no ícone a esquerda Enviar ou se preferir somente salvar a mensagem para enviar posteriormente clicar no Salvar Rascunho.

![](_page_61_Picture_40.jpeg)

![](_page_61_Picture_41.jpeg)

![](_page_62_Picture_0.jpeg)

O docente pode organizar suas mensagens em pastas particulares dentro de Minhas Pastas.

O docente deverá clicar em Minhas pastas.

![](_page_62_Picture_234.jpeg)

Na tela a seguir poderá colocar o nome da Nova pasta e clicar em Adicionar.

![](_page_62_Picture_235.jpeg)

O docente poderá mover qualquer mensagem para as pastas criadas clicando no u docente podera mover qualquer mensagem para as pastas criadas clicando no<br>Box na frente da mensagem específica e na parte superior selecionar a pasta

E a qualquer momento poderá retornar a mensagem das Minhas pastas para

![](_page_62_Picture_236.jpeg)

# Manual

)<br>Si utilizar o filtro para me<br>Siga 2.0 para Docentes<br>Siga 2.0 para Docentes Para utilizar o filtro para mensagens o docente deverá estar na pasta Entrada ou ara utilizar o filtro para mensagens o docente de<br>Minhas Pastas, deverá clicar em Adicionar Filtro.

![](_page_63_Picture_0.jpeg)

![](_page_63_Picture_45.jpeg)

Na tela Filtrar Mensagens o docente deverá selecionar as opções e salvar.

![](_page_63_Picture_46.jpeg)

O fórum é uma ferramenta que pode ser utilizada tanto na aula como fora do horário de aula, as informações lá contidas ficam armazenadas e podem ser consultadas pelos alunos enquanto estiver habilitado.

# CRIAÇÃO DE UM FÓRUM

Para abrir a ferramenta Fórum o Docente deverá clicar no ícone na parte superior.

![](_page_63_Figure_7.jpeg)

1. Para criar o fórum não é necessário estar em nenhuma disciplina, o Docente deverá clicar em adicionar:

![](_page_63_Picture_47.jpeg)

2. Preencher as informações conforme figura abaixo:

![](_page_64_Picture_0.jpeg)

![](_page_64_Picture_40.jpeg)

3. O Docente deverá rolar a barra de rolagem para escolher o Curso, a Disciplina e a Turma que irá participar do fórum. Selecionar os alunos e mover para a coluna: Participantes. Poderá ser escolhidos outros participantes como docentes e convidados (que devem ser previamente convidados pelo Diretor do curso).

![](_page_64_Picture_41.jpeg)

4. Para confirmar clique em "Salvar".

![](_page_64_Picture_42.jpeg)

Após a configuração a tela Fórum mostrará a quantidade de fóruns criados, o tema, o inicio e término, a opção para desabilitar o fórum, resumo de quantidade de respostas e o E para editar as informações.

![](_page_64_Picture_43.jpeg)

Para acessar o fórum criado o docente deverá clicar no tema do fórum.

![](_page_64_Picture_44.jpeg)

![](_page_65_Picture_0.jpeg)

O Chat é uma ferramenta que pode ser utilizada tanto na aula como fora do O Chat e uma rerramenta que pode ser utilizada tanto na aula como fora do<br>horário de aula, contanto que o docente fique on-line no horário configurado para<br>acompanhar o chat.

As informações não são gravadas por isso se o docente fechar o chat ou ficar As informações não são gravadas por isso se o docente fechar o chat ou ficar<br>muito tempo sem utilizá-lo o chat se desconectará perdendo todas as conversas,<br>mas é possível salvar as conversas antes de desconectar.<br>O docente mas é possível salvar as conversas antes de desconectar.

O docente pode também suspender e habilitar novamente a participação de um

Para abrir a ferramenta Chat o Docente deverá clicar no ícone na parte superior.

![](_page_65_Figure_6.jpeg)

Para criar o chat não é necessário estar em nenhuma disciplina, o Docente deverá clicar em adicionar:

![](_page_65_Picture_8.jpeg)

2. Preencher as informações confirme figura:

![](_page_65_Picture_375.jpeg)

convidados pelo Dire<br>SIGA 2.0 para Docentes 3.O Docente deverá clicar rolar a barra de rolagem para escolher outros O Docente devera ciicar roiar a barra de roiagem para escomer outros<br>participantes como docentes e convidados (que devem ser previamente convidados pelo Diretor do curso).

![](_page_66_Picture_0.jpeg)

![](_page_66_Picture_161.jpeg)

4. Para confirmar deverá clicar em "Salvar".

![](_page_66_Picture_3.jpeg)

Após a configuração a tela Chat mostrará a quantidade de chats criados, o tema, o inicio e término, o autor, a opção para editar o chat, e o botão Excluir.

![](_page_66_Picture_162.jpeg)

Para acessar o chat criado o docente deverá clicar no tema do chat.

Essa será a tela onde o docente poderá interagir com os participantes do chat.

![](_page_67_Picture_0.jpeg)

![](_page_67_Picture_226.jpeg)

Ao lado direito (1) estarão os nomes dos participantes do chat.

Na parte inferior (2) os participantes devem escrever seus textos.

É possível salvar a conversação clicando em Save conversation.

![](_page_67_Picture_227.jpeg)

Na tela de participantes o docente poderá clicar em cima do nome do aluno que estiver participando com o botão direito do mouse para as ações:

- Whisper: mandar uma mensagem com aviso.
- · Private chat: abrirá uma nova tela de chat somente para o selecionado.
- na de enacidades analizadas de enacidamente para o ocioerenado.<br>Block user: Bloqueia o usuário, ele continua visualizando a conversa, mas<br>não pode enviar mensagem.  $\bullet$

![](_page_67_Picture_228.jpeg)